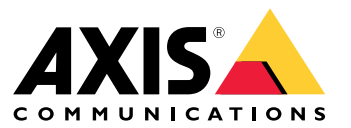

Manuale per l'utente

## Sommario

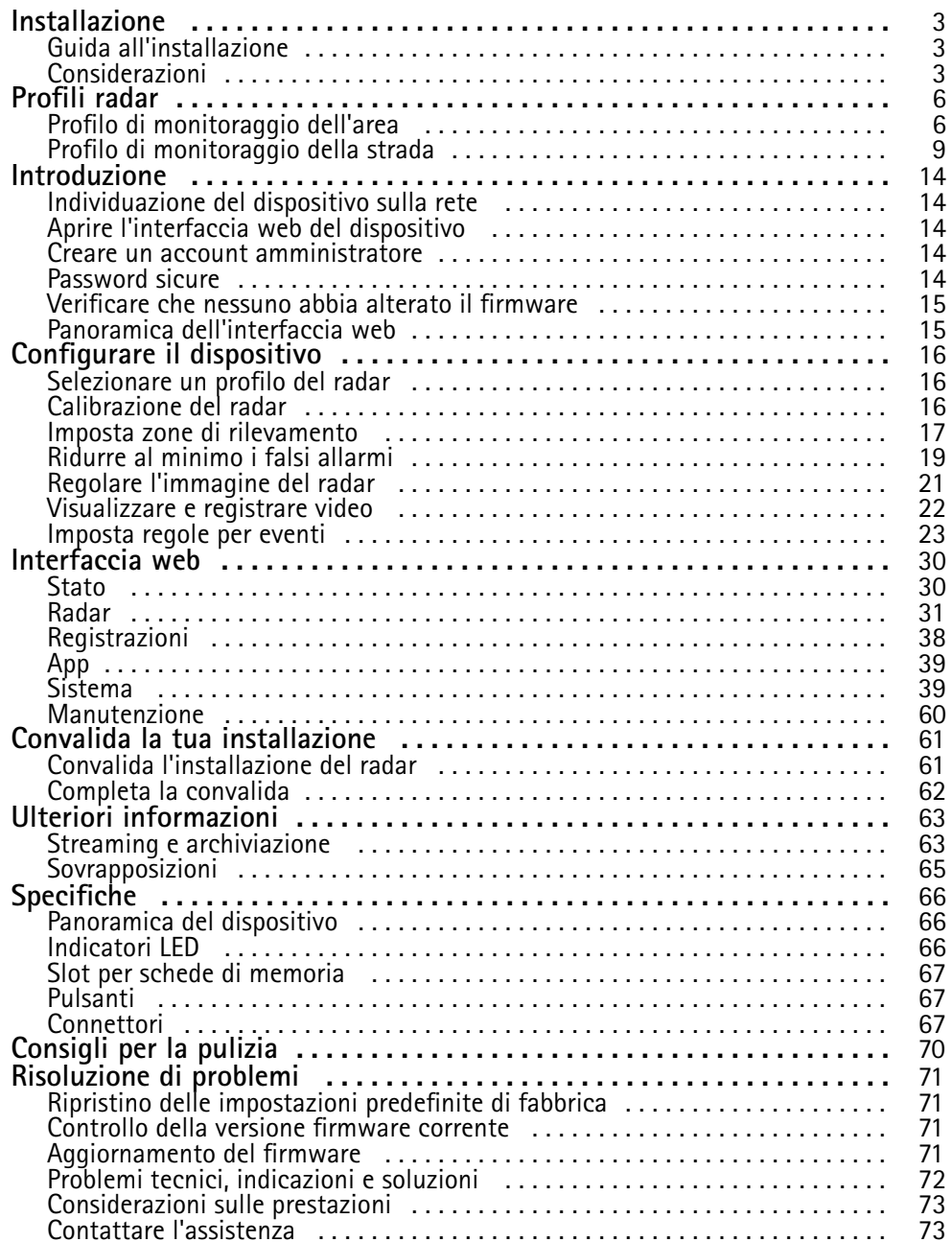

## <span id="page-2-0"></span>Installazione

## Installazione

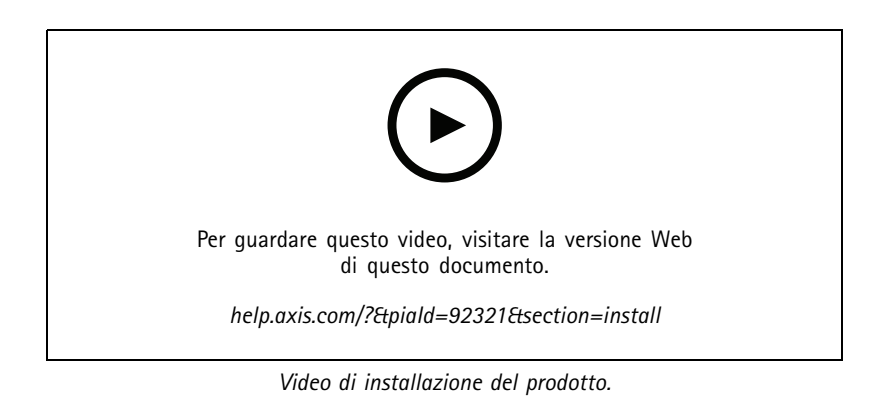

## **Guida all'installazione**

La guida all'installazione <sup>e</sup> altri documenti per tale prodotto possono essere reperiti su *[axis.com/products/axis-d2210-ve-radar/support](https://www.axis.com/products/axis-d2210-ve-security-radar/support)*

## **Considerazioni**

### **Dove installare il dispositivo**

### **Monitoraggio di aree <sup>o</sup> strade**

Il radar è destinato al monitoraggio di aree aperte <sup>e</sup> può essere utilizzato per il monitoraggio di aree <sup>o</sup> strade. Il radar dispone di due profili per ottimizzare le prestazioni per ciascuno degli scenari. Per ulteriori informazioni sull'intervallo di rilevamento, gli esempi di installazione <sup>e</sup> i casi di utilizzo, consultare *[Profili](#page-5-0) radar alla pagina [6](#page-5-0)* .

### **Evitare oggetti solidi <sup>e</sup> riflettenti**

La maggior parte degli oggetti solidi (ad esempio pareti, recinzioni, alberi <sup>o</sup> cespugli di grandi dimensioni) nell'area di copertura creeranno un limite di utilizzo (ombra radar) nella parte posteriore. Gli oggetti metallici nel campo visivo causano riflessi che influiscono sulla capacità del radar di eseguire le classificazioni. Ciò può causare ghost track <sup>e</sup> falsi allarmi nel flusso radar. Per avere informazioni su come si gestiscono gli oggetti solidi <sup>e</sup> le superfici riflettenti, consultare *[Aggiungi](#page-18-0) zone di esclusione alla pagina [19](#page-18-0)*.

### **Posizionamento**

Installare il dispositivo su un palo stabile <sup>o</sup> in un punto su un muro in cui non ci sono altri oggetti <sup>o</sup> installazioni accanto ad esso. Gli oggetti entro <sup>1</sup> <sup>m</sup> <sup>a</sup> sinistra <sup>e</sup> <sup>a</sup> destra del dispositivo, che riflettono le onde radio, influiscono sulle prestazioni del radar.

Se si installa il dispositivo su una parete, deve essere rivolto in direzione opposta alla parete stessa con un angolo di almeno 15°.

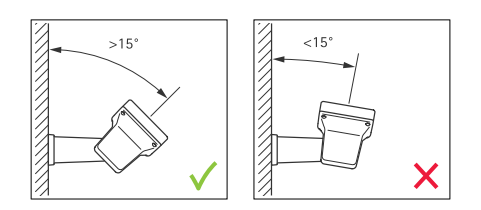

**Angolo di rotazione**

## <span id="page-3-0"></span>Installazione

L'angolo rotolamento del dispositivo deve essere quasi uguale <sup>a</sup> zero, pertanto il radar deve essere livellato all'orizzonte.

#### **Angolo di inclinazione**

Il radar può essere inclinato da 0 <sup>a</sup> 30°, ma l'inclinazione di montaggio consigliata del dispositivo è di 15°. Per facilitare l'inclinazione di 15°, assicurarsi che la parte posteriore dello chassis sia in piano, come mostrato nell'illustrazione.

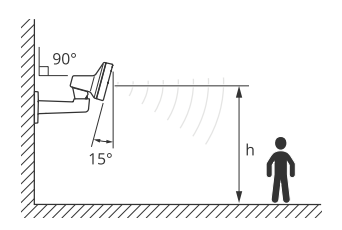

È possibile aggiungere una sovrapposizione testo nella visualizzazione in diretta del radar che mostra l'angolo di inclinazione del radar. Per le istruzioni, consultare Mostra una sovrapposizione testo con l'angolo di [inclinazione](#page-20-0) del radar alla pagina [21](#page-20-0).

#### **Coesistenza**

Se si montano più di otto radar Axis che operano vicini sulla banda di frequenza <sup>a</sup> 60 GHz, potrebbero interferire tra loro. Per evitare interferenze, consultare *Installazione di più radar alla pagina <sup>4</sup>* .

### **Installazione di più radar**

Puoi eseguire l'installazione di molteplici radar per la copertura di aree come l'area circostante di un edificio <sup>o</sup> la zona di buffer fuori da una recinzione.

#### **Coesistenza**

Le onde radio del radar continuano oltre l'area di rilevamento <sup>e</sup> possono interferire con altri radar fino <sup>a</sup> 350 <sup>m</sup> di distanza. Tale area è definita zona di coesistenza.

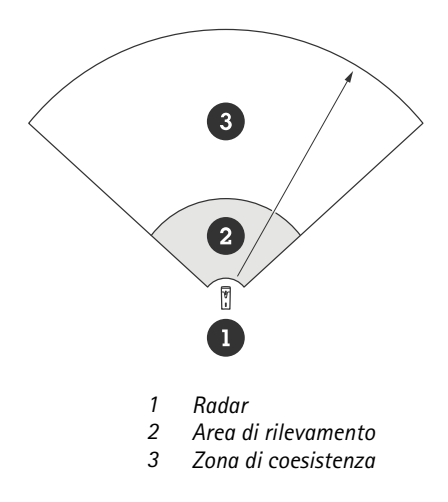

Questo radar funziona sulla banda di frequenza <sup>a</sup> 60 GHz. Puoi eseguire l'installazione di un massimo di otto radar che operano su una banda di frequenza da 60 GHz l'uno vicino all'altro <sup>o</sup> l'uno di fronte all'altro, senza provocare problemi. L'algoritmo di coesistenza integrato è capace di individuare un intervallo di tempo <sup>e</sup> un canale di frequenza in grado di ridurre al minimo le interferenze.

Se un'installazione contiene più di otto radar che operano sulla stessa banda di frequenza <sup>e</sup> molti dei dispositivi non sono rivolti l'uno verso l'altro, <sup>c</sup>'è meno rischio di interferenze. Generalmente, le interferenze radar non faranno in modo che il radar smetta di funzionare. C'è un algoritmo di mitigazione delle interferenze integrato che cerca di riparare il segnale radar anche nel caso sia presente un'interferenza. Si prevede un avviso sulle interferenze in un ambiente in cui molti radar operano sulla stessa banda di

## Installazione

frequenza nella stessa zona di coesistenza. L'impatto principale delle interferenze è il deterioramento delle prestazioni di rilevamento <sup>e</sup> occasionali ghost track.

I radar Axis che operano su diverse bande di frequenza non interferiscono tra di loro. Ad esempio, è possibile combinare AXIS D2210-VE con più AXIS D2110-VE Security Radar, che funzionano sulla banda di frequenza <sup>a</sup> 24 GHz, senza interferenze.

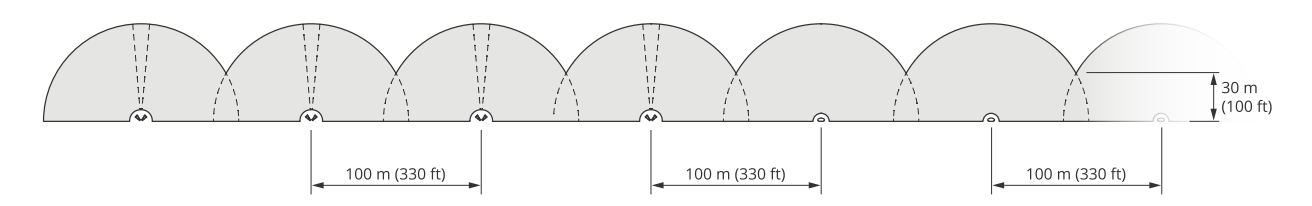

*Quattro coppie di AXIS D2210-VE <sup>e</sup> più AXIS D2110-VE Security Radars montati uno accanto all'altro.*

### Nota

AXIS D2110-VE Security Radar richiede la configurazione aggiuntiva quando sono montati più di due AXIS D2110-VE nella stessa zona coesistenza. Per ulteriori informazioni, consultare il *manuale per l'utente di AXIS D2110-VE [Security](https://help.axis.com/en-us/axis-d2110-ve-security-radar) Radar*.

#### **Ambiente**

Esistono anche fattori di design diversi da controllare quando si posizionano più radar in un sito, quali l'ambiente circostante, gli oggetti ondulanti, i pali delle bandiere <sup>e</sup> la vegetazione ondulante. In certi casi, devi filtrare gli oggetti ondulanti dal flusso radar per evitare falsi allarmi.

## <span id="page-5-0"></span>Profili radar

## Profili radar

È possibile utilizzare il radar per il monitoraggio di aree <sup>o</sup> strade. Esistono due profili ottimizzati per ciascuno degli scenari:

- • **Profilo di monitoraggio dell'area**: rilevare persone, veicoli <sup>e</sup> oggetti sconosciuti che si muovono <sup>a</sup> velocità inferiori <sup>a</sup> 55 km/h
- •**Profilo di monitoraggio della strada**: tracciare principalmente veicoli in movimento <sup>a</sup> velocità fino <sup>a</sup> <sup>200</sup> km/h

Selezionare l'area <sup>o</sup> il profilo di monitoraggio nell'interfaccia web del radar. Per le istruzioni, consultare *[Selezionare](#page-15-0) un profilo del [radar](#page-15-0) alla pagina [16](#page-15-0)*.

### **Profilo di monitoraggio dell'area**

Il **profilo di monitoraggio dell'area** è ottimizzato per gli oggetti in movimento fino <sup>a</sup> una velocità di <sup>55</sup> km/h. Questo profilo consente di rilevare se un oggetto <sup>è</sup> un essere umano, un veicolo <sup>o</sup> un oggetto sconosciuto. È possibile impostare una regola <sup>o</sup> un'azione in modo da attivare un evento quando viene rilevato uno di questi oggetti. Per seguire i veicoli che si muovono <sup>a</sup> velocità superiori, utilizzare il *Profilo di [monitoraggio](#page-8-0) della strada alla pagina [9](#page-8-0)* .

### **Area di copertura**

AXIS D2210-VE dispone di un campo di rilevamento orizzontale di 95°. L'area di copertura corrisponde a 2.700 m<sup>2</sup> per gli esseri umani e 6.100 m<sup>2</sup> per i veicoli.

### Nota

Una copertura ottimale dell'area si applica quando il radar è montato da 3,5 <sup>a</sup> <sup>7</sup> m. L'altezza di montaggio influisce sulle dimensioni del punto cieco sotto il radar.

### **Intervallo di rilevamento area**

L'intervallo di rilevamento è la distanza entro la quale un oggetto può essere monitorato <sup>e</sup> può attivare un allarme. Viene misurato <sup>a</sup> partire da un limite di rilevamento vicino (quanto vicino al dispositivo è possibile eseguire un rilevamento) <sup>a</sup> un limite di rilevamento lontano (quanto lontano dal dispositivo è possibile eseguire un rilevamento).

**Area monitoring profile (Profilo di monitoraggio dell'area)** è ottimizzato per il rilevamento di esseri umani, tuttavia, consentirà inoltre di rilevare veicoli <sup>e</sup> altri oggetti in movimento fino <sup>a</sup> <sup>55</sup> km/h con un'accuratezza di velocità di +/- <sup>2</sup> km/h.

Se montato <sup>a</sup> un'altezza di installazione ottimale, gli intervalli di rilevamento sono:

- 5 60 <sup>m</sup> per il rilevamento di un essere umano
- •5 - 90 <sup>m</sup> per il rilevamento di un veicolo

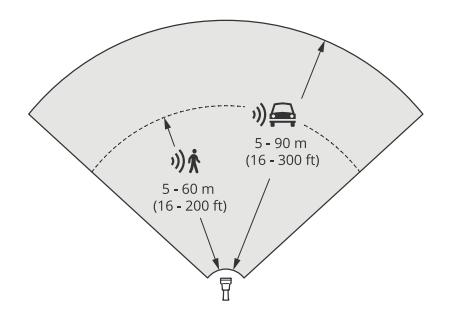

## Profili radar

### Nota

- Immetti l'altezza di montaggio nell'interfaccia web del dispositivo quando calibri il radar.
- La scena <sup>e</sup> l'angolo di inclinazione del dispositivo incidono sulla portata di rilevamento.
- L'intervallo di rilevamento è influenzato dal tipo <sup>e</sup> dalla dimensione dell'oggetto in movimento.

La portata di rilevamento del radar è stata misurata in queste condizioni:

- La portata è stata misurata sul suolo.
- L'oggetto era una persona con un'altezza di 170 cm.
- La persona stava camminando dritta davanti al radar.
- I valori venivano misurati quando la persona entra nella zona di rilevamento.

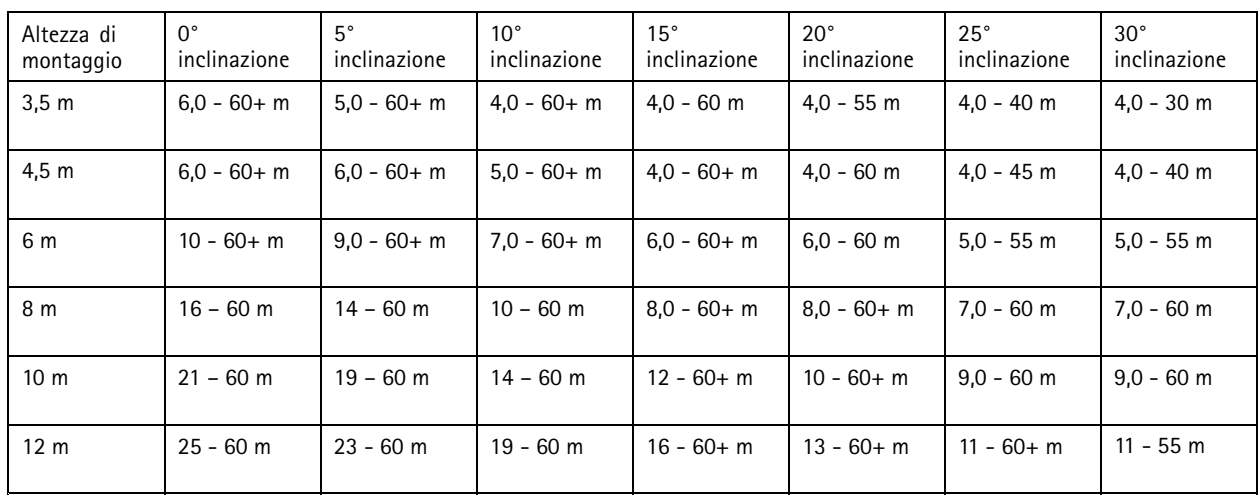

• La sensibilità del radar è impostata su **Medium (Media)**.

### Nota

• Impostare la sensibilità del radar su **Low (Bassa)** diminuisce la portata di rilevamento del 20% mentre impostarla su **High (Elevata)** incrementa la portata di rilevamento del 20%.

### **Esempi di installazione su un'area**

Per eseguire la creazione di una recinzione virtuale, ad esempio lungo <sup>o</sup> intorno un edificio, puoi posizionare fino <sup>a</sup> otto AXIS D2210-VE Radars affiancati. Posizionando due AXIS D2210-VE affiancati, si otterrà una copertura <sup>a</sup> 180°.

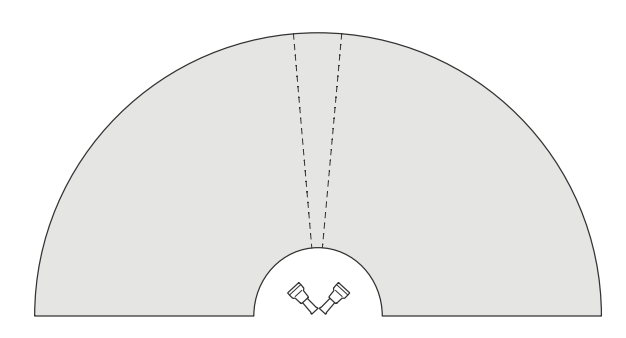

*Due AXIS D2210-VE montati uno accanto all'altro per una copertura <sup>a</sup> 180°.*

### Profili radar

Quando si installa più di una coppia di AXIS D2210-VE affiancati, si consiglia di posizionarli <sup>a</sup> una distanza di 100 <sup>m</sup> tra ciascuna coppia.

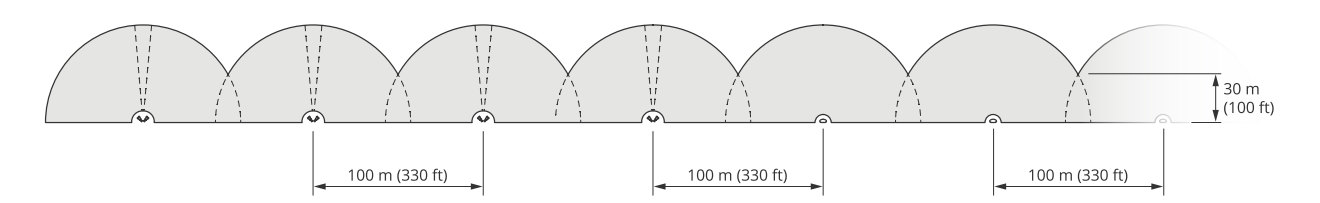

Quattro coppie di AXIS D2210-VE e più AXIS D2110-VE Security Radars montati a distanza di 100 m.

I radar Axis che operano su diverse bande di frequenza non interferiscono tra di loro. Ciò significa che è possibile combinare AXIS D2210-VE, che funziona su una banda di frequenza <sup>a</sup> 60 GHz, con AXIS D2110-VE Security Radar, che funziona su una banda di frequenza di 24 GHz nella stessa zona di coesistenza.

Per ulteriori informazioni sulla coesistenza <sup>e</sup> sull'interferenza, consultare *[Installazione](#page-3-0) di più radar alla pagina [4](#page-3-0)* .

### **Casi d'uso per il monitoraggio dell'area**

#### **Coprire l'area intorno <sup>a</sup> un edificio**

Un'azienda in un edificio adibito <sup>a</sup> uffici deve proteggere i propri locali da intrusioni <sup>e</sup> atti vandalici, in particolare dopo l'orario di lavoro. Per coprire l'area intorno all'edificio, installa una combinazione di radar <sup>e</sup> telecamere PTZ. Usa AXIS D2110-VE Security Radars con copertura <sup>a</sup> 180° per coprire i lati lunghi dell'edificio <sup>e</sup> AXIS D2210-VE Radar con copertura <sup>a</sup> 95° per i lati più corti <sup>e</sup> gli angoli. Configurano i radar in modo da attivare un allarme quando gli esseri umani si avvicinano all'edificio dopo l'orario di lavoro. Per assicurarsi che otterrà una conferma visiva di potenziali intrusi, l'azienda aggiunge due telecamere PTZ. I radar possono guidare le telecamere PTZ attraverso *AXIS Radar [Autotracking](https://www.axis.com/products/axis-radar-autotracking-for-ptz) for PTZ*.

Inoltre, l'azienda desidera mantenere al sicuro i locali durante l'orario di lavoro. Per assicurarsi che i veicoli che transitano in strada sul lato dell'edificio rispettino i limiti di velocità, accoppiano AXIS D2110-VE Security Radars con un segnale di velocità da Microbus, utilizzando *AXIS Radar [Integration](https://www.axis.com/products/axis-radar-integration-for-microbus) for Microbus*.

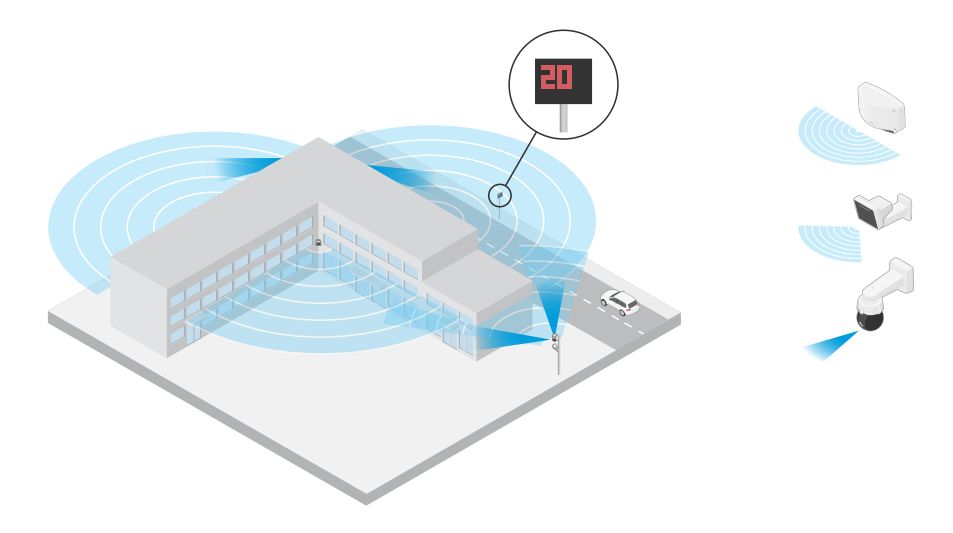

#### **Coprire una scena complessa**

Un'azienda che conserva apparecchiature di importanza primaria in un edificio è circondata da una recinzione per tenere lontani gli intrusi. Per evitare manomissioni <sup>e</sup> sabotaggi, è necessaria una protezione aggiuntiva. Desiderano attivare un allarme quando gli esseri umani si avvicinano all'edificio. Tuttavia, la scena contiene alberi con rami ondulanti, una recinzione metallica che potrebbe causare riflessi <sup>e</sup> piccoli animali che si muovono intorno nel sito: tutto ciò potrebbe causare falsi allarmi.

### <span id="page-8-0"></span>Profili radar

Per ridurre i falsi allarmi, configurano uno scenario nell'interfaccia web del radar in modo che un oggetto che si avvicina attraversi due linee virtuali prima dell'attivazione di un allarme. In questo modo, l'allarme si attiva per gli oggetti che si spostano intenzionalmente verso l'edificio <sup>e</sup> filtra gli oggetti che attraversano una sola delle linee virtuali.

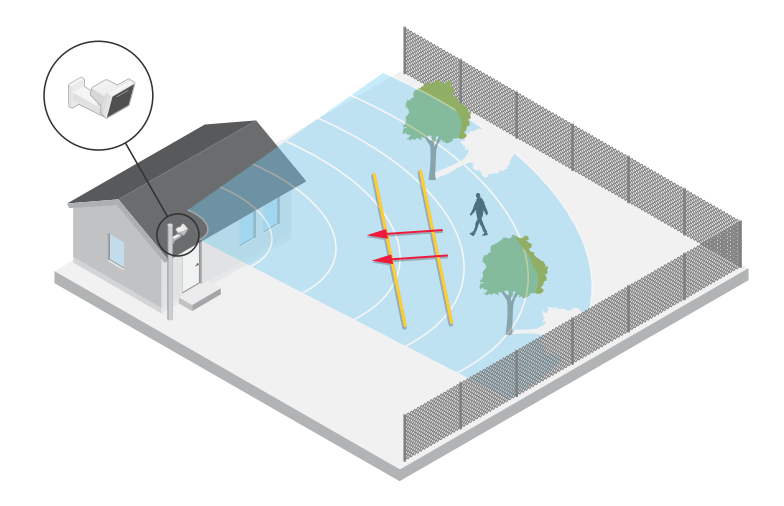

Nei siti in cui non ci sono recinzioni, le due linee potrebbero fungere da recinzione virtuale. Per ulteriori informazioni sull'aggiunta di due linee <sup>a</sup> uno scenario nell'interfaccia web del radar, consultare *[Aggiungi](#page-16-0) scenari alla pagina [17](#page-16-0)*.

### **Profilo di monitoraggio della strada**

Il **profilo di monitoraggio della strada** è ottimizzato per tracciare veicoli in movimento fino <sup>a</sup> <sup>200</sup> km/h sulle strade <sup>e</sup> sulle autostrade. Per tenere traccia delle persone <sup>e</sup> di altri oggetti che si muovono <sup>a</sup> velocità inferiori, utilizzare il profilo di monitoraggio dell'area. Per ulteriori informazioni, consultare *Profilo di [monitoraggio](#page-5-0) dell'area alla pagina [6](#page-5-0)* .

### **Intervallo di rilevamento su strada**

Il **profilo monitoraggio strada** è ottimizzato per il rilevamento di veicoli <sup>e</sup> fornisce un'accuratezza di velocità di +/- <sup>2</sup> km/h nel monitoraggio di veicoli in movimento fino <sup>a</sup> <sup>200</sup> km/h.

L'altezza di montaggio del radar <sup>e</sup> la velocità del veicolo incideranno sull'intervallo di rilevamento. Se montato <sup>a</sup> un'altezza di installazione ottimale, il radar rileva veicoli in avvicinamento <sup>e</sup> in circolazione con un'accuratezza di velocità di +/- 2 km/h entro i seguenti intervalli:

- **da <sup>25</sup> <sup>a</sup> <sup>100</sup> <sup>m</sup>** per veicoli in movimento <sup>a</sup> <sup>50</sup> km/h.
- •**Da <sup>40</sup> <sup>a</sup> <sup>80</sup> <sup>m</sup>** per veicoli in movimento <sup>a</sup> <sup>100</sup> km/h.
- **Da <sup>50</sup> <sup>a</sup> <sup>70</sup> <sup>m</sup>** per veicoli in movimento <sup>a</sup> <sup>200</sup> km/h.

Nota

Per ridurre al minimo il rischio di rilevamenti mancati di veicoli in presenza di elevata velocità, impostare uno scenario nel radar che si attiva sui tipi di oggetto **Vehicle (Veicolo)** <sup>e</sup> **Unknown (Sconosciuto)**. Per ulteriori informazioni sull'impostazione di uno scenario, consultare *[Aggiungi](#page-16-0) scenari alla pagina [17](#page-16-0)*.

### **Esempi di installazione su strada**

Durante il monitoraggio di strade <sup>e</sup> autostrade, assicurarsi di montare il radar <sup>a</sup> un'altezza sufficiente per evitare i punti ciechi (ombra radar) dietro i veicoli.

### Profili radar

### Nota

Le dimensioni dell'ombra del radar dipende dall'altezza di montaggio del radar <sup>e</sup> dall'altezza <sup>e</sup> dalla distanza dei veicoli dal radar. Ad esempio, quando un veicolo con un'altezza di 4,5 <sup>m</sup> si trova <sup>a</sup> 50 <sup>m</sup> dal radar montato <sup>a</sup> un'altezza di 8 m, l'ombra del radar dietro il veicolo sarà di 50 m. Tuttavia, se il radar è montato <sup>a</sup> un'altezza di 12 m, l'ombra dietro lo stesso veicolo sarà solo di 23 m.

### **Montaggio laterale**

Per monitorare i veicoli su strada è possibile montare il radar sul lato della strada, ad esempio su un palo.

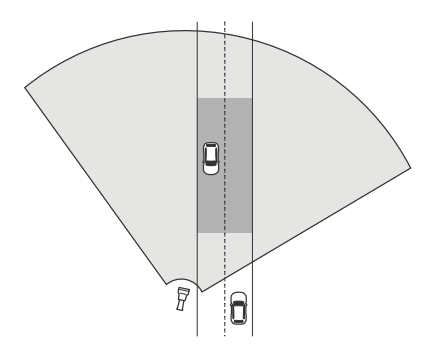

Per misurare accuratamente le alte velocità, posizionare il radar <sup>a</sup> una distanza laterale di 10 <sup>m</sup> dai veicoli. Per ulteriori informazioni sull'accuratezza dell'intervallo di rilevamento <sup>e</sup> della velocità, consultare *Intervallo di [rilevamento](#page-8-0) su strada alla pagina [9](#page-8-0)* .

### **Montaggio al centro**

Per monitorare i veicoli su una strada <sup>a</sup> più corsie, è possibile montare uno <sup>o</sup> più radar su una gru sulla strada.

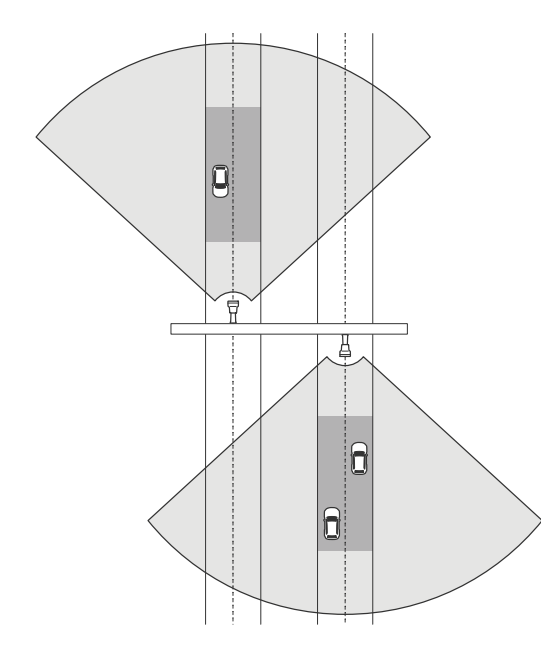

Lo stesso tipo di installazione è possibile se si desidera monitorare i veicoli che si allontanano dal radar, invece di avvicinarsi.

## Profili radar

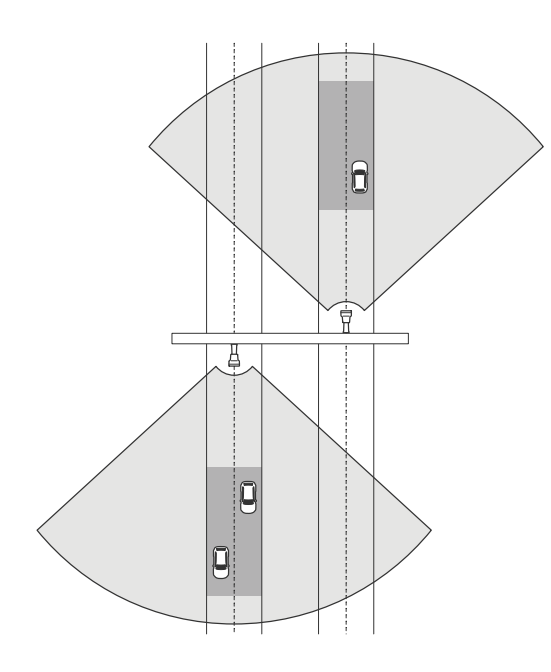

Per misurare accuratamente le alte velocità, posizionare il radar <sup>a</sup> una distanza laterale di 10 <sup>m</sup> dai veicoli. Per ulteriori informazioni sull'accuratezza dell'intervallo di rilevamento <sup>e</sup> della velocità, consultare *Intervallo di [rilevamento](#page-8-0) su strada alla pagina [9](#page-8-0)* .

### **Casi d'uso per il monitoraggio della strada**

Un caso d'uso comune per AXIS D2210-VE Radar <sup>e</sup> il profilo di monitoraggio della strada è seguire <sup>e</sup> misurare la velocità dei veicoli. Inoltre, è possibile utilizzare il radar con una telecamera visiva <sup>e</sup> l'applicazione AXIS Speed Monitor per visualizzare la velocità dei veicoli nella visualizzazione in diretta della telecamera <sup>o</sup> per registrare le tracce radar per l'elaborazione delle statistiche. Per ulteriori informazioni, consultare il *[manuale](https://help.axis.com/axis-speed-monitor) per l'utente di AXIS Speed Monitor*.

Per ulteriori esempi di come è possibile impostare il radar quando si utilizza il profilo di monitoraggio della strada, consultare i seguenti casi d'uso:

### **Rilevamento della direzione sbagliata su una rampa autostradale**

Per rilevare <sup>e</sup> identificare i veicoli che si muovono nella direzione sbagliata su una rampa autostradale, il controllo del traffico utilizza un AXIS D2210-VE <sup>e</sup> una telecamera in formato bullet Axis. Montano il radar su un palo rivolto verso la rampa per rilevare i veicoli che guidano nella direzione sbagliata. Per rilevamenti affidabili, impostano uno scenario di attraversamento della linea <sup>e</sup> configurano il radar in modo che i veicoli debbano attraversare due linee per attivare un allarme. Nello scenario, posizionano le due linee sulla rampa come mostrato nell'illustrazione. Specificano anche la direzione di guida <sup>e</sup> la velocità <sup>a</sup> cui devono attivarsi. Quando il radar attiva un allarme, la telecamera in formato bullet Axis può fornire l'identificazione visiva del veicolo sulla rampa.

## Profili radar

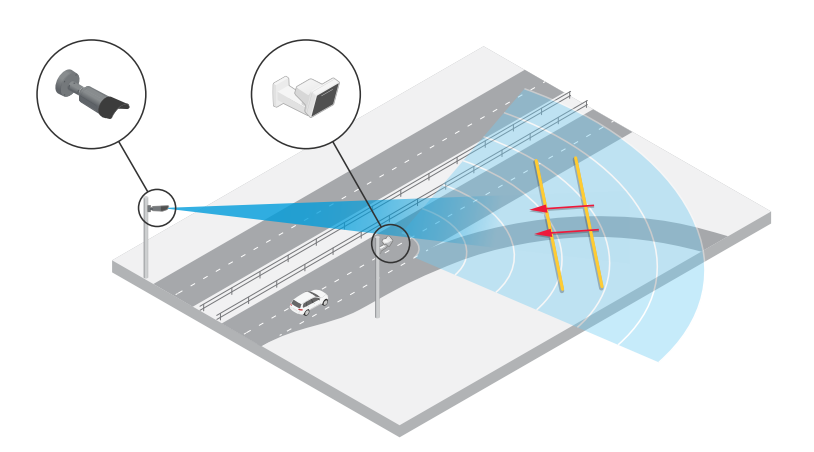

### **Monitorare il flusso del traffico <sup>a</sup> un incrocio: creazione di code**

Per monitorare come <sup>e</sup> quando le code si accumulano in un incrocio affollato, il controllo del traffico installa un radar su una gru sopra l'incrocio. Questi sistemi impostano uno scenario nell'interfaccia web del radar <sup>e</sup> lo configurano in modo da attivarsi in caso di veicoli in movimento in un'area. Modellano lo scenario in modo da coprire solo la parte della strada che conduce all'incrocio. Per attivare un allarme quando le code iniziano <sup>a</sup> crearsi, si configura lo scenario in modo da attivarsi su veicoli che si muovono <sup>a</sup> velocità inferiori <sup>a</sup> 5 km/h.

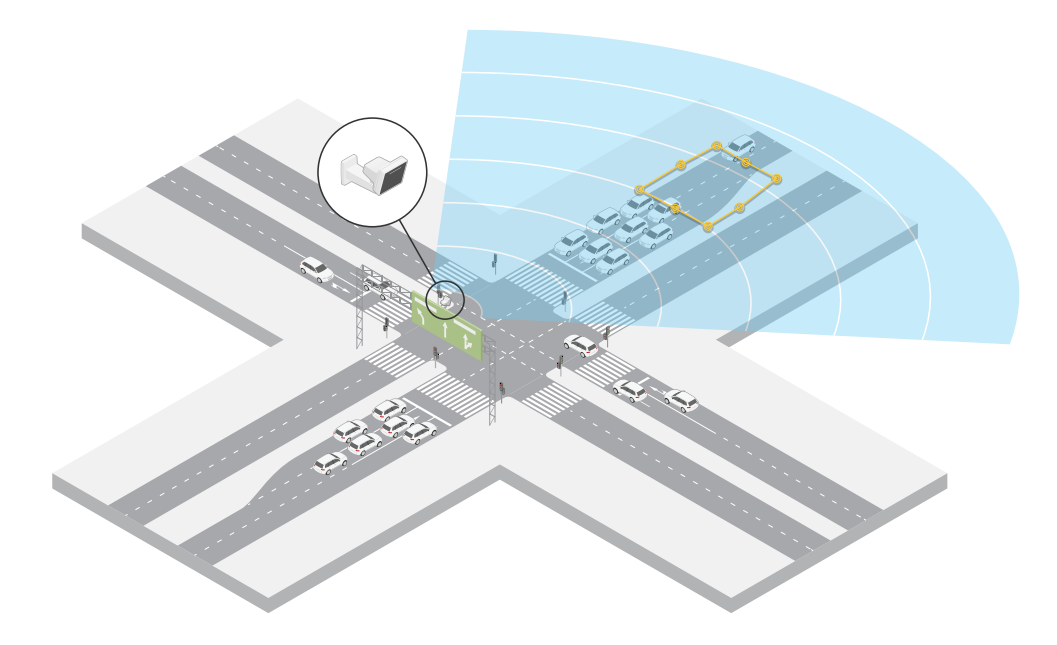

### **Monitorare il flusso del traffico in un incrocio: direzione**

Per ottenere una panoramica del flusso del traffico <sup>e</sup> della direzione in cui i veicoli viaggiano in un incrocio con traffico, il controllo del traffico installa un radar su una gru sopra la strada che conduce all'incrocio. Imposta uno scenario di attraversamento della linea nell'interfaccia web del radar in cui i veicoli devono attraversare due linee per attivare un allarme. Quando si configura lo scenario, si posiziona la prima delle due linee sulle corsie che conducono all'incrocio, *dopo* l'attraversamento pedonale per evitare che i veicoli si arrestino sulla linea. Si posiziona la seconda linea sulle corsie di destra. Per attivare un allarme, i veicoli devono attraversare entrambe le linee nella direzione specificata. Per evitare l'attivazione di più veicoli per l'attraversamento, è possibile ridurre la durata minima di attivazione nello scenario da 2 a 0 secondi.

Per monitorare il flusso del traffico in tutte le direzioni, si crea uno scenario per ogni direzione.

## Profili radar

### Nota

Lo scenario non conta i veicoli che attraversano le linee, ma è possibile utilizzare il sistema di eventi nell'interfaccia web del radar per mantenere il conteggio. Una modalità per contare i veicoli consiste nell'inviare un messaggio MQTT ogni volta che lo scenario si attiva <sup>e</sup> contare le attivazioni sul lato del ricevitore MQTT.

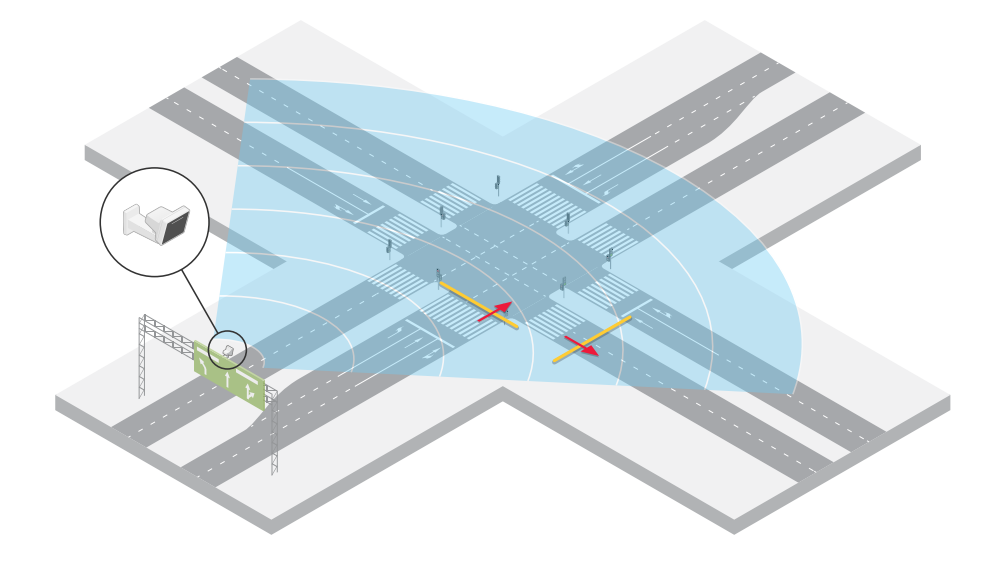

## <span id="page-13-0"></span>Introduzione

### Introduzione

### **Individuazione del dispositivo sulla rete**

Per trovare i dispositivi Axis sulla rete <sup>e</sup> assegnare loro un indirizzo IP in Windows®, utilizzare AXIS IP Utility <sup>o</sup> AXIS Device Manager. Queste applicazioni sono entrambe gratuite <sup>e</sup> possono essere scaricate dal sito Web *[axis.com/support](https://www.axis.com/support)*.

Per ulteriori informazioni su come trovare <sup>e</sup> assegnare indirizzi IP, andare alla sezione *Come assegnare un indirizzo IP <sup>e</sup> accedere al [dispositivo](https://help.axis.com/access-your-device)*.

### **Supporto browser**

Il dispositivo può essere utilizzato con i seguenti browser:

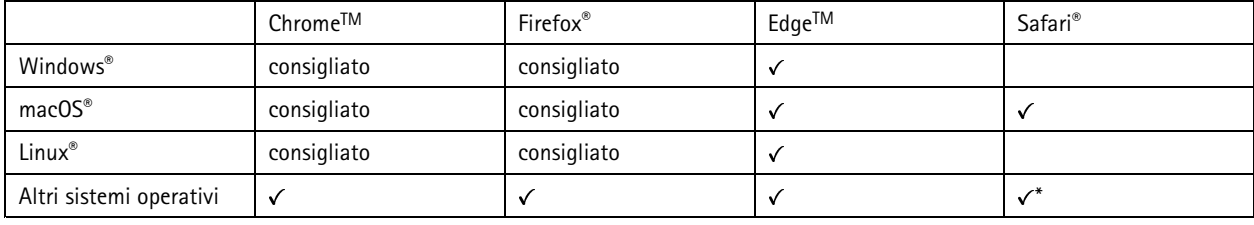

\*Per usare l'interfaccia web di AXIS OS con iOS 15 o iPadOS 15, vai a Impostazioni > Safari > Avanzate > Funzioni sperimentali e *disabilita NSURLSession Websocket.*

## **Aprire l'interfaccia web del dispositivo**

1. Aprire un browser <sup>e</sup> digitare il nome di host <sup>o</sup> l'indirizzo IP del dispositivo Axis.

Se non si conosce l'indirizzo IP, utilizzare AXIS IP Utility <sup>o</sup> AXIS Device Manager per individuare il dispositivo sulla rete.

2. Digitare il nome utente <sup>e</sup> password. Se si accede al dispositivo per la prima volta, è necessario creare un account amministratore. Vedere *Creare un account amministratore alla pagina 14*.

### **Creare un account amministratore**

La prima volta che si accede al dispositivo, è necessario creare un account amministratore.

- 1. Inserire un nome utente.
- 2. Inserire una password. Vedere *Password sicure alla pagina 14*.
- 3. Reinserire la password.
- 4. Accettare il contratto di licenza.
- 5. Fare clic su **Add account (Aggiungi account)**.

### Importante

Il dispositivo non ha un account predefinito. In caso di smarrimento della password dell'account amministratore, è necessario reimpostare il dispositivo. Vedere *Ripristino delle [impostazioni](#page-70-0) predefinite di fabbrica alla pagina [71](#page-70-0)*.

### **Password sicure**

### Importante

I dispositivi Axis inviano la password inizialmente impostata in chiaro tramite la rete. Per proteggere il dispositivo dopo il primo accesso, impostare una connessione HTTPS sicura <sup>e</sup> crittografata, quindi cambiare la password.

## <span id="page-14-0"></span>Introduzione

La password del dispositivo è il sistema di protezione principale dei dati <sup>e</sup> dei servizi. I dispositivi Axis non impongono un criterio password in quanto potrebbero essere utilizzati in vari tipi di installazioni.

Per proteggere i tuoi dati ti consigliamo vivamente di:

- Utilizzare una password con almeno 8 caratteri, preferibilmente creata da un generatore di password.
- Non mostrare la password.
- Cambiare la password <sup>a</sup> intervalli regolari, almeno una volta all'anno.

### **Verificare che nessuno abbia alterato il firmware**

Per verificare che il dispositivo disponga del firmware Axis originale <sup>o</sup> per prendere il controllo completo del dispositivo dopo un attacco alla sicurezza:

1. Ripristinare le impostazioni predefinite di fabbrica. Vedere *Ripristino delle [impostazioni](#page-70-0) predefinite di fabbrica alla pagina [71](#page-70-0)*.

Dopo il ripristino, l'avvio sicuro garantisce lo stato del dispositivo.

2. Configurare <sup>e</sup> installare il dispositivo.

## **Panoramica dell'interfaccia web**

Questo video mette <sup>a</sup> disposizione una panoramica dell'interfaccia web del dispositivo.

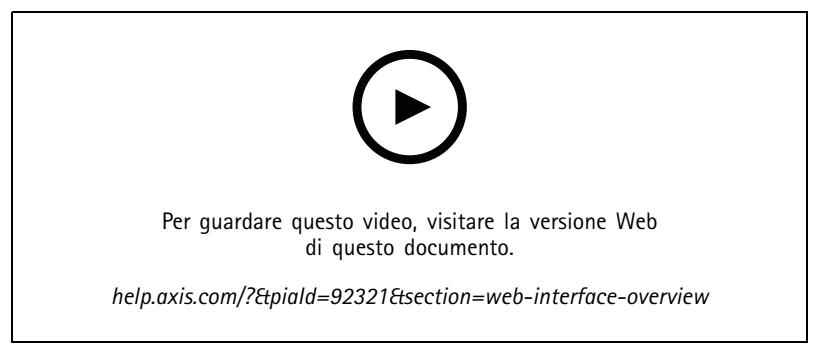

*Interfaccia web dei dispositivi Axis*

## <span id="page-15-0"></span>Configurare il dispositivo

## Configurare il dispositivo

### **Selezionare un profilo del radar**

Nell'interfaccia web:

- 1. Andare <sup>a</sup> **Radar <sup>&</sup>gt; Settings <sup>&</sup>gt; Detection (Radar <sup>&</sup>gt; Impostazioni <sup>&</sup>gt; Rilevamento)**.
- 2. Selezionare un profilo in **Radar profiles (Profili radar)**.

### **Calibrazione del radar**

La visualizzazione in diretta predefinita del radar mostrerà la copertura radar con tutti i movimenti rilevati <sup>e</sup> sarà possibile aggiungere subito aree di rilevamento <sup>e</sup> regole. Per semplificare la visione degli oggetti in movimento, carica una mappa di riferimento, ad esempio una pianta <sup>o</sup> una foto aerea, che mostra l'area coperta dal radar.

Requisiti di immagine per la mappa di riferimento:

- I formati dei file supportati sono jpeg <sup>e</sup> png.
- • L'orientamento non è importante poiché l'area di copertura del radar si sposterà per adattarsi all'immagine durante la calibrazione.

Prima di caricare una mappa di riferimento <sup>e</sup> calibrare il radar, impostare l'altezza di montaggio corretta nell'interfaccia web del radar.

### **Imposta l'altezza di montaggio**

Misurare l'altezza di montaggio da terra fino al radar nell'area di interesse.

#### **Esempio:**

A seconda dell'area di interesse, l'altezza di montaggio (h1, h2) è diversa.

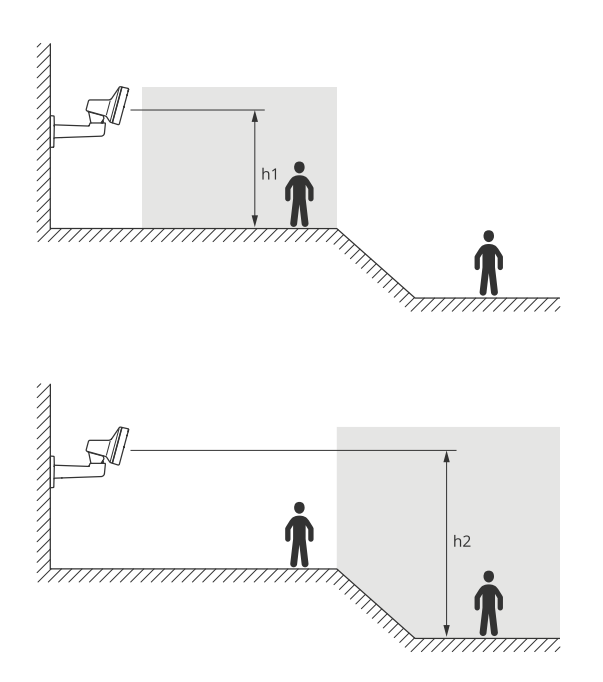

Se la superficie nell'area di interesse è irregolare, aggiungere l'altezza media (in questo caso *(h1 <sup>+</sup> h2) / <sup>2</sup>*) quando si configura il radar.

## <span id="page-16-0"></span>Configurare il dispositivo

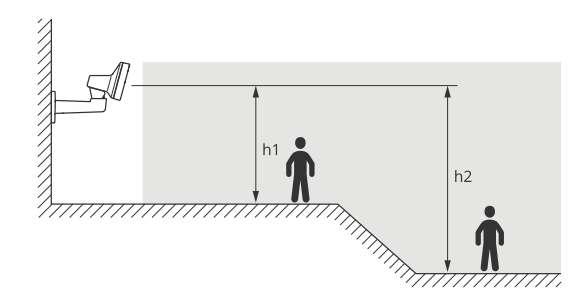

Imposta l'altezza di montaggio:

- 1. Andare <sup>a</sup> **Radar <sup>&</sup>gt; Settings <sup>&</sup>gt; General (Radar <sup>&</sup>gt; Impostazioni <sup>&</sup>gt; Caratteristiche generali)**.
- 2. Imposta l'altezza in **Mounting height (Altezza di montaggio)**.

### **Carica una mappa di riferimento**

Carica la mappa di riferimento <sup>e</sup> calibrala in modo che la copertura radar effettiva si adatti alla posizione, alla direzione <sup>e</sup> alla scala della mappa.

- 1. Andare <sup>a</sup> **Radar <sup>&</sup>gt; Map calibration (Radar <sup>&</sup>gt; Calibrazione della mappa)**.
- 2. Carica la mappa di riferimento <sup>e</sup> segui l'assistente alla configurazione.

### **Imposta zone di rilevamento**

Per determinare dove rilevare il movimento, <sup>è</sup> possibile aggiungere <sup>p</sup>iù zone. È possibile utilizzare diverse zone per attivare azioni diverse.

Esistono due tipi di aree:

- Uno **scenario** (precedentemente detto zona di inclusione) è un'area in cui gli oggetti in movimento attiveranno le regole. Lo scenario predefinito corrisponde all'intera area coperta dal radar.
- Una **exclude zone (zona di esclusione)** è un'area in cui gli oggetti in movimento verranno ignorati. Se all'interno di uno scenario sono presenti aree che attivano molti allarmi indesiderati, utilizzare le aree di esclusione.

### **Aggiungi scenari**

Uno scenario (precedentemente detto zona di inclusione) è un'area in cui gli oggetti in movimento attiveranno le regole. Aggiungi scenari se vuoi la creazione di regole diverse per parti della scena diverse.

Aggiungere uno scenario:

- 1. Andare <sup>a</sup> **Radar <sup>&</sup>gt; Scenarios (Radar <sup>&</sup>gt; Scenari)**.
- 2. Fare clic su **Add scenario (Aggiungi scenario)**.
- 3. Inserire il nome dello scenario.
- 4. seleziona se vuoi che il trigger siano oggetti che si spostano in un'area <sup>o</sup> oggetti che attraversano una <sup>o</sup> due linee.

Attiva in caso di oggetti che si muovono in un'area:

- 1. Selezionare **Movement in area (Movimento nell'area)**.
- 2. Fare clic su **Next (Avanti)**.
- 3. Selezionare il tipo di zona da includere nello scenario.

### Configurare il dispositivo

Utilizzare il mouse per spostare <sup>e</sup> dimensionare la zona in modo che copra la parte desiderata dell'immagine radar <sup>o</sup> della mappa di riferimento.

- 4. Fare clic su **Next (Avanti)**.
- 5. Aggiungi impostazioni rilevamento.
	- 5.1 Aggiungere secondi fino all'attivazione in **Ignore short-lived objects (Ignora oggetti di breve durata)**.
	- 5.2 Selezionare il tipo di oggetto da attivare in **Trigger on object type (Attiva su tipo di oggetto)**.
	- 5.3 Aggiungere un intervallo per il limite di velocità in **Speed limit (Limite di velocità)**.
- 6. Fare clic su **Next (Avanti)**.
- 7. Impostare la durata minima dell'allarme in **Minimum trigger duration (Durata attivazione minima)**.
- 8. Fare clic su **Save (Salva)**.

Attivazione causata da oggetti che attraversano una linea:

- 1. Selezionare **Line crossing (Attraversamento linea)**.
- 2. Fare clic su **Next (Avanti)**.
- 3. Posiziona la linea nella scena.

Utilizzare il mouse per spostare <sup>e</sup> dare forma alla linea.

- 4. Per modificare la direzione di rilevamento, attiva **Change direction (Cambia direzione)**.
- 5. Fare clic su **Next (Avanti)**.
- 6. Aggiungi impostazioni rilevamento.
	- 6.1 Aggiungere secondi fino all'attivazione in **Ignore short-lived objects (Ignora oggetti di breve durata)**.
	- 6.2 Selezionare il tipo di oggetto da attivare in **Trigger on object type (Attiva su tipo di oggetto)**.
	- 6.3 Aggiungere un intervallo per il limite di velocità in **Speed limit (Limite di velocità)**.
- 7. Fare clic su **Next (Avanti)**.
- 8. Impostare la durata minima dell'allarme in **Minimum trigger duration (Durata attivazione minima)**.

Il valore predefinito è impostato su 2 secondi. Se si desidera che lo scenario si attivi ogni volta che un oggetto attraversa la linea, ridurre la durata <sup>a</sup> 0 secondi.

9. Fare clic su **Save (Salva)**.

Attivazione causata da oggetti che attraversano due linee:

- 1. Selezionare **Line crossing (Attraversamento linea)**.
- 2. Fare clic su **Next (Avanti)**.
- 3. Per fare in modo che l'oggetto attraversi due linee in modo che l'allarme si accenda, attivare **Require crossing of two lines (Richiedi attraversamento di due linee)**.
- 4. Posiziona le linee nella scena.

Utilizzare il mouse per spostare <sup>e</sup> dare forma alla linea.

- 5. Per modificare la direzione di rilevamento, attiva **Change direction (Cambia direzione)**.
- 6. Fare clic su **Next (Avanti)**.

## <span id="page-18-0"></span>Configurare il dispositivo

- 7. Aggiungi impostazioni rilevamento.
	- 7.1 Impostare il limite di tempo tra l'attraversamento della prima <sup>e</sup> la seconda linea in **Max time between crossings (Tempo massimo tra gli attraversamenti)**.
	- 7.2 Selezionare il tipo di oggetto da attivare in **Trigger on object type (Attiva su tipo di oggetto)**.
	- 7.3 Aggiungere un intervallo per il limite di velocità in **Speed limit (Limite di velocità)**.
- 8. Fare clic su **Next (Avanti)**.
- 9. Impostare la durata minima dell'allarme in **Minimum trigger duration (Durata attivazione minima)**.

Il valore predefinito è impostato su 2 secondi. Se si desidera che lo scenario si attivi ogni volta che un oggetto ha attraversato le due linee, ridurre la durata <sup>a</sup> 0 secondi.

10. Fare clic su **Save (Salva)**.

### **Aggiungi zone di esclusione**

Le zone di esclusione sono aree in cui gli oggetti in movimento verranno ignorati. Aggiungi zone di esclusione per ignorare aree dove sono presenti oggetti in movimento in grado di causare falsi allarmi.

#### **Esempio:**

Gli oggetti in materiali radar-riflettenti, come i tetti in metallo, le recinzioni, i veicoli <sup>e</sup> persino i muri di mattoni, possono interferire con le prestazioni del radar. Possono creare riflessi <sup>o</sup> ghost track che causano apparenti rilevamenti che possono essere difficili da distinguere dai rilevamenti reali.

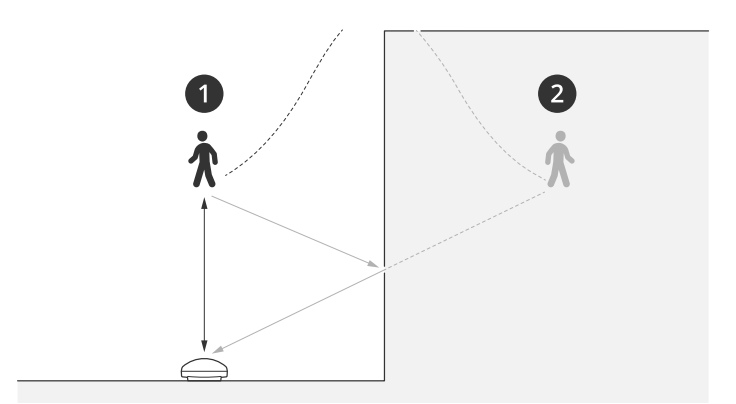

- *1 Rilevamento reale*
- *2 Rilevamento da riflesso*

Aggiungere una zona di esclusione:

- 1. Andare <sup>a</sup> **Radar <sup>&</sup>gt; Exclude zones (Radar <sup>&</sup>gt; Zone di esclusione)**.
- 2. Fai clic su **Add exclude zone (Aggiungi zona di esclusione)**.

Utilizzare il mouse per spostare <sup>e</sup> dimensionare la zona in modo che copra la parte desiderata dell'immagine radar <sup>o</sup> della mappa di riferimento.

Nota

Dalla versione firmware 11.4, non ci sono più limiti sulla quantità di zone di esclusione.

## Configurare il dispositivo

### **Ridurre al minimo i falsi allarmi**

Se si nota di ricevere troppi falsi allarmi, è possibile filtrare determinati tipi di movimento o oggetti, modificare la copertura oppure regolare la sensibilità di rilevamento. Verifica quali impostazioni sono le più adatte al tuo ambiente.

• Regola la sensibilità di rilevamento del radar:

Andare <sup>a</sup> **Radar <sup>&</sup>gt; Settings <sup>&</sup>gt; Detection (Radar <sup>&</sup>gt; Impostazioni <sup>&</sup>gt; Rilevamento)** <sup>e</sup> selezionare una **Detection sensitivity (Sensibilità di rilevamento)** più bassa. Ciò diminuisce il rischio di falsi allarmi, ma fa anche sì che il radar possa perdere qualche movimento.

L'impostazione della sensibilità influisce su tutte le zone.

- **Low (Bassa)**: utilizzare questa sensibilità quando ci sono molti oggetti metallici <sup>o</sup> veicoli di grandi dimensioni nell'area. Il radar richiederà più tempo per tracciare <sup>e</sup> classificare gli oggetti. In questo modo è possibile ridurre l'intervallo di rilevamento, specialmente per gli oggetti in rapido movimento.
- **Medium (Medio)**: Questa è l'impostazione predefinita.
- **High (Alto)**: utilizzare questa sensibilità quando si ha un campo aperto senza oggetti metallici davanti al radar. Ciò aumenterà l'intervallo di rilevamento per gli esseri umani.
- •Modifica gli scenari <sup>e</sup> le zone di esclusione:

se uno scenario include superfici dure, ad esempio una parete metallica, potrebbero esserci riflessi che causano più rilevamenti per un singolo oggetto fisico. È possibile modificare la forma dello scenario <sup>o</sup> aggiungere una zona di esclusione che ignora alcune parti dello scenario. Per ulteriori informazioni, consultare *[Aggiungi](#page-16-0) scenari alla pagina [17](#page-16-0)* <sup>e</sup> *[Aggiungi](#page-18-0) zone di esclusione alla pagina [19](#page-18-0)*.

•Attivazione su oggetti che attraversano due linee anziché su una:

Se uno scenario che attraversa una linea include, oggetti ondulanti <sup>o</sup> animali che si muovono, esiste il rischio che un oggetto attraversi la linea <sup>e</sup> attivi un falso allarme. In questo caso, è possibile configurare lo scenario in modo da attivarsi solo quando un oggetto ha attraversato due linee. Per ulteriori informazioni, consultare *[Aggiungi](#page-16-0) scenari alla pagina [17](#page-16-0)*.

- • Filtro in movimento:
	- Andare in **Radar <sup>&</sup>gt; Settings <sup>&</sup>gt; Detection (Radar <sup>&</sup>gt; Impostazioni <sup>&</sup>gt; Rilevamento)** <sup>e</sup> selezionare **Ignore swaying objects (Ignora oggetti ondulanti)**. questa impostazione riduce al minimo i falsi allarmi causati da alberi, cespugli <sup>e</sup> pennoni nella zona di rilevamento.
	- Andare <sup>a</sup> **Radar <sup>&</sup>gt; Settings <sup>&</sup>gt; Detection (Radar <sup>&</sup>gt; Impostazioni <sup>&</sup>gt; Rilevamento)** <sup>e</sup> selezionare **Ignore small objects (Ignora oggetti piccoli)**. Questa impostazione è disponibile nel profilo di monitoraggio dell'area <sup>e</sup> riduce al minimo i falsi allarmi di piccoli oggetti presenti nella zona di rilevamento, ad esempio gatti <sup>e</sup> conigli.
- • Filtrare in tempo:
	- Andare <sup>a</sup> **Radar <sup>&</sup>gt; Scenarios (Radar <sup>&</sup>gt; Scenari)**.
		-
		- Selezionare uno scenario <sup>e</sup> fare clic su per modificarne le impostazioni.
	- Selezionare un valore più elevato in **Seconds until trigger (Secondi fino all'attivazione)**. Questo è il periodo di ritardo da quando il radar avvia il rilevamento di un oggetto <sup>a</sup> quando può attivare un allarme. Il timer si avvia quando il radar rileva per la prima volta l'oggetto, non quando l'oggetto entra nella zona specificata nello scenario.
- • Filtra per tipo di oggetto.
	- Andare <sup>a</sup> **Radar <sup>&</sup>gt; Scenarios (Radar <sup>&</sup>gt; Scenari)**.

Selezionare uno scenario e fare clic su <sup>e</sup> per modificarne le impostazioni.

## <span id="page-20-0"></span>Configurare il dispositivo

 Per evitare di attivarlo su tipi di oggetti specifici, deselezionare i tipi di oggetto che non possono attivare eventi nello scenario.

### **Regolare l'immagine del radar**

Questa sezione include istruzioni sulla configurazione del dispositivo. Per ulteriori informazioni sul funzionamento di determinate funzionalità, vedere *Ulteriori [informazioni](#page-62-0) alla pagina [63](#page-62-0)*.

### **Mostra sovrapposizione immagine**

Puoi aggiungere un'immagine come sovrapposizione nel flusso radar.

- 1. Andare <sup>a</sup> **Radar <sup>&</sup>gt; Overlays (Radar <sup>&</sup>gt; Sovrapposizioni)**.
- 2. Selezionare **Image (Immagine)** <sup>e</sup> fare clic su .
- 3. Fare clic su **Images (Immagini)**.
- 4. Trascina <sup>e</sup> rilascia la selezione di un'immagine.
- 5. Fare clic su **Upload (Carica)**.
- 6. Fare clic su **Manage overlay (Gestisci sovrapposizione testo)**.
- 7. Selezionare l'immagine <sup>e</sup> una posizione. Puoi anche trascinare l'immagine sovrapposta nella visualizzazione in diretta per modificare la posizione.

### **Visualizzare una sovrapposizione testo**

È possibile aggiungere un campo di testo come sovrapposizione nel flusso radar. È utile ad esempio quando si desidera visualizzare la data, l'ora <sup>o</sup> il nome di un'azienda nel flusso video.

- 1. Andare <sup>a</sup> **Radar <sup>&</sup>gt; Overlays (Radar <sup>&</sup>gt; Sovrapposizioni)**.
- 2. Selezionare **Text (Testo)** <sup>e</sup> fare clic su .
- 3. Digita il testo che desideri visualizzare nel flusso video.
- 4. Selezionare una posizione. È inoltre possibile trascinare il campo di sovrapposizione testo nella visualizzazione in diretta per modificare la posizione.

#### **Mostra una sovrapposizione testo con l'angolo di inclinazione del radar**

È possibile aggiungere una sovrapposizione testo nella visualizzazione in diretta del radar che mostra l'angolo di inclinazione del radar. È utile durante l'installazione <sup>o</sup> ogni volta che <sup>è</sup> necessario conoscere l'angolo di inclinazione del dispositivo.

#### Nota

La sovrapposizione testo dell'angolo di inclinazione aggiunge 90° per impostazione predefinita. Per avere l'angolo di inclinazione del radar, è necessario sottrarre il valore illustrato nell'interfaccia web da 90°. Ad esempio, se il valore visualizzato nella sovrapposizione è 75, l'angolo di inclinazione del radar è 15° sotto l'orizzonte.

- 1. Andare <sup>a</sup> **Radar <sup>&</sup>gt; Overlays (Radar <sup>&</sup>gt; Sovrapposizioni)**.
- 2. Selezionare **Text (Testo)** <sup>e</sup> fare clic su .
- 3. Digitare **#op**.

È inoltre possibile fare clic su **Modifier (Campo di modifica)** <sup>e</sup> selezionare **#op** dall'elenco.

## <span id="page-21-0"></span>Configurare il dispositivo

4. Selezionare una posizione. Puoi anche trascinare il campo sovrapposto nella visualizzazione in diretta per modificare la posizione.

### **Visualizzare <sup>e</sup> registrare video**

Questa sezione include istruzioni sulla configurazione del dispositivo. Per ulteriori informazioni sul funzionamento dello streaming <sup>e</sup> dello storage, vedere *Streaming <sup>e</sup> [archiviazione](#page-62-0) alla pagina [63](#page-62-0)*.

### **Ridurre la larghezza di banda <sup>e</sup> dello spazio di archiviazione**

#### Importante

Ridurre la larghezza di banda può causare la perdita di dettagli nell'immagine.

- 1. Andare <sup>a</sup> **Radar <sup>&</sup>gt; Stream (Radar <sup>&</sup>gt; Flusso)**.
- 2. Nella visualizzazione in diretta, fare clic su .
- 3. Selezionare **Video format (formato video) H.264**.
- 4. Andare <sup>a</sup> **Radar <sup>&</sup>gt; Stream <sup>&</sup>gt; General (Radar <sup>&</sup>gt; Flusso <sup>&</sup>gt; Generale)** <sup>e</sup> aumentare la **Compression (Compressione)**.

### Nota

La maggioranza dei browser non è dotata di supporto per la decodifica H.265 <sup>e</sup> per tale ragione l'interfaccia web del dispositivo non la supporta. È invece possibile utilizzare un'applicazione <sup>o</sup> un sistema di gestione video che supporta la codifica H.265.

### **Configurazione dell'archiviazione di rete**

Per archiviare le registrazioni in rete, è necessario configurare l'archiviazione di rete.

- 1. Andare <sup>a</sup> **System <sup>&</sup>gt; Storage (Sistema <sup>&</sup>gt; Archiviazione)**.
- 2. Fare clic su **Add network storage (Aggiungi archiviazione di rete)** in **Network storage (Archiviazione di rete)**.
- 3. Digitare l'indirizzo IP del server host.
- 4. Digitare il nome dell'ubicazione condivisa nel server host in **Network share (Condivisione di rete)**.
- 5. Digitare il nome utente <sup>e</sup> la password.
- 6. Selezionare la versione SMB <sup>o</sup> lasciare questa impostazione su **Auto (Automatico)**.
- 7. Selezionare **Add share without testing (Aggiungi condivisione senza test)** se si riscontrano problemi di connessione temporanei <sup>o</sup> se non è stata ancora eseguita la configurazione della condivisione di rete.
- 8. Fare clic su **Add (Aggiungi)**.

### **Registrare <sup>e</sup> guardare video**

**Registrazione di video direttamente dalla radar**

- 1. Andare <sup>a</sup> **Radar <sup>&</sup>gt; Stream (Radar <sup>&</sup>gt; Flusso)**.
- 2. Per avviare una registrazione, fare clic su

Se non è stato impostato alcun dispositivo di archiviazione, fare clic su  $\Xi\Phi$  e  $\Xi$ . Per istruzioni sull'impostazione dell'archiviazione di rete, vedere *Configurazione dell'archiviazione di rete alla pagina 22*

## <span id="page-22-0"></span>Configurare il dispositivo

3. Fare di nuovo clic su per arrestare la registrazione.

### **Visualizzazione del video**

- 1. Andare <sup>a</sup> **Recordings (Registrazioni)**.
- 2. Fare clic su per la tua registrazione nella lista.

### **Imposta regole per eventi**

Consulta la nostra guida *[Introduzione](https://help.axis.com/get-started-with-rules-for-events) alle regole per gli eventi* per ottenere maggiori informazioni.

#### **Attivazione di un'azione**

- 1. Andare <sup>a</sup> **System <sup>&</sup>gt; Events (Sistema <sup>&</sup>gt; Eventi)** <sup>e</sup> aggiungere una regola. La regola consente di definire quando il dispositivo eseguirà determinate azioni. È possibile impostare regole <sup>p</sup>ianificate, ricorrenti <sup>o</sup> attivate manualmente.
- 2. Immettere un **Name (Nome)**.
- 3. Selezionare la **Condition (Condizione)** che deve essere soddisfatta per attivare l'azione. Se si specifica più di una condizione per la regola, devono essere soddisfatte tutte le condizioni per attivare l'azione.
- 4. Selezionare **Action (Azione)** che deve eseguire il dispositivo quando le condizioni sono soddisfatte.

### Nota

Se vengono apportate modifiche <sup>a</sup> una regola attiva, tale regola deve essere abilitata nuovamente per rendere valide le modifiche.

#### Nota

Se si modifica la definizione di un profilo di streaming utilizzato in una regola, è necessario riavviare tutte le regole di azione che utilizzano tale profilo di streaming.

### **Registra dei video da una telecamera quando viene rilevato movimento**

In questo esempio viene illustrato come configurare il radar <sup>e</sup> una telecamera in modo che questa inizi <sup>a</sup> registrare sulla scheda di memoria cinque secondi prima che il radar rilevi il movimento <sup>e</sup> si fermi dopo un minuto.

Collegare i dispositivi:

1. Collegare un cavo da un'uscita I/O sul radar <sup>a</sup> un ingresso I/O della telecamera.

Configurare la porta I/O del radar:

2. Andare <sup>a</sup> **System <sup>&</sup>gt; Accessories <sup>&</sup>gt; I/O ports (Sistema <sup>&</sup>gt; Accessori <sup>&</sup>gt; Porte I/O)** <sup>e</sup> configurare la porta I/O come output <sup>e</sup> selezionare lo stato normale.

Creare una regola nel radar:

- 3. Andare <sup>a</sup> **System <sup>&</sup>gt; Events (Sistema <sup>&</sup>gt; Eventi)** <sup>e</sup> aggiungere una regola.
- 4. Inserire un nome per la regola.
- 5. Dall'elenco delle condizioni, selezionare uno scenario in **Radar motion (Movimento radar)**.

Per l'impostazione di uno scenario, consultare *[Aggiungi](#page-16-0) scenari alla pagina [17](#page-16-0)*.

- 6. Dall'elenco delle azioni, selezionare Toggle I/O while the rule is active (Attiva/disattiva l'I/O mentre la regola è attiva), quindi selezionare la porta collegata alla telecamera.
- 7. Fare clic su **Save (Salva)**.

## Configurare il dispositivo

Configurare la porta I/O della telecamera:

8. Andare <sup>a</sup> **System <sup>&</sup>gt; Accessories <sup>&</sup>gt; I/O ports (Sistema <sup>&</sup>gt; Accessori <sup>&</sup>gt; Porte I/O)** <sup>e</sup> configurare la porta I/O come input <sup>e</sup> selezionare lo stato normale.

Creare una regola nella telecamera:

- 9. Andare <sup>a</sup> **System <sup>&</sup>gt; Events (Sistema <sup>&</sup>gt; Eventi)** <sup>e</sup> aggiungere una regola.
- 10. Inserire un nome per la regola.
- 11. Dall'elenco delle condizioni, selezionare **Digital input is active (Input digitale è attivo)**, quindi selezionare la porta che deve attivare la regola.
- 12. Dall'elenco delle azioni, selezionare **Record video (Registra video)**.
- 13. Selezionare **SD card (scheda di memoria)** dall'elenco delle opzioni di archiviazione.
- 14. Selezionare un profilo di streaming esistente <sup>o</sup> crearne uno nuovo.
- 15. Impostare il tempo pre-buffer su 5 secondi.
- 16. Imposta il post-buffer su <sup>1</sup> minuto.
- 17. Fare clic su **Save (Salva)**.

### **Registrare video da una telecamera quando un veicolo va nella direzione sbagliata**

In questo esempio viene spiegato come impostare il radar <sup>e</sup> una telecamera in modo che la telecamera inizi <sup>a</sup> registrare su una scheda SD quando il radar rileva un veicolo che va nella direzione sbagliata.

**Prima di iniziare**

• Creare uno scenario nell'interfaccia web del radar che attiva l'attraversamento online <sup>e</sup> i veicoli che attraversano due linee.

Per ulteriori informazioni, consultare *[Aggiungi](#page-16-0) scenari alla pagina [17](#page-16-0)*.

• Assicurarsi di posizionare le due linee sulla corsia del traffico su cui si desidera rilevare i veicoli che si muovono nella direzione sbagliata. Utilizzare una mappa di riferimento, ad esempio una foto aerea, per semplificare la visualizzazione degli oggetti in movimento.

Per ulteriori informazioni, consultare *Carica una mappa di [riferimento](#page-16-0) alla pagina [17](#page-16-0)*.

- 1. Creare due destinatari nel radar.
	- 1.1 Nell'interfaccia del dispositivo del radar, andare <sup>a</sup> **System <sup>&</sup>gt; Events <sup>&</sup>gt; Recipients (Sistema <sup>&</sup>gt; Eventi <sup>&</sup>gt; Destinatari)** <sup>e</sup> aggiungi il primo destinatario.
	- 1.2 Aggiungere le seguenti informazioni:
	- **Name (Nome)**: Attiva la porta virtuale
	- **Type (Tipo)**: **HTTP**
	- **URL**: http://<IPaddress>/axis-cgi/virtualinput/activate.cgi

Sostituire <IPaddress>con l'indirizzo della telecamera su cui si desidera avviare la registrazione.

- Il nome utente <sup>e</sup> la password della telecamera.
- 1.5 Fare clic su **Test (Verifica)** per assicurarsi che tutti i dati siano validi.
- 1.6 Fare clic su **Save (Salva)**.
- 1.7 Aggiungere un secondo destinatario con le seguenti informazioni:

## Configurare il dispositivo

- **Name (Nome)**: disattivare la porta virtuale
- **Type (Tipo)**: **HTTP**
- **URL**: http://<IPaddress>/axis-cgi/virtualinput/deactivate.cgi

Sostituire <IPaddress> con l'indirizzo della telecamera.

- Il nome utente <sup>e</sup> la password della telecamera.
- 1.5 Fare clic su **Test (Verifica)** per assicurarsi che tutti i dati siano validi.
- 1.6 Fare clic su **Save (Salva)**.
- 2. Creare due regole nel radar.
	- 2.1 Nell'interfaccia del dispositivo del radar, andare <sup>a</sup> **System <sup>&</sup>gt; Events <sup>&</sup>gt; Rules (Sistema <sup>&</sup>gt; Eventi <sup>&</sup>gt; Regole)** <sup>e</sup> aggiungere la prima regola.
	- 2.2 Aggiungere le seguenti informazioni:
	- **Name (Nome)**: attivare la porta virtuale IO1
	- **Condition (Condizione)**: Selezionare lo scenario creato in **Radar motion (Movimento radar)**.
	- **Action (Azione)**: **Notifications <sup>&</sup>gt; Send notification through HTTP (Notifiche <sup>&</sup>gt; Invia notifica tramite HTTP)**
	- **Recipient (Destinatario)**: **Activate virtual port (Attiva la porta virtuale)**
	- **Query string suffix (Suffisso stringa richiesta)**: schemaversion=1&port=1
	- 2.6 Fare clic su **Save (Salva)**.
	- 2.7 Aggiungere un'altra regola con le seguenti informazioni:
	- **Name (Nome)**: Disattivare la porta virtuale IO1
	- **Condition (Condizione)**: Selezionare lo scenario creato in **Radar motion (Movimento radar)**.
	- Selezionare **Invert this condition (Inverti questa condizione)**.
	- **Action (Azione)**: **Notifications <sup>&</sup>gt; Send notification through HTTP (Notifiche <sup>&</sup>gt; Invia notifica tramite HTTP)**
	- **Recipient (Destinatario)**: **Deactivate virtual port (Disattivare la porta virtuale)**
	- **Query string suffix (Suffisso stringa richiesta)**: schemaversion=1&port=1
	- 2.7 Fare clic su **Save (Salva)**.
- 3. Creare una regola nella telecamera.
	- 3.1 Andare <sup>a</sup> **System <sup>&</sup>gt; Events <sup>&</sup>gt; Rules (Sistema <sup>&</sup>gt; Eventi <sup>&</sup>gt; Regole)** <sup>e</sup> aggiungere una regola nell'interfaccia web della telecamera.
	- 3.2 Aggiungere le seguenti informazioni:
	- **Name (Nome)**: attivazione su ingresso virtuale <sup>1</sup>
	- **Condition (Condizione)**: **I/O <sup>&</sup>gt; Virtual input is active (I/O <sup>&</sup>gt; Input virtuale è attivo)**.
	- **Port (Porta)**: **<sup>1</sup>**
	- **Action (Azione)**: **Recordings <sup>&</sup>gt; Record video while the rule is active (Registrazioni <sup>&</sup>gt; Registra video mentre la regola è attiva)**
	- **Storage options (Opzioni di archiviazione)**: **SD\_DISK**

## Configurare il dispositivo

- -Selezionare **Camera (Telecamera)** <sup>e</sup> **Stream profile (Profilo di streaming)**.
- 3.7 Fare clic su **Save (Salva)**.

### **Attivare una luce rossa lampeggiante sul radar**

È possibile utilizzare la striscia LED dinamica nella parte anteriore del radar per mostrare che l'area <sup>è</sup> monitorata.

Il seguente esempio spiega come attivare una luce rossa lampeggiante <sup>e</sup> come è stata impostata una pianificazione in modo che si accenda solo dopo l'orario lavorativo nei giorni della settimana.

Creare una pianificazione:

- 1. Andare <sup>a</sup> **System <sup>&</sup>gt; Events <sup>&</sup>gt; Schedules (Sistema <sup>&</sup>gt; Eventi <sup>&</sup>gt; Pianificazioni)** <sup>e</sup> aggiungere una pianificazione.
- 2. Inserire un nome per la pianificazione.
- 3. In **Type (Tipo)**, selezionare **Schedule (Pianificazione)**.
- 4. In **Recurrent (Ricorrente)**, selezionare **Daily (Quotidiana)**.
- 5. Impostare l'ora di inizio alle 18:00.
- 6. Imposta l'ora di fine alle 6:00.
- 7. In **Days (Giorni)**, selezionare dal lunedì al venerdì.
- 8. Fare clic su **Save (Salva)**.

#### Creare una regola:

- 1. Andare <sup>a</sup> **System <sup>&</sup>gt; Events (Sistema <sup>&</sup>gt; Eventi)** <sup>e</sup> aggiungere una regola.
- 2. Inserire un nome per la regola.
- 3. Nell'elenco delle condizioni, in **Scheduled and recurring (Pianificato <sup>e</sup> ricorrente)**, selezionare **Schedule (Pianificare)**.
- 4. Nell'elenco delle azioni, in **Radar**, selezionare **Dynamic LED strip (Asta LED dinamica)**.
- 5. Selezionare uno schema.
- 6. Impostare la durata su 12 ore.
- 7. Fare clic su **Save (Salva)**.

### **Attivare una luce quando viene rilevato movimento**

Accendere una luce quando un intruso entra nella zona di rilevamento può avere un effetto dissuasivo <sup>e</sup> migliorerà anche la qualità di immagine di una telecamera visiva che registra l'intrusione.

In questo esempio viene illustrato come configurare il radar <sup>e</sup> un illuminatore in modo che l'illuminatore si accenda quando il radar rileva il movimento <sup>e</sup> si spegne dopo un minuto.

Collegare i dispositivi:

1. Collegare uno dei cavi dell'illuminatore all'alimentatore tramite la porta relè del radar. Collegare l'altro cavo direttamente tra l'alimentatore e l'illuminatore.

Configurare la porta relè del radar:

2. Andare <sup>a</sup> **System <sup>&</sup>gt; Accessories <sup>&</sup>gt; I/O ports (Sistema <sup>&</sup>gt; Accessori <sup>&</sup>gt; Porte I/O)** <sup>e</sup> selezionare **Open circuit (Circuito aperto)** come stato normale della porta relè.

Creare una regola nel radar:

## Configurare il dispositivo

- 3. Andare <sup>a</sup> **System <sup>&</sup>gt; Events (Sistema <sup>&</sup>gt; Eventi)** <sup>e</sup> aggiungere una regola.
- 4. Inserire un nome per la regola.
- 5. Dall'elenco delle condizioni, selezionare uno scenario in **Radar motion (Movimento radar)**.

Per l'impostazione di uno scenario, consultare *[Aggiungi](#page-16-0) scenari alla pagina [17](#page-16-0)*.

- 6. Dall'elenco delle azioni, selezionare **Toggle I/O once (Attiva/disattiva I/O una volta)** <sup>e</sup> quindi selezionare la porta relè.
- 7. Selezionare **Active (Attivo)**.
- 8. Impostare la **Duration (Durata)**.
- 9. Fare clic su **Save (Salva)**.

### **Controllo di una telecamera PTZ con il radar**

È possibile utilizzare le informazioni relative alle posizioni degli oggetti dal radar per far sì che la telecamera PTZ tracci gli oggetti. Ci sono due modi per effettuare questa operazione:

- •Controlla una telecamera PTZ con il servizio di tracking automatico del radar integrato alla pagina 27. L'opzione integrata è adatta quando si dispone di una telecamera PTZ <sup>e</sup> di un radar montati molto vicini tra loro.
- • *Controlla una telecamera PTZ con AXIS Radar [Autotracking](#page-27-0) for PTZ alla pagina [28](#page-27-0)*. L'applicazione Windows è adatta quando si desidera utilizzare più telecamere PTZ <sup>e</sup> radar per tracciare oggetti.

#### Nota

Usa un server NTP per la sincronizzazione dell'ora sulle telecamere, sui radar <sup>e</sup> sul computer Windows. Nel caso gli orologi non siano sincronizzati, potrebbero verificarsi ritardi nel tracking, oppure ghost tracking.

#### **Controlla una telecamera PTZ con il servizio di tracking automatico del radar integrato**

Il tracking automatico del radar integrato crea una soluzione edge-to-edge in cui il radar controlla direttamente la telecamera PTZ. Supporta tutte le telecamere PTZ Axis.

Queste istruzioni spiegano come associare il radar con una telecamera PTZ, come calibrare i dispositivi <sup>e</sup> come impostare il tracking degli oggetti.

#### Nota

È possibile utilizzare il servizio di tracking automatico del radar integrato per collegare un radar <sup>a</sup> una telecamera PTZ. Per una configurazione in cui desideri utilizzare più di un radar <sup>o</sup> telecamera PTZ, utilizza AXIS Radar Autotracking for PTZ. Per ulteriori informazioni, consultare *Controlla una telecamera PTZ con AXIS Radar [Autotracking](#page-27-0) for PTZ alla pagina [28](#page-27-0)*.

Associare il radar alla telecamera PTZ:

- 1. Andare <sup>a</sup> **System <sup>&</sup>gt; Edge-to-edge <sup>&</sup>gt; PTZ Pairing (Sistema <sup>&</sup>gt; Edge-to-edge <sup>&</sup>gt; Associazione PTZ)**.
- 2. Inserire l'indirizzo IP, il nome utente <sup>e</sup> password della telecamera PTZ.
- 3. Fare clic su **Connect (Connetti)**.
- 4. Fare clic su **Configure Radar autotracking (Configura tracking automatico del radar)** <sup>o</sup> andare <sup>a</sup> **Radar <sup>&</sup>gt; Radar PTZ autotracking (Radar <sup>&</sup>gt; Tracking automatico radar PTZ)** per impostare il tracking automatico del radar.

Calibrare il radar <sup>e</sup> la telecamera PTZ:

- 5. Andare <sup>a</sup> **Radar <sup>&</sup>gt; Radar PTZ autotracking (Radar <sup>&</sup>gt; Tracking automatico radar PTZ)**.
- 6. Per impostare l'altezza di montaggio della telecamera, vai <sup>a</sup> **Camera mounting height (Altezza di montaggio della telecamera)**.

## <span id="page-27-0"></span>Configurare il dispositivo

- 7. Per eseguire la panoramica della telecamera PTZ in modo che punti nella stessa direzione del radar, vai <sup>a</sup> **Pan alignment (Allineamento panoramica)**.
- 8. Se devi regolare l'inclinazione per compensare un terreno in pendenza, vai <sup>a</sup> **Ground incline offset (Offset inclinazione del terreno)** <sup>e</sup> aggiungi un offset in gradi.

Imposta il tracking PTZ:

- 9. Vai <sup>a</sup> **Track (Rilevamento)** per selezionare questa opzione per seguire persone, veicoli e/o oggetti sconosciuti.
- 10. Per avviare il rilevamento di oggetti con la telecamera PTZ, attivare l'opzione **Tracking (Rilevamento)**.

Il rilevamento ingrandisce automaticamente un oggetto <sup>o</sup> un gruppo di oggetti al fine di mantenerli nella vista della telecamera.

11. Attiva **Object switching (Cambio oggetto)** se prevedi che più oggetti non si adattino alla visualizzazione della telecamera.

Con questa impostazione il radar dà la priorità agli oggetti da rilevare.

- 12. Per determinare quanti secondi tenere traccia di ciascun oggetto, impostare **Object hold time (Tempo di attesa oggetto)**.
- 13. Per riportare la telecamera PTZ alla relativa posizione iniziale quando il radar non rileva più alcun oggetto, attivare **Return to home (Ritorna alla posizione iniziale**.
- 14. Per determinare quanto tempo la telecamera deve rimanere sull'ultima posizione nota degli oggetti rilevati prima di tornare alla posizione iniziale, impostare **Return to home timeout (Timeout ritorno alla posizione iniziale)**.
- 15. Per ottimizzare lo zoom della telecamera PTZ, regolarlo sul dispositivo di scorrimento.

### **Controlla una telecamera PTZ con AXIS Radar Autotracking for PTZ**

AXIS Radar Autotracking for PTZ è una soluzione basata su server in grado di gestire diverse configurazioni durante il tracciamento degli oggetti:

- Controllo di più telecamere PTZ con un solo radar.
- Controllo di una telecamera PTZ con più radar.
- Controllo di più telecamere PTZ con più radar.
- Controllo di una telecamera PTZ con un radar quando sono montati in posizioni diverse che coprono la stessa area.

L'applicazione è compatibile con un set specifico di telecamere PTZ. Per ulteriori informazioni, vedere *[axis.com/products/axis-radar-autotracking-for-ptz#compatible-products](https://www.axis.com/products/axis-radar-autotracking-for-ptz#compatible-products)*.

Scarica l'applicazione <sup>e</sup> consulta il manuale dell'utente per informazioni su come configurare l'applicazione. Per ulteriori informazioni, vedere *[axis.com/products/axis-radar-autotracking-for-ptz/support](https://www.axis.com/products/axis-radar-autotracking-for-ptz/support)*.

### **Utilizzare MQTT per inviare i dati radar**

Utilizzare il radar con l'applicazione AXIS Speed Monitor per raccogliere dati radar per gli oggetti rilevati <sup>e</sup> inviarli tramite MQTT.

In questo esempio viene spiegato come impostare un client MQTT nel dispositivo in cui è stato installato AXIS Speed Monitor <sup>e</sup> come creare una condizione che pubblicherà i dati radar raccolti in AXIS Speed Monitor come non autorizzato in un broker MQTT.

Prima di iniziare:

• Installare AXIS Speed Monitor nel radar <sup>o</sup> installarlo in una telecamera collegata al radar.

Per ulteriori informazioni, consultare il *[manuale](https://help.axis.com/axis-speed-monitor) per l'utente di AXIS Speed Monitor*.

•Imposta un broker MQTT <sup>e</sup> ottieni l'indirizzo IP, il nome utente <sup>e</sup> password del broker.

Ulteriori informazioni sui broker MQTT <sup>e</sup> MQTT nel *Portale del sistema [operativo](https://help.axis.com/axis-os#mqtt) AXIS*.

## Configurare il dispositivo

Configurare il client MQTT nell'interfaccia web del dispositivo su cui è stato installato AXIS Speed Monitor:

- 1. Andare <sup>a</sup> **System <sup>&</sup>gt; MQTT <sup>&</sup>gt; MQTT client <sup>&</sup>gt; Broker (Sistema <sup>&</sup>gt; MQTT <sup>&</sup>gt; Client MQTT <sup>&</sup>gt; Broker)** ed inserire le seguenti informazioni:
	- **Host**: L'indirizzo IP del broker
	- **Client ID (ID client)**: L'ID del dispositivo
	- -**Protocol (Protocollo)**: Il protocollo su cui è impostato il broker
	- **Port (Porta)**: Il numero di porta utilizzato dal broker
	- **Username (Nome utente)** <sup>e</sup> **Password** del broker
- 2. Fare clic su **Save (Salva)** <sup>e</sup> **Connect (Connetti)**.

Creare una condizione che pubblichi i dati radar come payload del broker MQTT:

- 3. Andare a System > MQTT > MQTT publication (Sistema > MQTT > Pubblicazione MQTT) e fare clic su + Add condition **(+ Aggiungi condizione)**.
- 4. Nell'elenco delle condizioni, in **Application (Applicazione)**, seleziona **Speed Monitor: Track exited zone (Traccia zona uscita)**.

Il dispositivo sarà ora in grado di inviare informazioni sulle tracce radar per ogni oggetto in movimento che esce da uno scenario. Ogni oggetto avrà i propri parametri di traccia radar, ad esempio **rmd\_zone\_name**, **tracking\_id** <sup>e</sup> **trigger\_count**. L'elenco completo dei parametri è riportato nel *[manuale](https://help.axis.com/en-us/axis-speed-monitor) per l'utente di AXIS Speed Monitor*.

## <span id="page-29-0"></span>Interfaccia web

## Interfaccia web

Per raggiungere l'interfaccia web del dispositivo, digita l'indirizzo IP del dispositivo in un browser web.

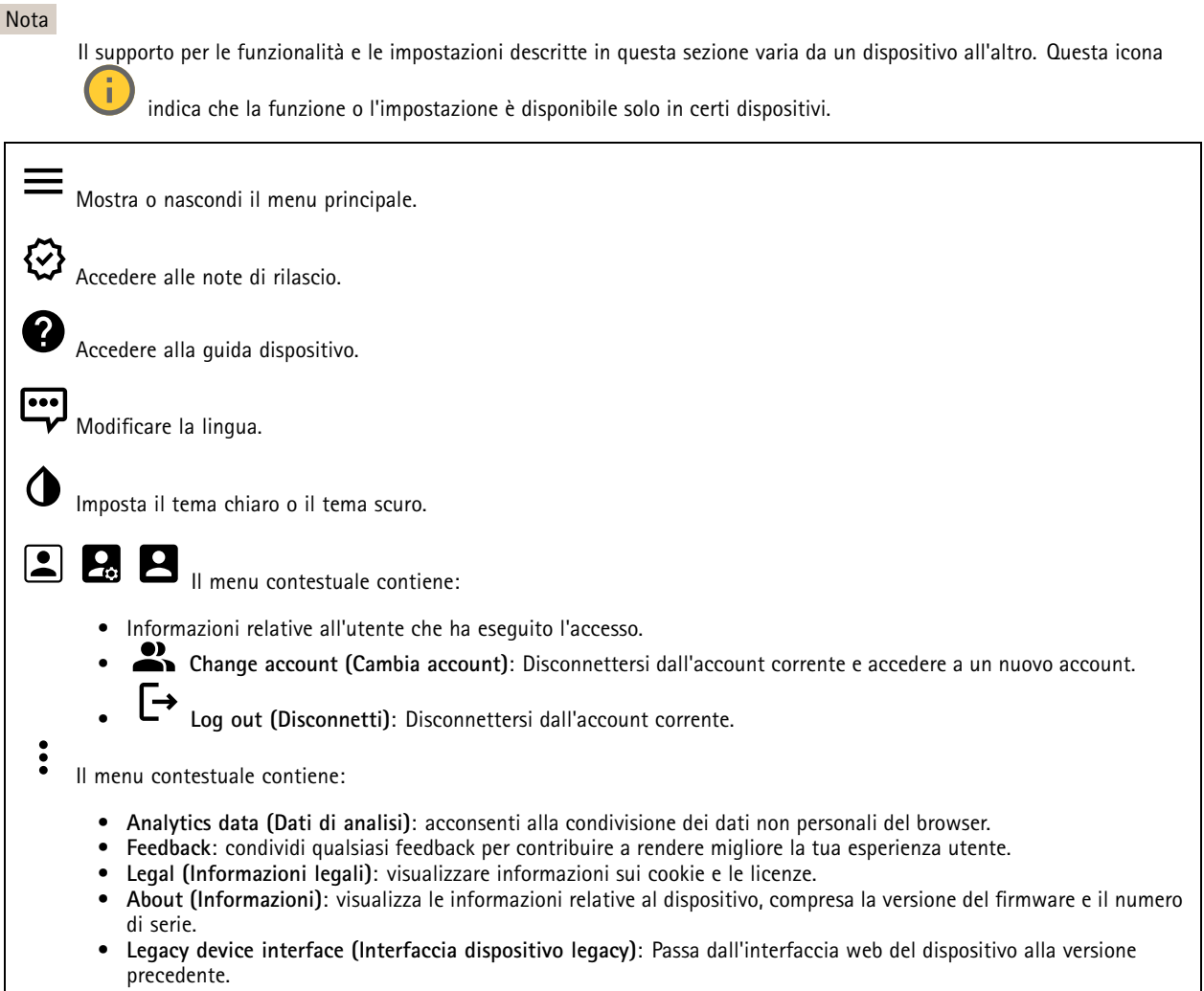

### **Stato**

### **Informazioni dispositivo**

Mostra le informazioni relative al dispositivo, compresa la versione del firmware <sup>e</sup> il numero di serie.

**Upgrade firmware (Aggiorna il firmware)**: aggiorna il firmware sul dispositivo. Porta l'utente sulla pagina Manutenzione dove è possibile aggiornare il firmware.

### **Stato sincronizzazione ora**

Mostra le informazioni di sincronizzazione NTP, inclusa l'eventuale sincronizzazione del dispositivo con un server NTP <sup>e</sup> il tempo che rimane fino alla sincronizzazione successiva.

## <span id="page-30-0"></span>Interfaccia web

**NTP settings (Impostazioni NTP)**: visualizza <sup>e</sup> aggiorna le impostazioni NTP. Porta l'utente alla pagina **Date and time (Data <sup>e</sup> ora)** dove è possibile modificare le impostazioni NTP.

#### **Sicurezza**

Mostra quali tipi di accesso al dispositivo sono attivati <sup>e</sup> quali protocolli di crittografia sono in uso. I consigli di impostazione sono basati sulla Guida alla protezione AXIS OS.

**Hardening guide (Guida alla protezione)**: fare clic per andare su *Guida alla [protezione](https://help.axis.com/en-us/axis-os-hardening-guide) di AXIS OS*, dove è possibile ottenere ulteriori informazioni sulla cybersecurity per i dispositivi Axis <sup>e</sup> le best practice.

#### **Connected clients (Client collegati)**

Mostra il numero di connessioni e client connessi.

**View details (Visualizza dettagli)**: Consente di visualizzare <sup>e</sup> aggiornare l'elenco dei client connessi. L'elenco mostra l'indirizzo IP, il protocollo, la porta, lo stato <sup>e</sup> il PID/processo di ogni connessione.

#### **Registrazioni in corso**

Mostra le registrazioni in corso <sup>e</sup> il relativo spazio di archiviazione designato.

**Recordings (Registrazioni):** Consente di visualizzare le registrazioni in corso <sup>e</sup> quelle filtrate oltre alla relativa origine. Per ulteriori informazioni, vedere *[Registrazioni](#page-37-0) alla pagina [38](#page-37-0)*

Mostra lo spazio di archiviazione in cui è stata salvata la registrazione.

### **Radar**

### **Impostazioni**

**Generale**

**Radar transmission (Trasmissione radar)**: usa questa opzione per lo spegnimento completo del modulo del radar. **Channel (Canale)** : se avvengono problemi con molteplici dispositivi che interferiscono l'uno con l'altro, seleziona lo stesso canale per un massimo di quattro dispositivi vicini l'uno all'altro. Per la maggior parte delle installazioni, seleziona **Auto (Automatico)** per permettere ai dispositivi di negoziare in automatico quale canale usare.

**Mounting height (Altezza di montaggio)**: inserisci l'altezza di montaggio per il dispositivo.

Nota

Nell'inserire l'altezza di montaggio, usa la massima specificità possibile. Ciò aiuta il dispositivo <sup>a</sup> visualizzare il rilevamento radar nella posizione giusta nell'immagine.

**Rilevamento**

## Interfaccia web

**Detection sensitivity (Sensibilità del rilevamento)**: seleziona quale dovrebbe essere il livello di sensibilità del radar. Un valore più elevato vuol dire che avrai un intervallo di rilevamento maggiore, ma <sup>c</sup>'è anche un rischio più elevato di falsi allarmi. Una sensibilità più bassa eliminerà i falsi allarmi, ma può rendere più breve l'intervallo di rilevamento.

**Radar profile (Profilo radar)**: Selezionare un profilo più adatto all'area di interesse.

- **Area monitoring (Monitoraggio area)**: traccia gli oggetti grandi <sup>e</sup> piccoli che si muovono <sup>a</sup> velocità inferiori in aree aperte.
	- **Ignore swaying objects (Ignora oggetti ondulanti)**: attivare per ridurre al minimo i falsi allarmi provenienti da oggetti ondulanti, come alberi, cespugli <sup>o</sup> pennoni.
	- **Ignore small objects (Ignora oggetti piccoli):** attivare per ridurre al minimo i falsi allarmi provenienti da oggetti di piccole dimensioni, ad esempio gatti <sup>o</sup> conigli.
- **Road monitoring (Monitoraggio della strada)**: traccia i veicoli che si muovono <sup>a</sup> velocità maggiore nelle zone urbane e sulle strade sub-urbane
	- **Ignore swaying objects (Ignora oggetti ondulanti)**: attivare per ridurre al minimo i falsi allarmi provenienti da oggetti ondulanti, come alberi, cespugli <sup>o</sup> pennoni.

**View (Vista)**

**Information legend (Legenda informazioni)**: Attivare per visualizzare una legenda contenente i tipi di oggetto che il radar può rilevare <sup>e</sup> seguire. Trascinare <sup>e</sup> rilasciare per spostare la legenda delle informazioni.

**Zone opacity (Opacità zona)**: seleziona quanto la zona di copertura dovrebbe essere opaca <sup>o</sup> trasparente.

**Grid opacity (Opacità griglia)**: seleziona quanto la griglia dovrebbe essere opaca <sup>o</sup> trasparente.

**Color scheme (Schema colore)**: seleziona un tema per la visualizzazione radar.

**Rotation (Rotazione)** : Selezionare l'orientamento preferito dell'immagine del radar.

### **Visualizzazione oggetto**

**Trail lifetime (Durata traccia)**: Selezionare per quanto tempo la traccia di un oggetto tracciato è visibile nella vista radar.

**Icon style (Stile icona)**: Selezionare lo stile dell'icona degli oggetti tracciati nella vista radar. Per un testo normale, selezionare **Triangle (Triangolo)**. Per simboli rappresentati, selezionare **Symbol (Simbolo)**. Le icone puntano nella direzione in cui si muovono gli oggetti tracciati, indipendentemente dal tipo di movimento.

**Show information with icon (Mostra informazioni con icona)**: Selezionare le informazioni da mostrare accanto all'icona dell'oggetto tracciato:

- •**Object type (Tipo di oggetto)**: Mostra il tipo di oggetto che il radar ha rilevato.
- • **Classification probability (Probabilità di classificazione)**: Mostra quanto il radar è sicuro che la classificazione degli oggetti sia esatta.
- •**Velocity (Velocità)**: Mostra la velocità con cui l'oggetto si muove.

### **Flusso**

**General (Caratteristiche generali)**

## Interfaccia web

**Resolution (Risoluzione)**: Selezionare la risoluzione dell'immagine adatta per la scena di sorveglianza. Una risoluzione più elevata necessita di più larghezza di banda <sup>e</sup> spazio di archiviazione.

**Frame rate (Velocità in fotogrammi)**: Per evitare problemi di larghezza di banda nella rete <sup>o</sup> ridurre le dimensioni di archiviazione, puoi limitare la velocità in fotogrammi <sup>a</sup> una quantità fissa di fotogrammi. Se la velocità in fotogrammi è zero, il valore viene impostato sul valore massimo possibile nelle condizioni correnti. Una velocità in fotogrammi più elevata necessita di larghezza di banda <sup>e</sup> spazio di archiviazione maggiori.

**Compression (Compressione)**: Utilizzare il cursore per regolare la compressione d'immagine. Un'elevata compressione si traduce in velocità di trasmissione <sup>e</sup> qualità dell'immagine inferiori. Una compressione bassa migliora la qualità dell'immagine ma utilizza larghezza di banda <sup>e</sup> spazio di archiviazione maggiori durante la registrazione.

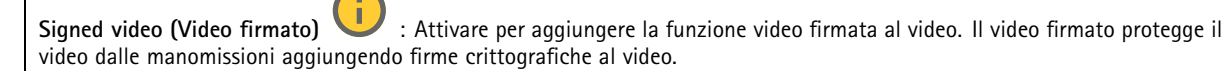

### **Zipstream**

**P-frames (P-frame)**: Un P-frame è un'immagine predetta che mostra solo le modifiche nell'immagine rispetto al fotogramma precedente. Immetti il numero desiderato di P-frame. Più è alto il numero, minore è la larghezza di banda necessaria. Tuttavia, se è presente una congestione di rete, potrebbe verificarsi un deterioramento della qualità video.

**Bitrate control (Controllo velocità in bit)**

- • **Average (Media)**: Selezionare per la regolazione automatica della velocità in bit per un periodo di tempo più lungo <sup>e</sup> la migliore qualità di immagine possibile sulla base dell'archiviazione <sup>a</sup> disposizione.
	- Fare clic per il calcolo della velocità in bit di destinazione sulla base dell'archiviazione disponibile, del tempo di conservazione <sup>e</sup> del limite della velocità in bit.
	- **Target bitrate (Velocità in bit di destinazione)**: Immetti la velocità in bit di destinazione voluta.
	- **Retention time (Tempo di conservazione)**: Immetti il numero di giorni per la conservazione delle registrazioni.
	- **Storage (Archiviazione)**: mostra lo spazio di archiviazione stimato che può essere utilizzato per il flusso.
	- **Maximum bitrate (Velocità di trasmissione massima)**: Attiva per l'impostazione di un limite di velocità in bit.
	- **Bitrate limit (Limite velocità in bit)**: Immettere un limite per la velocità in bit che sia maggiore rispetto alla velocità in bit di destinazione.
- • **Maximum (Massimo)**: selezionare per impostare una velocità di trasmissione massima istantanea del flusso in base alla larghezza di banda di rete.
	- **Maximum (Massimo)**: Immetti la velocità in bit massima.
- • **Variable (Variabile)**: Seleziona per permettere che la velocità in bit vari sulla base del livello di attività nella scena. Un'attività maggiore necessita di più larghezza di banda. Raccomandiamo questa opzione per la gran parte delle situazioni.

### **Calibrazione mappa**

Usa la calibrazione della mappa per il caricamento <sup>e</sup> la calibrazione di una mappa di riferimento. Ciò renderà più facile capire dove si muovono gli oggetti nell'area coperta dal radar.

**Upload map (Carica mappa)**: seleziona la mappa di riferimento che vuoi caricare.

**Set radar position on map (Imposta posizione radar sulla mappa)**: specifica la posizione del radar sulla mappa, aggiungi un punto di riferimento direttamente davanti al radar <sup>e</sup> digita la distanza tra il radar <sup>e</sup> il punto di riferimento. Fai clic su **Calibrate (Calibra)** per avviare la calibrazione.

Il risultato della calibrazione è una mappa di riferimento che mostra la copertura del radar nella scala appropriata.

## Interfaccia web

### **Zone di esclusione**

Un'**exclude zone (zona di esclusione)** è un'area in cui gli oggetti in movimento sono ignorati. Se all'interno di uno scenario sono presenti aree che attivano molti allarmi indesiderati, utilizzare le aree di esclusione.

┿ : Fai clic per creare una nuova zona di esclusione.

Per la modifica di una zona di esclusione, selezionala nell'elenco.

Selezionare uno dei **Zone shape presets (Preset di forma zona)** per la zona di esclusione. **Cover everything (Copri tutto)** imposta come zona tutta l'area di copertura del radar. **Reset to box (Reimposta alla casella)** crea un rettangolo nel mezzo dell'area di copertura.

Per la modifica della zona, trascina <sup>e</sup> rilascia uno qualsiasi dei punti sulle linee. Per rimuovere un punto, fare clic con il pulsante destro del mouse su di esso.

### **Scenari**

┿

Uno scenario è una combinazione di condizioni trigger nonché di impostazioni di scena <sup>e</sup> di rilevamento.

: Fai clic per creare un nuovo scenario. È possibile creare fino <sup>a</sup> <sup>20</sup> scenari.

**Triggering conditions (Condizioni trigger)**: Selezionare la condizione che attiva gli allarmi.

- • **Movement in area (Movimento nell'area)**: seleziona se vuoi che lo scenario si attivi su oggetti che si spostano in un'area.
- • **Attraversamento linea**: seleziona questa opzione se si desidera che lo scenario si attivi su oggetti che attraversano una o due linee.

**Scene (Scena)**: definire l'area <sup>o</sup> le linee nello scenario in cui gli oggetti in movimento attiveranno gli allarmi.

- Per **Movement in area (Movimento nell'area)**, selezionare il preset di forma per modificare l'area.
- Per **Line crossing (attraversamento linea)**, trascinare <sup>e</sup> rilasciare la linea nella scena. Per la creazione di molteplici punti sulla linea, fare clic <sup>e</sup> trascina in una qualsiasi parte della linea. Per rimuovere un punto, fare clic con il pulsante destro del mouse su di esso.
	- **Require crossing of two lines (Richiedi attraversamento di due linee)**: Attivare se l'oggetto deve passare due linee prima che lo scenario accenda un allarme.
	- **Change direction (Cambia orientamento):** Attivare se si desidera che lo scenario attivi un allarme quando oggetti attraversano la linea nell'altra direzione.

**Detection settings (Impostazioni rilevamento)**: Definisci i criteri di trigger per lo scenario.

- Per **Movement in area (Movimento in area)**:
	- **Ignore short-lived objects (Ignora movimenti di breve durata)**: Impostare l'intervallo di tempo in secondi da quando il radar rileva l'oggetto <sup>a</sup> quando lo scenario attiva un allarme. In questo modo è possibile ridurre i falsi allarmi.
	- **Trigger on object type (Attiva su tipo di oggetto)**: Selezionare il tipo di oggetti (umani, veicoli, sconosciuti) su cui si desidera attivare lo scenario.
	- **Speed limit (Limite velocità)**: Si attiva quando oggetti si muovono <sup>a</sup> velocità all'interno di un intervallo specifico.
	- **Invert (Inverti)**: Selezionare questa opzione se si desidera attivare velocità superiori <sup>e</sup> inferiori al limite di velocità impostato.
- • Per **Line crossing (Attraversamento linea)**:
	- **Ignore short-lived objects (Ignora movimenti di breve durata)**: Impostare l'intervallo di tempo in secondi da quando il radar rileva l'oggetto <sup>a</sup> quando lo scenario attiva un'azione. In questo modo è possibile ridurre i falsi allarmi. Questa opzione non è disponibile per gli oggetti che attraversano due linee.
	- **Max time between crossings (Tempo massimo tra attraversamenti)**: Impostare il tempo massimo tra l'attraversamento della prima <sup>e</sup> la seconda linea. Questa opzione è disponibile solo per gli oggetti che attraversano due linee.
	- **Trigger on object type (Attiva su tipo di oggetto)**: Selezionare il tipo di oggetti (umani, veicoli, sconosciuti) su cui si desidera attivare lo scenario.

## Interfaccia web

- **Speed limit (Limite velocità)**: Si attiva quando oggetti si muovono <sup>a</sup> velocità all'interno di un intervallo specifico
- **Invert (Inverti)**: Selezionare questa opzione se si desidera attivare velocità superiori <sup>e</sup> inferiori al limite di velocità impostato.

**Alarm settings (Impostazioni allarme)**: Definire i criteri per l'allarme.

• **Minimum trigger duration (Durata attivazione minima)**: Impostare la durata minima per l'allarme attivato.

### **Sovrapposizioni**

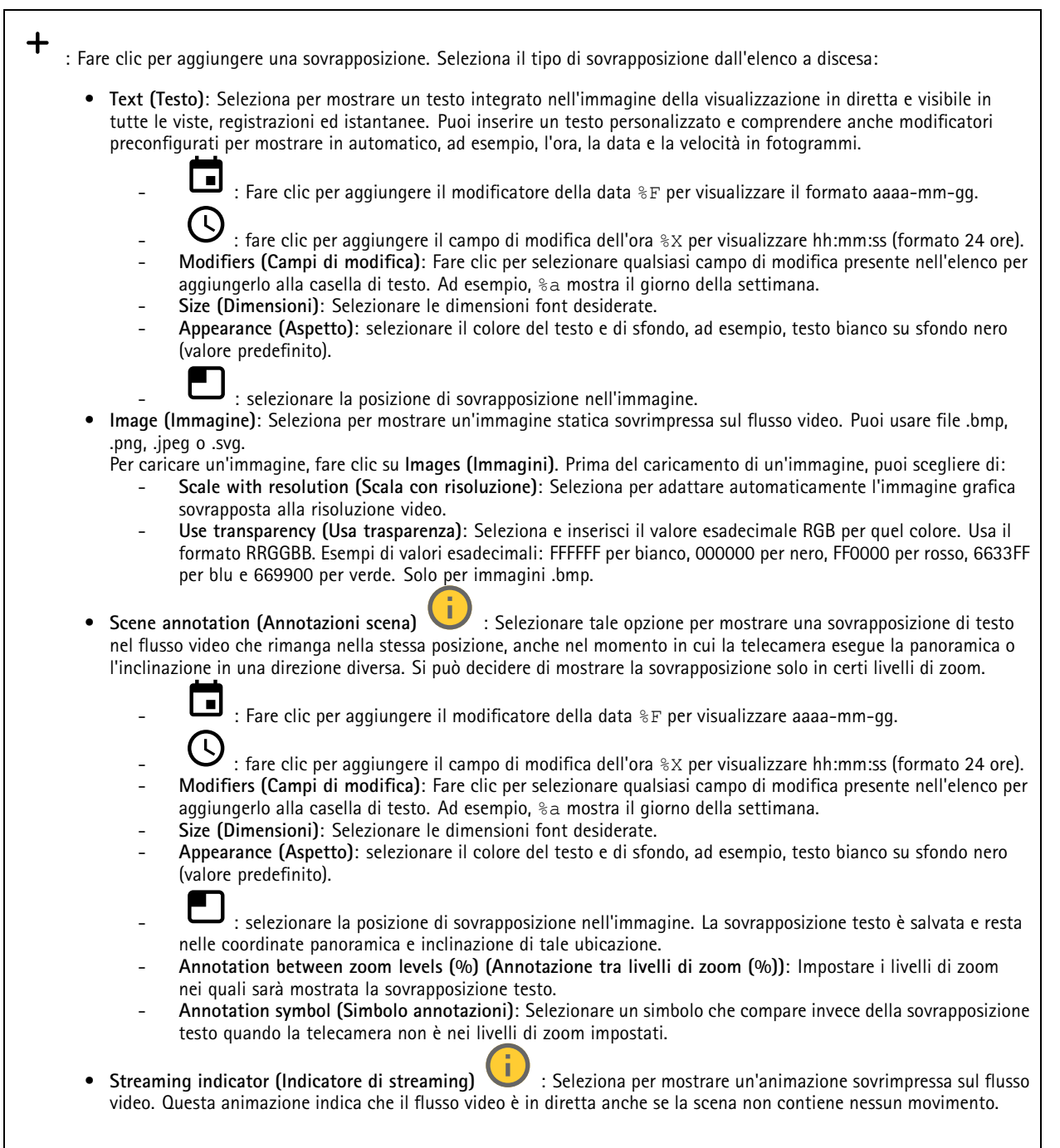

# Interfaccia web

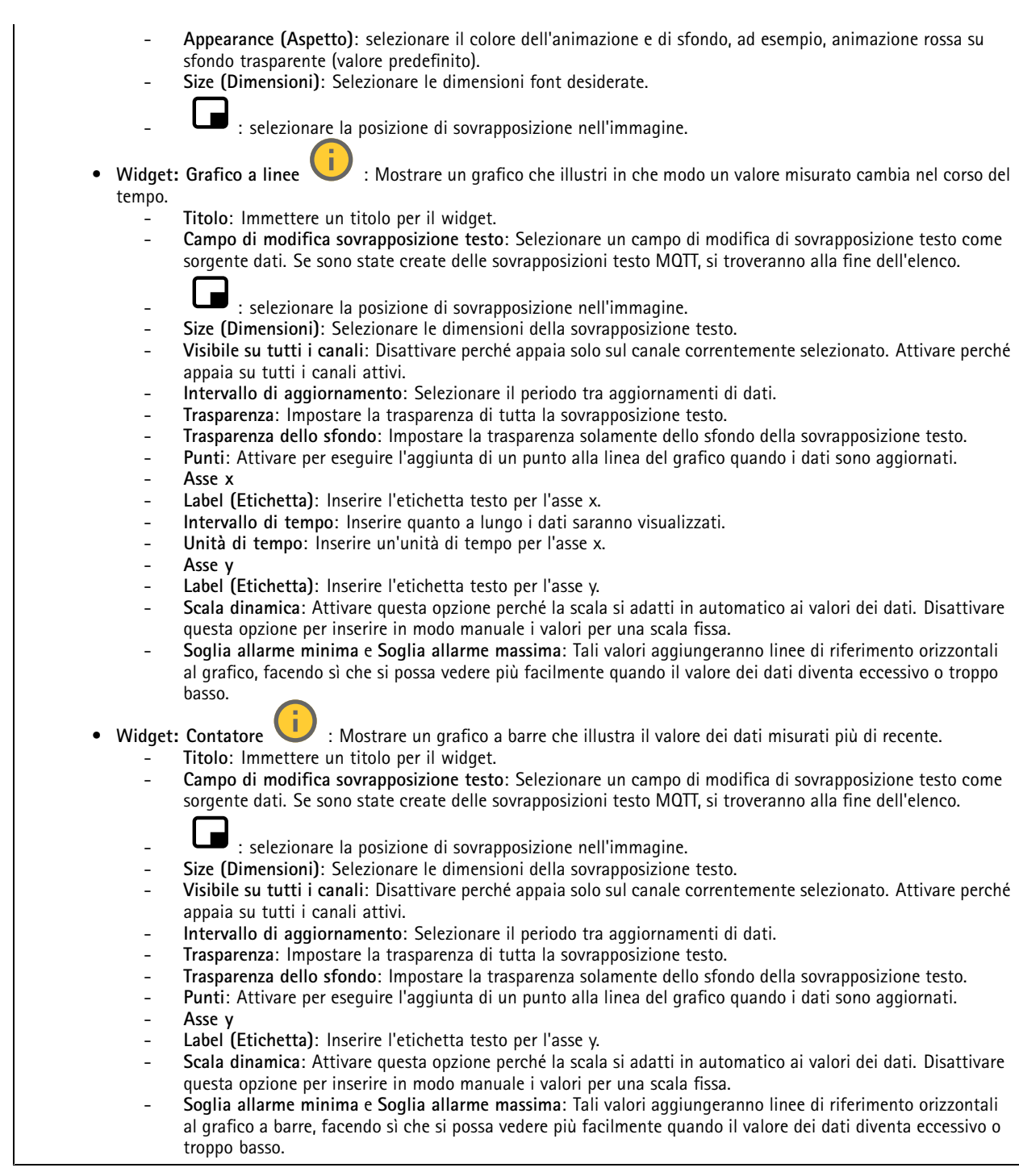

### **Asta LED dinamica**

**Modelli asta LED dinamici**
## Interfaccia web

Utilizzare questa pagina per testare gli schemi della striscia LED dinamica.

**Pattern (Schema)**: selezionare lo schema che si desidera testare.

**Duration (Durata)**: specificare la durata del test.

**Test (Verifica)**: Fare clic per avviare lo schema che si desidera testare.

**Stop (Arresta)**: Fare clic su Arresta per interrompere il test. Se si esce dalla pagina quando uno schema viene riprodotto, questo si arresta automaticamente.

Per attivare uno schema <sup>a</sup> scopi di indicazione <sup>o</sup> di dissuasione, andare <sup>a</sup> **System <sup>&</sup>gt; Events (Sistema <sup>&</sup>gt; Eventi)** <sup>e</sup> creare una regola. Per un esempio, consultare *Attivare una luce rossa [lampeggiante](#page-25-0) sul radar alla pagina [26](#page-25-0)*.

#### **Tracking automatico radar PTZ**

Abbinare il radar <sup>a</sup> una telecamera PTZ per utilizzare il tracking automatico del radar. Per stabilire la connessione, andare <sup>a</sup> **System <sup>&</sup>gt; edge-to-edge (Sistema <sup>&</sup>gt; edge-to-edge)**.

Configurazione delle impostazioni generali:

**Camera mounting height (Altezza di montaggio della telecamera)**: la distanza dal suolo all'altezza di montaggio della telecamera PTZ.

**Pan alignment (Allineamento panoramica)**: eseguire un movimento panoramico della telecamera PTZ in modo che punti nella stessa direzione del radar. Fare click sull'indirizzo IP della telecamera PTZ per eseguire l'accesso.

**Save pan offset (Salva offset panoramica)**: fare clic per salvare l'allineamento della panoramica.

**Ground incline offset (Offset inclinazione rispetto al suolo)**: Utilizzare il valore dell'offset inclinazione rispetto al suolo per regolare l'inclinazione della telecamera. Se il terreno è inclinato, <sup>o</sup> se la telecamera non è montata orizzontalmente, la telecamera potrebbe essere orientata troppo in alto <sup>o</sup> troppo in basso durante il rilevamento di un oggetto.

**Done (Fatto)**: fare clic per salvare le impostazioni <sup>e</sup> proseguire con la configurazione.

Configurazione del tracking automatico PTZ:

**Track (Traccia)**: selezionare questa opzione per seguire persone, veicoli e/o oggetti sconosciuti.

**Tracking (Rilevamento)**: attivare per avviare il rilevamento di oggetti con la telecamera PTZ. Il rilevamento ingrandisce automaticamente un oggetto <sup>o</sup> un gruppo di oggetti al fine di mantenerli nella vista della telecamera.

**Object switching (Passaggio da un oggetto all'altro)**: se il radar rileva più oggetti che non rientreranno nella vista della telecamera PTZ, la telecamera PTZ traccia l'oggetto <sup>a</sup> cui il radar assegna la priorità più elevata <sup>e</sup> ignora gli altri oggetti.

**Object hold time (Tempo attesa oggetto)**: determina per quanti secondi la telecamera PTZ deve tracciare ciascun oggetto.

**Return to home (Torna alla posizione iniziale)**: attivare per riportare la telecamera PTZ alla relativa posizione iniziale quando il radar non rileva più alcun oggetto.

**Return to home timeout (Timeout torna alla posizione iniziale)**: determina per quanto tempo la telecamera PTZ deve rimanere sull'ultima posizione nota degli oggetti rilevati prima di tornare alla posizione iniziale.

**Zoom (Zoom)**: usare il cursore per regolare in modo accurato il livello di zoom della telecamera PTZ.

**Reconfigure installation (Riconfigura l'installazione)**: fare clic per cancellare tutte le impostazioni <sup>e</sup> tornare alla configurazione iniziale.

## Interfaccia web

### **Registrazioni**

**Registrazioni in corso**: mostra tutte le registrazioni in corso sul dispositivo. Avvia una registrazione sul dispositivo. Scegli il dispositivo di archiviazione in cui salvare. Arresta una registrazione sul dispositivo. **Le registrazioni attivate** termineranno in caso di arresto manuale <sup>o</sup> in caso di spegnimento del dispositivo. **Le registrazioni continue** continueranno fino all'arresto manuale. Anche se il dispositivo si arresta, la registrazione prosegue quando il dispositivo si avvia nuovamente. Riproduci la registrazione. Interrompi la riproduzione della registrazione. Mostra <sup>o</sup> nascondi le informazioni <sup>e</sup> le opzioni sulla registrazione. **Set export range (Impostare l'intervallo di esportazione)**: Se vuoi esportare solo parte della registrazione, indica un intervallo di tempo. **Encrypt (Codifica)**: selezionare per impostare una password per le registrazioni esportate. Non è possibile aprire il file esportato senza la password. Fare clic per eliminare una registrazione. **Export (Esporta)**: esporta l'intera registrazione <sup>o</sup> una sua parte. Fare clic per filtrare le registrazioni. **From (Da)**: Mostra le registrazioni avvenute dopo un certo punto temporale. **To (A)**: Mostra le registrazioni fino <sup>a</sup> un certo punto temporale. **Source (Sorgente)** : mostra le registrazioni sulla base della sorgente. La sorgente si riferisce al sensore. **Event (Evento)**: mostra le registrazioni sulla base degli eventi.

**Storage (Archiviazione)**: mostra le registrazioni in base al tipo di dispositivo di archiviazione.

## Interfaccia web

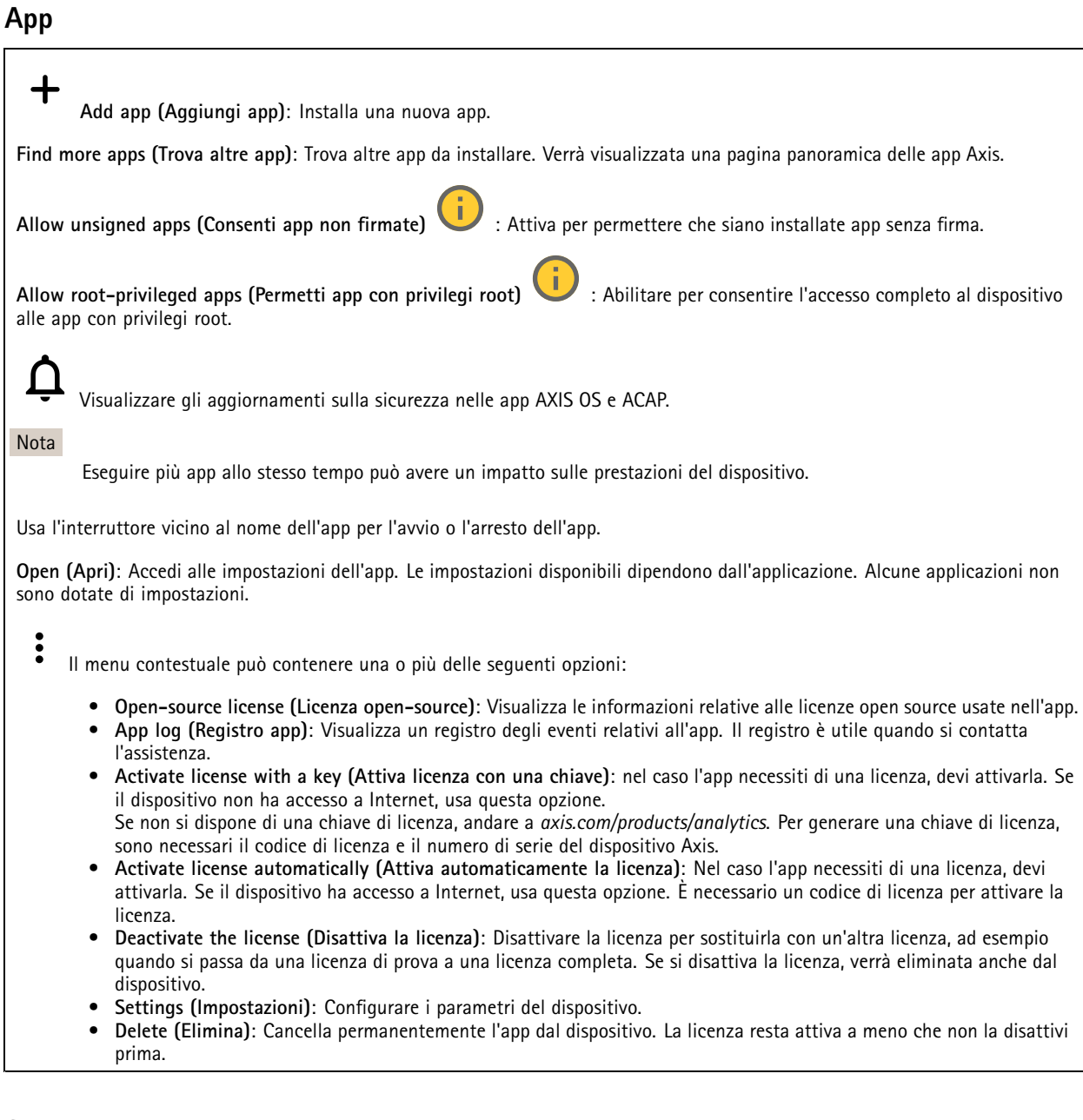

### **Sistema**

#### **Ora <sup>e</sup> ubicazione**

**Data e ora**

Le impostazioni della lingua del browser Web influenzano il formato dell'ora.

Nota

Consigliamo di eseguire la sincronizzazione di data <sup>e</sup> ora del dispositivo usando un server NTP.

## Interfaccia web

**Synchronization (Sincronizzazione)**: selezionare un'opzione per la sincronizzazione di data <sup>e</sup> ora del dispositivo. • **Automatic date and time (manual NTS KE servers) (Data <sup>e</sup> ora automatiche (server NTS KE manuali))**: eseguire la sincronizzazione con i server NTP key establishment sicuri connessi al server DHCP. **Manual NTS KE servers (Server NTS KE manuali)**: inserisci l'indirizzo IP di uno <sup>o</sup> due server NTP. Quando usi due server NTP, l'ora del dispositivo viene sincronizzata <sup>e</sup> adattata sulla base dell'input di entrambi. • **Automatic date and time (NTP servers using DHCP) (Data <sup>e</sup> ora automatiche (server NTP tramite DHCP))**: esegui la sincronizzazione con i server NTP connessi al server DHCP. **Fallback NTP servers (Server NTP di fallback)**: inserisci l'indirizzo IP di uno <sup>o</sup> due server fallback. • **Automatic date and time (manual NTP servers) (Data <sup>e</sup> ora automatiche (server NTP manuali))**: esegui la sincronizzazione con i server NTP scelti. **Manual NTP servers (Server NTP manuali)**: inserisci l'indirizzo IP di uno <sup>o</sup> due server NTP. Quando usi due server NTP, l'ora del dispositivo viene sincronizzata <sup>e</sup> adattata sulla base dell'input di entrambi. • **Custom date and time (Data <sup>e</sup> ora personalizzate)**: impostare manualmente la data <sup>e</sup> l'ora. Per recuperare una volta dal computer <sup>o</sup> dal dispositivo mobile le impostazioni di data <sup>e</sup> ora, fare clic su **Get from system (Ottieni dal sistema)**. **Time zone (Fuso orario)**: selezionare il fuso orario da utilizzare. L'ora legale <sup>e</sup> l'ora solare si alterneranno automaticamente. • **DHCP**: Adotta il fuso orario del server DHCP. Il dispositivo si deve connettere <sup>a</sup> un server DHCP prima di poter selezionare questa opzione. • **Manual (Manuale)**: Selezionare un fuso orario dall'elenco <sup>a</sup> discesa. Nota Il sistema utilizza le impostazioni di data <sup>e</sup> ora in tutte le registrazioni, i registri <sup>e</sup> le impostazioni di sistema.

#### **Ubicazione dei dispositivi**

Immettere la posizione del dispositivo. Il sistema di gestione video può utilizzare queste informazioni per posizionare il dispositivo su una mappa.

- **Latitude (Latitudine)**: i valori positivi puntano <sup>a</sup> nord dell'equatore.
- •**Longitude (Longitudine)**: i valori positivi puntano <sup>a</sup> est del primo meridiano.
- **Heading (Intestazione)**: Inserire la direzione della bussola verso cui è diretto il dispositivo. <sup>0</sup> punta <sup>a</sup> nord.
- **Label (Etichetta)**: Inserire un nome descrittivo per il dispositivo.
- **Save (Salva)**: Fare clic per salvare la posizione del dispositivo.

**Regional settings (Impostazioni nazionali)**

Imposta il sistema di misura da utilizzare in tutte le impostazioni del sistema.

**Sistema metrico (m, km/h)**: Selezionare affinché la distanza sia misurata in metri <sup>e</sup> la velocità sia misurata in chilometri orari.

**U.S. customary (ft, mph) (Statunitense (piedi, mph))**: seleziona affinché la distanza sia misurata in piedi <sup>e</sup> la velocità sia misurata in miglia orarie.

#### **Rete**

**IPv4 (IPv4)**

**Assign IPv4 automatically (Assegna automaticamente IPv4)**: Selezionare questa opzione per consentire al router di rete di assegnare automaticamente un indirizzo IP al dispositivo. Si consiglia l'IP automatico (DHCP) per la maggior parte delle reti.

**IP address (Indirizzo IP)**: Inserire un indirizzo IP univoco per il dispositivo. Gli indirizzi IP fissi possono essere assegnati casualmente in reti isolate, <sup>a</sup> condizione che ogni indirizzo sia univoco. Per evitare conflitti, si consiglia di contattare l'amministratore di rete prima di assegnare un indirizzo IP statico.

**Subnet mask**: Immetti la subnet mask per definire quali indirizzi sono all'interno della rete locale. Qualsiasi indirizzo fuori dalla rete locale passa attraverso il router.

**Router**: Inserire l'indirizzo IP del router predefinito (gateway) utilizzato per connettere i dispositivi collegati <sup>a</sup> reti diverse <sup>e</sup> <sup>a</sup> segmenti di rete.

### Interfaccia web

Fallback to static IP address if DHCP isn't available (Fallback all'indirizzo IP fisso se DHCP non è disponibile): selezionalo se vuoi aggiungere un indirizzo IP statico da usare come fallback se DHCP non è disponibile <sup>e</sup> non è possibile assegnare in automatico un indirizzo IP.

#### **Nota**

Se DHCP non è disponibile <sup>e</sup> il dispositivo utilizza un fallback dell'indirizzo statico, l'indirizzo statico viene configurato con un ambito limitato.

#### **IPv6**

**Assign IPv6 automatically (Assegna automaticamente IPv6)**: Selezionare questa opzione per attivare IPv6 <sup>e</sup> consentire al router di rete di assegnare automaticamente un indirizzo IP al dispositivo.

#### **Hostname (Nome host)**

**Assign hostname automatically (Assegna automaticamente il nome host)**: Selezionare questa opzione per consentire al router di rete di assegnare automaticamente un nome host al dispositivo.

**Hostname (Nome host)**: Immetti manualmente il nome host da usare come metodo alternativo per accedere al dispositivo. Il report del server <sup>e</sup> il registro di sistema utilizzano il nome host. I caratteri consentiti sono A–Z, a–z, 0–9 <sup>e</sup> -.

#### **DNS servers (Server DNS)**

**Assign DNS automatically (Assegna automaticamente DNS)**: Selezionare questa opzione per consentire al server DHCP di assegnare automaticamente i domini di ricerca <sup>e</sup> gli indirizzi del server DNS al dispositivo. Si consiglia il DNS automatico (DHCP) per la maggior parte delle reti.

**Search domains (Domini di ricerca)**: Quando si utilizza un nome host non completo, fare clic su **Add search domain (Aggiungi dominio di ricerca)** <sup>e</sup> inserire un dominio in cui cercare il nome host utilizzato dal dispositivo.

**DNS servers (Server DNS)**: Fare clic su **Add DNS server (Aggiungi server DNS)** <sup>e</sup> inserire l'indirizzo IP del server DNS. Offre la conversione dei nomi host in indirizzi IP nella rete.

#### **HTTP and HTTPS (HTTP <sup>e</sup> HTTPS)**

HTTPS è un protocollo che fornisce la crittografia per le richieste di pagine da parte di utenti <sup>e</sup> per le pagine restituite dal server web. Lo scambio di informazioni crittografate è regolato dall'utilizzo di un certificato HTTPS, che garantisce l'autenticità del server.

Per utilizzare HTTPS nel dispositivo, è necessario installare un certificato HTTPS. Andare <sup>a</sup> **System <sup>&</sup>gt; Security (Sistema <sup>&</sup>gt; Sicurezza)** per creare <sup>e</sup> installare i certificati.

**Allow access through (Consenti l'accesso tramite)**: Selezionare questa opzione se <sup>a</sup> un utente è consentito connettersi al dispositivo tramite **HTTP**, **HTTPS** <sup>o</sup> entrambi i protocolli **HTTP <sup>e</sup> HTTPS**.

#### Nota

Se si visualizzano pagine web crittografate tramite HTTPS, è possibile che si verifichi un calo delle prestazioni, soprattutto quando si richiede una pagina per la prima volta.

**HTTP port (Porta HTTP)**: inserire la porta HTTP da utilizzare. Il dispositivo consente l'utilizzo della porta <sup>80</sup> <sup>o</sup> di qualsiasi porta nell'intervallo 1024-65535. Se è stato eseguito l'accesso come amministratore, è possibile inserire qualsiasi porta nell'intervallo da <sup>1</sup> <sup>a</sup> 1023. Se si utilizza una porta in questo intervallo, viene visualizzato un avviso.

**HTTPS port (Porta HTTPS)**: inserire la porta HTTPS da utilizzare. Il dispositivo consente l'utilizzo della porta <sup>443</sup> <sup>o</sup> di qualsiasi porta nell'intervallo 1024-65535. Se è stato eseguito l'accesso come amministratore, è possibile inserire qualsiasi porta nell'intervallo da <sup>1</sup> <sup>a</sup> 1023. Se si utilizza una porta in questo intervallo, viene visualizzato un avviso.

**Certificate (Certificato)**: selezionare un certificato per abilitare HTTPS per il dispositivo.

**Protocolli di rilevamento della rete**

## Interfaccia web

**Bonjour**® : attivare per consentire il rilevamento automatico sulla rete.

**Bonjour name (Nome Bonjour)**: Inserire un nome descrittivo che deve essere visibile sulla rete. Il nome predefinito è il nome del dispositivo <sup>e</sup> l'indirizzo MAC.

**UPnP**® : attivare per consentire il rilevamento automatico sulla rete.

**UPnP name (Nome UPnP)**: Inserire un nome descrittivo che deve essere visibile sulla rete. Il nome predefinito è il nome del dispositivo <sup>e</sup> l'indirizzo MAC.

**WS-Discovery**: attivare per consentire il rilevamento automatico sulla rete.

#### **One-click cloud connection (Connessione <sup>a</sup> cloud con un clic)**

One-Click Cloud Connect (O3C), utilizzato in combinazione con un servizio O3C, offre un accesso Internet facile <sup>e</sup> sicuro <sup>a</sup> video in diretta <sup>e</sup> registrati, accessibili da qualsiasi ubicazione. Per ulteriori informazioni, vedere *[axis.com/end-to-end-solutions/hosted-services](https://www.axis.com/end-to-end-solutions/hosted-services)*.

**Allow O3C (Consenti O3C)**:

- **One-click**: Questa è l'impostazione predefinita. Tenere premuto il pulsante di comando sul dispositivo per collegarsi <sup>a</sup> un servizio O3C via Internet. È necessario registrare il dispositivo con il servizio O3C entro <sup>24</sup> ore dopo aver premuto il pulsante di comando. In caso contrario, il dispositivo si disconnette dal servizio O3C. Una volta registrato il dispositivo, viene abilitata l'opzione **Always (Sempre)** <sup>e</sup> il dispositivo rimane collegato al servizio O3C.
- **Always (Sempre)**: il dispositivo Axis tenta costantemente di collegarsi <sup>a</sup> un servizio O3C via Internet. Una volta registrato, il dispositivo rimane collegato al servizio O3C. Utilizzare questa opzione se il pulsante di comando del dispositivo non è disponibile.
- •**No**: disabilita il servizio O3C.

**Proxy settings (Impostazioni proxy)**: Se necessario, inserire le impostazioni proxy per collegarsi al server proxy.

**Host**: Inserire l'indirizzo del server del proxy.

**Port (Porta)**: inserire il numero della porta utilizzata per l'accesso.

**Login (Accesso)** <sup>e</sup> **Password**: se necessario, immettere un nome utente <sup>e</sup> una password per il server proxy.

**Authentication method (Metodo di autenticazione)**:

- **Basic (Base)**: questo metodo <sup>è</sup> lo schema di autenticazione maggiormente compatibile per HTTP. È meno sicuro del metodo **Digest** perché invia il nome utente <sup>e</sup> la password non crittografati al server.
- •**Digest**: questo metodo è più sicuro perché la password viene sempre trasferita crittografata nella rete.
- • **Auto (Automatica)**: questa opzione consente al dispositivo Axis di selezionare il metodo di autenticazione <sup>a</sup> seconda dei metodi supportati, dando priorità <sup>a</sup> **Digest** rispetto al metodo **Basic (Base)**.

**Owner authentication key (OAK) (Chiave di autenticazione proprietario (OAK)**: Fare clic su **Get key (Ottieni chiave)** per recuperare la chiave di autenticazione proprietario. Questo è possibile solo se il dispositivo è connesso <sup>a</sup> Internet senza un firewall <sup>o</sup> un proxy.

#### **SNMP (SNMP)**

SNMP (Simple Network Management Protocol) consente il monitoraggio <sup>e</sup> la gestione in remoto dei dispositivi di rete.

## Interfaccia web

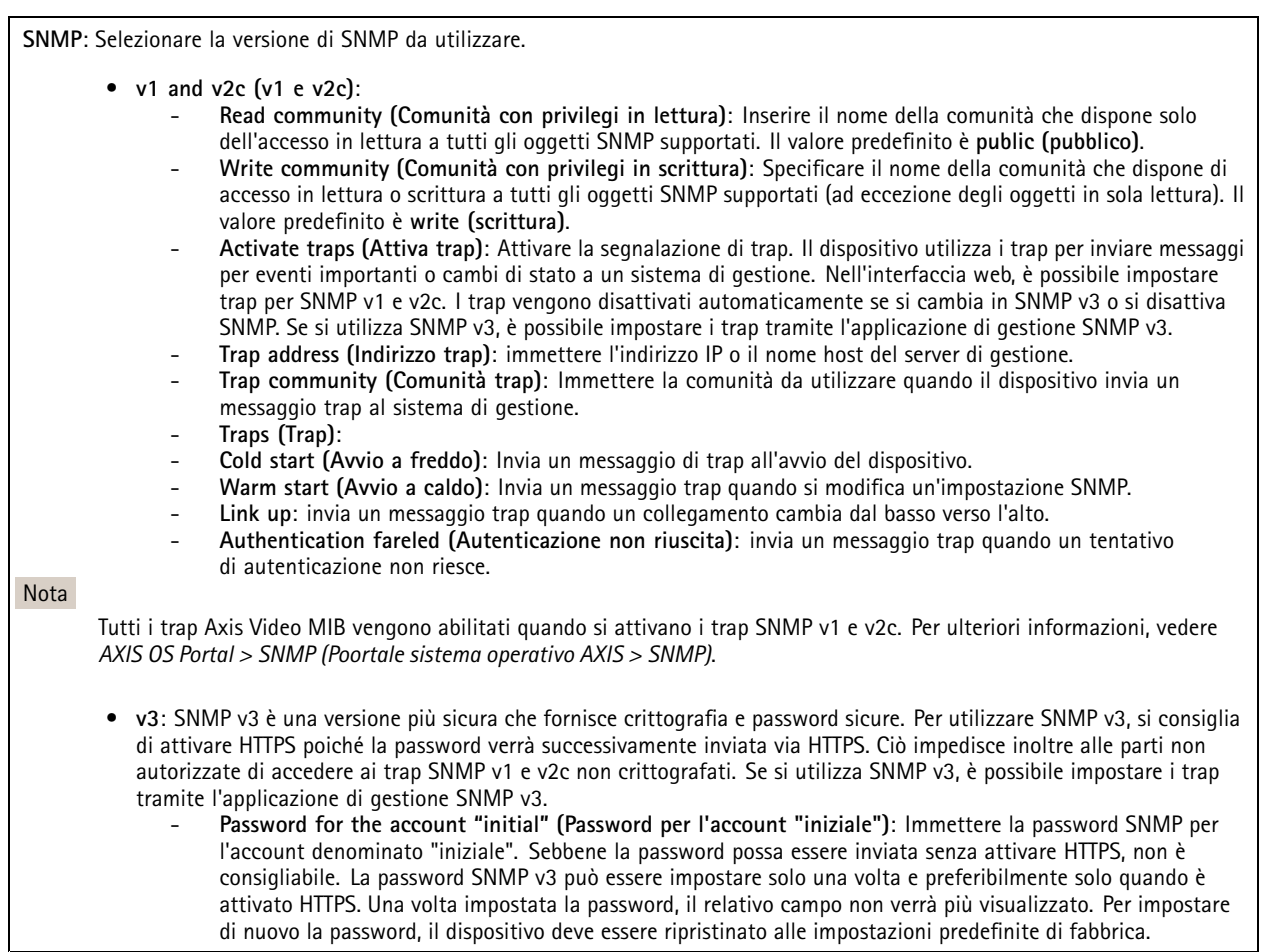

#### **Sicurezza**

#### **Certificates (Certificati)**

I certificati sono utilizzati per autenticare i dispositivi in una rete. I tipi di certificati supportati da questo dispositivo sono due:

• **Client/server certificates (Certificati client/server)** Un certificato client/server convalida l'identità del dispositivo <sup>e</sup> può essere autofirmato <sup>o</sup> emesso da un'autorità di certificazione (CA). Un certificato autofirmato offre una protezione limitata <sup>e</sup> può essere utilizzato prima che sia stato ottenuto un certificato emesso da un'autorità di certificazione. •**Certificati CA**

È possibile utilizzare un certificato CA per autenticare un certificato peer, ad esempio per convalidare l'identità di un server di autenticazione nel caso in cui il dispositivo venga collegato <sup>a</sup> una rete protetta da IEEE 802.1X. Il dispositivo dispone di diversi certificati CA preinstallati.

Questi formati sono supportati:

- Formati dei certificati: .PEM, .CER <sup>e</sup> .PFX
- Formati delle chiavi private: PKCS#1 <sup>e</sup> PKCS#12

Importante

Se il dispositivo viene ripristinato alle impostazione di fabbrica, tutti i certificati vengono eliminati. Qualsiasi certificato CA preinstallato viene reinstallato.

**Add certificate (Aggiungi certificato)**: fare clic sull'opzione per aggiungere un certificato.

### Interfaccia web

- •**More... (Altro...)** : mostra altri campi da compilare <sup>o</sup> selezionare.
- • **Secure keystore (Archivio chiavi sicuro)**: selezionare questa opzione per utilizzare **Secure Element (Elemento sicuro)** <sup>o</sup> **Trusted Platform Module 2.0** per archiviare in modo sicuro la chiave privata. Per ulteriori informazioni su quale keystore sicuro selezionare, andare <sup>a</sup> *[help.axis.com/en-us/axis-os#cryptographic-support](https://help.axis.com/en-us/axis-os#cryptographic-support)*.
- • **Key type (Tipo chiave)**: selezionare l'algoritmo di crittografia predefinito <sup>o</sup> diverso dall'elenco <sup>a</sup> discesa per proteggere il certificato.

 $\ddot{\cdot}$ Il menu contestuale contiene:

- **Certificate information (Informazioni certificato)**: visualizza le proprietà di un certificato installato.
- •**Delete certificate (Elimina certificato)**: Elimina il certificato.
- • **Create certificate signing request (Crea richiesta di firma certificato)**: Per fare richiesta di un certificato di identità digitale, crea una richiesta di firma del certificato da mandare <sup>a</sup> un'autorità di registrazione.

**Secure keystore (Archivio chiavi sicuro)** :

- **Secure element (CC EAL6+) (Elemento sicuro)**: Selezionare questa opzione per utilizzare un elemento sicuro per l'archivio chiavi sicuro.
- • **Trusted Platform Module 2.0 (CC EAL4+, FIPS 140-2 Level 2)** Selezionare questa opzione per utilizzare TPM 2.0 per il keystore sicuro.

#### **IEEE 802.1x and IEEE 802.1AE MACsec (IEEE 802.1x <sup>e</sup> IEEE 802.1AE MACsec)**

IEEE 802.1x è uno standard IEEE per il controllo di ammissione alla rete in base alla porta che fornisce un'autenticazione sicura di dispositivi di rete cablati <sup>e</sup> wireless. IEEE 802.1x è basato su EAP (Extensible Authentication Protocol).

Per accedere a una rete protetta da IEEE 802.1x, i dispositivi di rete devono autenticarsi. L'autenticazione viene eseguita da un server di autenticazione, generalmente un server RADIUS (ad esempio FreeRADIUS <sup>e</sup> Microsoft Internet Authentication Server).

#### **Certificates (Certificati)**

Se configurato senza un certificato CA, la convalida del certificato del server verrà disabilitata <sup>e</sup> il dispositivo cercherà in questo caso di autenticarsi <sup>a</sup> prescindere dalla rete <sup>a</sup> cui è connesso.

Nell'implementazione di Axis, quando si utilizza un certificato, il dispositivo <sup>e</sup> il server di autenticazione si autenticano con certificati digitali mediante EAP-TLS (Extensible Authentication Protocol - Transport Layer Security).

Per consentire al dispositivo di accedere <sup>a</sup> una rete protetta tramite certificati, è necessario installare un certificato client firmato sul dispositivo.

**Authentication method (Metodo di autenticazione)**: Selezionare un tipo EAP impiegato per l'autenticazione. L'opzione predefinita è **EAP-TLS**. **EAP-PEAP/MSCHAPv2** è un'opzione più sicura.

**Client Certificate (Certificato client)**: Selezionare un certificato client per utilizzare IEEE 802.1x. Il server di autenticazione utilizza il certificato per convalidare l'identità del client.

**CA Certificate (Certificato CA)**: Selezionare certificati CA per convalidare l'identità del server di autenticazione. Quando non ne viene selezionato nessun certificato, il dispositivo tenterà di autenticarsi <sup>a</sup> prescindere dalla rete <sup>a</sup> cui è connesso.

**EAP identity (Identità EAP)**: Immettere l'identità utente associata al certificato del client.

**EAPOL version (Versione EAPOL)**: selezionare la versione EAPOL utilizzata nello switch di rete.

**Use IEEE 802.1x (Usa IEEE 802.1x)**: Selezionare questa opzione per utilizzare il protocollo IEEE 802.1x.

**IEEE 802.1AE MACsec**

IEEE 802.1AE MACsec rappresenta uno standard IEEE per la sicurezza MAC (Media Access Control) che definisce la riservatezza <sup>e</sup> l'integrità dati senza connessione per i protocolli indipendenti di accesso ai media.

Le impostazioni sono <sup>a</sup> disposizione solo in caso di uso di **EAP-TLS** in qualità di metodo di autenticazione:

**Mode (Modalità)**

## Interfaccia web

- • **Dynamic CAK / EAP-TLS**: L'opzione predefinita. In seguito ad una connessione protetta, il dispositivo verifica la presenza di MACsec sulla rete.
- • **Chiave Static CAK / pre-shared (PSK)**: selezionare questa opzione per eseguire l'impostazione del nome <sup>e</sup> del valore della chiave per connettersi alla rete.

Le impostazioni sono <sup>a</sup> disposizione solo in caso di uso di **EAP-PEAP/MSCHAPv2** in qualità di metodo di autenticazione:

- **Password**: Inserire la password per l'identità utente.
- **Peap version (Versione Peap)**: selezionare la versione Peap utilizzata nello switch di rete.
- **Label (Etichetta)**: Selezionare <sup>1</sup> per utilizzare la codifica EAP del client; selezionare <sup>2</sup> per utilizzare la crittografia PEAP del client. Selezionare l'etichetta che lo switch di rete utilizza quando si utilizza Peap versione 1.

#### **Prevent brute-force attacks (Prevenire gli attacchi di forza bruta)**

**Blocking (Blocco)**: Attiva per bloccare gli attacchi di forza bruta. Un attacco di forza bruta usa tentativi ed errori per indovinare le informazioni di accesso <sup>o</sup> le chiavi di crittografia.

**Blocking period (Periodo di blocco)**: Immettere il numero di secondi per cui si blocca un attacco di forza bruta.

**Blocking conditions (Condizioni di blocco)**: Immettere il numero di errori di autenticazione consentiti al secondo prima dell'inizio del blocco. È possibile impostare il numero di errori consentiti <sup>a</sup> livello di pagina <sup>e</sup> di dispositivo.

#### **Firewall**

**Activate (Attivare)**: usare l'interruttore per attivare il firewall.

**Default Policy (Criterio predefinito)**: Scegliere **Allow (Permetti)** <sup>o</sup> **Deny (Nega)** relativamente ad uno stato predefinito per il firewall.

**Address (Indirizzo)**: Immettere i numeri IP <sup>a</sup> cui è consentito <sup>o</sup> negato l'accesso al dispositivo. Si può usare il formato IPv4/IPv6 <sup>o</sup> CIDR

**Protocol (Protocollo)**: Scegliere quale protocollo aggiungere alla regola.

**Port (Porta)**: Immettere un numero di porta compreso tra <sup>1</sup> <sup>e</sup> 65535.

**Policy (Criteri)**: Scegliere **Allow (Permetti)** <sup>o</sup> **Deny (Nega)** per questa regola.

**Pending rules (Regole in sospeso)**: Una panoramica delle regole da confermare.

**Confirm rules (Conferma regole)**: fare clic per eseguire l'attivazione di una regola selezionata.

**Active rules (Regole attive)**: una panoramica delle regole in esecuzione al momento sul proprio dispositivo.

#### **Certificato firmware con firma personalizzata**

Serve un certificato firmware con firma personalizzata per l'installazione di firmware di prova <sup>o</sup> firmware personalizzato di altro tipo di Axis sul dispositivo. Il certificato verifica che il firmware <sup>è</sup> stato approvato sia dal proprietario del dispositivo che da Axis. È possibile eseguire il firmware unicamente su uno specifico dispositivo identificabile tramite il suo numero di serie univoco <sup>e</sup> l'ID del chip. Solo Axis può creare certificati firmware con firma personalizzata poiché Axis detiene la chiave per firmarli.

**Install (Installa)**: Fare clic per eseguire l'installazione del certificato. Il certificato deve essere installato prima del firmware.

- Il menu contestuale contiene:
	- **Delete certificate (Elimina certificato)**: Elimina il certificato.

#### **Account**

**Account**

## Interfaccia web

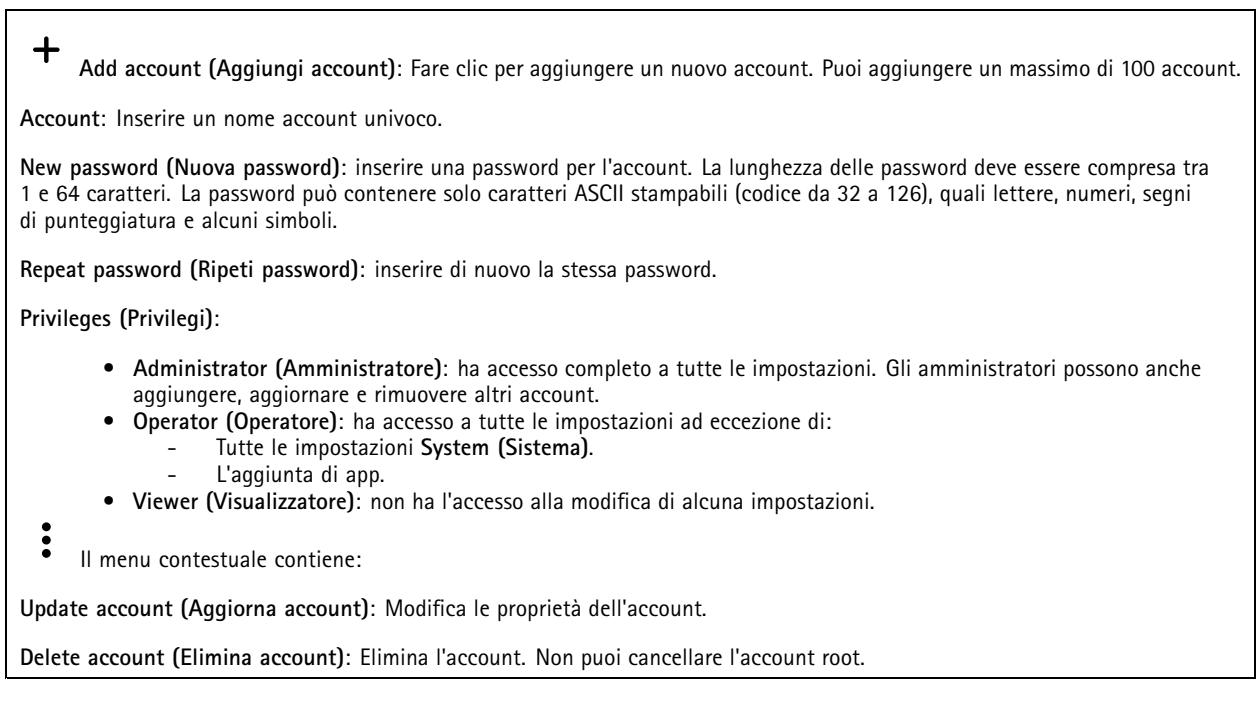

**Anonymous access (Accesso anonimo)**

**Allow anonymous viewing (Consenti visualizzazione anonima)**: attiva questa opzione per permettere <sup>a</sup> chiunque l'accesso al dispositivo in qualità di visualizzatore senza accedere con un account utente.

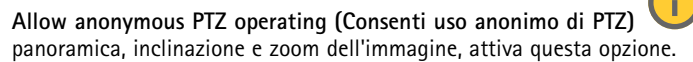

**Allow anonymous PTZ operating (Consenti uso anonimo di PTZ)** : per permettere agli utenti anonimi di eseguire la

**Account SSH**

 $\mathbf +$ **Add SSH account (Aggiungi account SSH)**: Fare clic per aggiungere un nuovo account SSH.

- **Restrict root access (Limita accesso root)**: Attivare per limitare la funzionalità che richiede l'accesso root.
- **Abilita SSH**: Attivare per utilizzare il servizio SSH.

**Account**: Inserire un nome account univoco.

**New password (Nuova password)**: inserire una password per l'account. La lunghezza delle password deve essere compresa tra <sup>1</sup> <sup>e</sup> <sup>64</sup> caratteri. La password può contenere solo caratteri ASCII stampabili (codice da <sup>32</sup> <sup>a</sup> 126), quali lettere, numeri, segni di punteggiatura <sup>e</sup> alcuni simboli.

**Repeat password (Ripeti password)**: inserire di nuovo la stessa password.

**Commento**: Inserire un commenti (facoltativo).

 $\ddot{\cdot}$ Il menu contestuale contiene:

**Update SSH account (Aggiorna account SSH)**: Modifica le proprietà dell'account.

**Delete SSH account (Elimina account SSH)**: Elimina l'account. Non puoi cancellare l'account root.

**OpenID Configuration (Configurazione OpenID)**:

## Interfaccia web

#### Importante

inserire i valori appropriati per assicurare che sia possibile accedere nuovamente al dispositivo.

**Client ID (ID client)**: inserire il nome utente OpenID.

**Outgoing Proxy (Proxy in uscita)**: inserire l'indirizzo proxy che può essere utilizzato dalla connessione OpenID.

**Admin claim (Richiesta amministratore)**: inserire un valore per il ruolo di amministratore.

**Provider URL (URL provider)**: inserire il collegamento web per l'autenticazione dell'endpoint API. Il formato deve https://[inserire URL]/.well-known/openid-configuration

**Operator claim (Richiesta operatore)**: inserire un valore per il ruolo di operatore.

**Require claim (Richiesta obbligatoria)**: inserire i dati che devono essere contenuti nel token.

**Viewer claim (Richiesta visualizzatore)**: inserire il valore per il ruolo visualizzatore.

**Remote user (Utente remoto)**: inserire un valore per identificare gli utenti remoti. In questo modo sarà possibile visualizzare l'utente corrente nell'interfaccia web del dispositivo.

**Scopes (Ambiti)**: Ambiti opzionali che potrebbero far parte del token.

**Client secret (Segreto client)**: inserire la password OpenID

**Save (Salva)**: Fare clic per salvare i valori OpenID.

**Enable OpenID (Abilita OpenID)**: attivare per chiudere la connessione corrente <sup>e</sup> consentire l'autenticazione del dispositivo dall'URL del provider.

#### **Eventi**

#### **Regole**

Una regola consente di definire le condizioni che attivano il prodotto per l'esecuzione di un'azione. L'elenco mostra tutte le regole correntemente configurate nel dispositivo.

#### Nota

Puoi creare un massimo di 256 regole di azione.

### ╉

**Add <sup>a</sup> rule (Aggiungi una regola)**: Creare una regola.

**Name (Nome)**: Inserire un nome per la regola.

**Wait between actions (Attesa tra le azioni)**: Inserisci il periodo di tempo minimo (hh:mm:ss) che deve trascorrere tra le attivazioni della regola. Risulta utile se la regola si attiva, ad esempio, nelle condizioni della modalità diurna/notturna, per evitare che piccole variazioni di luce durante l'alba <sup>e</sup> il tramonto attivino ripetutamente la regola.

**Condition (Condizione)**: Selezionare una condizione dall'elenco. Una condizione che deve essere soddisfatta affinché il dispositivo esegua un'azione. Se vengono definite più condizioni, devono essere tutte soddisfatte per attivare l'azione. Vedere *[Introduzione](https://help.axis.com/get-started-with-rules-for-events#conditions) alle regole per gli eventi* per ottenere informazioni riguardo <sup>a</sup> condizioni specifiche.

**Use this condition as <sup>a</sup> trigger (Utilizza questa condizione come trigger)**: Selezionare questa opzione affinché questa prima condizione operi solo in qualità di trigger di avvio. Vuol dire che una volta attivata la regola, essa rimane attiva purché tutte le altre condizioni siano soddisfatte, <sup>a</sup> prescindere dallo stato della prima condizione. Se non selezioni questa opzione, la regola sarà semplicemente attiva quando tutte le condizioni sono soddisfatte.

**Invert this condition (Inverti questa condizione)**: Selezionala se desideri che la condizione sia l'opposto della tua selezione.

## Interfaccia web

#### **Add <sup>a</sup> condition (Aggiungi una condizione)**: fare clic per l'aggiunta di un'ulteriore condizione.

**Action (Azione)**: seleziona un'azione dalla lista <sup>e</sup> inserisci le informazioni necessarie. Vedere *[Introduzione](https://help.axis.com/get-started-with-rules-for-events#actions) alle regole per gli eventi* per ottenere informazioni riguardo ad azioni specifiche.

#### **Destinatari**

Hai la possibilità di configurare il dispositivo perché invii ai destinatari notifiche relative ad eventi <sup>o</sup> dei file. Nell'elenco vengono mostrati i destinatari configurati al momento nel dispositivo insieme alle varie informazioni sulla relativa configurazione.

#### **Nota**

┿

È possibile creare fino <sup>a</sup> <sup>20</sup> destinatari.

**Add <sup>a</sup> recipient (Aggiungi un destinatario)**: fare clic per aggiungere un destinatario.

**Name (Nome)**: immettere un nome per il destinatario.

**Type (Tipo)**: Seleziona dall'elenco:

#### Ĥ. • **FTP**

- **Host**: Inserire l'indirizzo IP <sup>o</sup> il nome host del server. Se inserisci un nome host, accertati che sia specificato un server DNS in **System <sup>&</sup>gt; Network <sup>&</sup>gt; IPv4 and IPv6 (Sistema <sup>&</sup>gt; Rete <sup>&</sup>gt; IPv4 <sup>e</sup> IPv6)**.
- **Port (Porta)**: Immettere il numero di porta utilizzata dal server FTP. Il valore predefinito è 21.
- **Folder (Cartella)**: inserisci il percorso alla directory nella quale vuoi conservare i file. Se questa directory non esiste già sul server FTP, durante il caricamento dei file riceverai un messaggio di errore.
- **Username (Nome utente)**: immettere il nome utente per l'accesso.
- **Password**: immettere la password per l'accesso.
- **Use temporary file name (Usa nome file temporaneo)**: seleziona questa opzione per il caricamento dei file con nomi file temporanei generati in automatico. Ai file sono assegnati i nomi desiderati quando viene completato il caricamento. Se il caricamento viene annullato/interrotto, non si avrà alcun file corrotto. Tuttavia, probabilmente avrai comunque i file temporanei. In questo modo è possibile sapere che tutti i file con il nome desiderato sono corretti.
- **Use passive FTP (Usa FTP passivo)**: in circostanze normali il dispositivo richiede semplicemente il server FTP di destinazione per aprire la connessione dati. Il dispositivo inizializza attivamente il comando FTP <sup>e</sup> le connessioni dati sul server di destinazione. Ciò è necessario generalmente se esiste un firewall tra il dispositivo <sup>e</sup> il server FTP di destinazione.

•**HTTP**

- **URL**: Inserire l'indirizzo di rete sul server HTTP <sup>e</sup> lo script che gestirà la richiesta. Ad esempio, http://192.168.254.10/cgi-bin/notify.cgi.
- **Username (Nome utente)**: immettere il nome utente per l'accesso.
- **Password**: immettere la password per l'accesso.
- **Proxy**: Attiva <sup>e</sup> inserisci le informazioni necessarie se si deve superare un server proxy per eseguire la connessione al server HTTP.

#### •**HTTPS**

- **URL**: Inserire l'indirizzo di rete sul server HTTPS <sup>e</sup> lo script che gestirà la richiesta. Ad esempio, https://192.168.254.10/cgi-bin/notify.cgi.
- **Validate server certificate (Convalida certificato server)**: Selezionare per convalidare il certificato creato dal server HTTPS.
- **Username (Nome utente)**: immettere il nome utente per l'accesso.
- **Password**: immettere la password per l'accesso.
- **Proxy**: Attiva <sup>e</sup> inserisci le informazioni necessarie se si deve superare un server proxy per eseguire la connessione al server HTTPS.

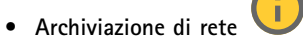

Puoi aggiungere dispositivi di archiviazione di rete, ad esempio NAS (Network Attached Storage) <sup>e</sup> utilizzarli come destinatario per archiviare i file. I file vengono archiviati in formato Matroska (MKV).

## Interfaccia web

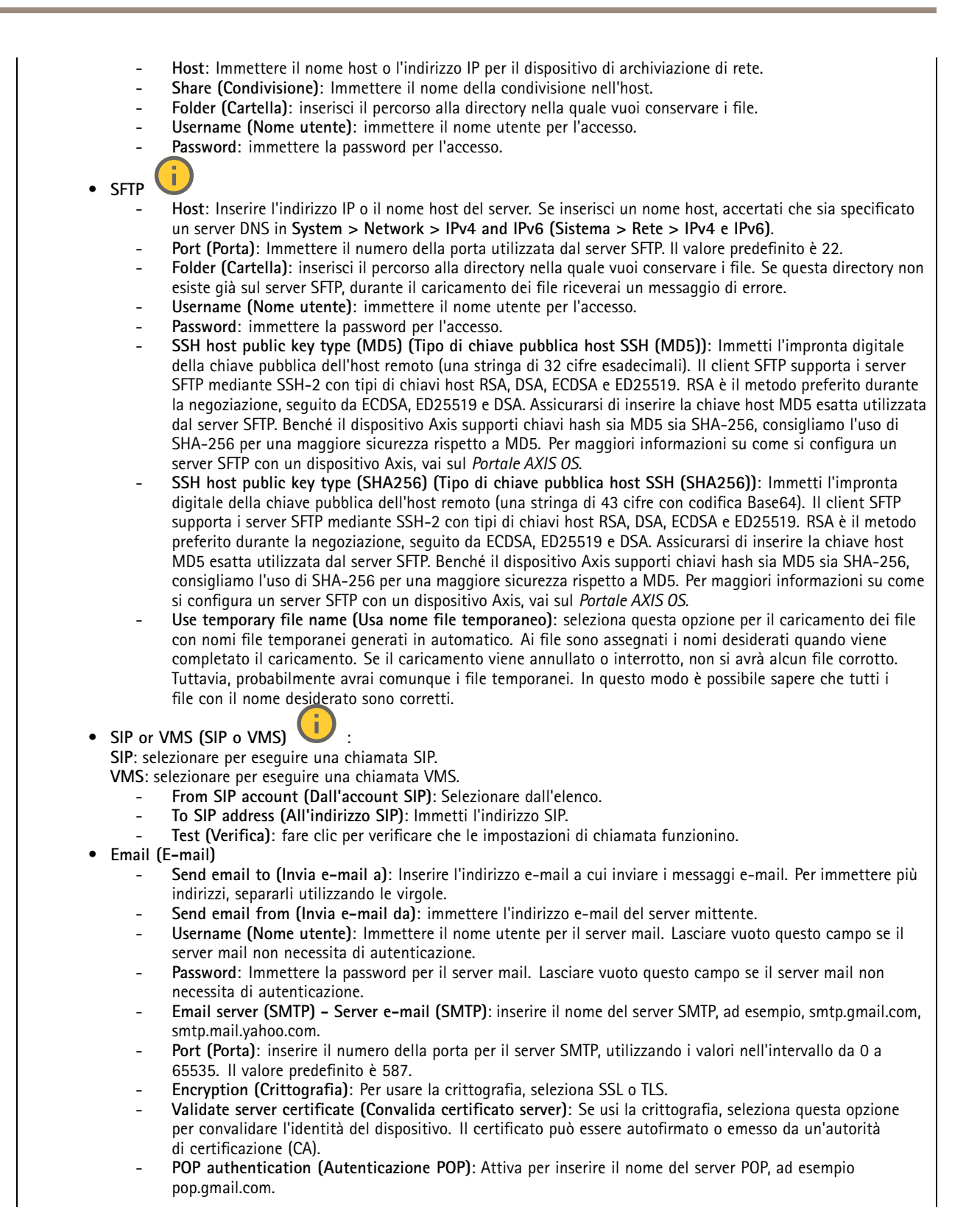

## Interfaccia web

#### Nota

Alcuni provider e-mail hanno filtri di sicurezza che impediscono agli utenti di ricevere <sup>o</sup> visualizzare allegati di grandi dimensioni, ad esempio e-mail pianificate <sup>e</sup> simili. Controllare i criteri di sicurezza del provider e-mail per evitare che l'account e-mail venga bloccato <sup>o</sup> perda i messaggi e-mail attendibili.

- **TCP**
- **Host**: Inserire l'indirizzo IP <sup>o</sup> il nome host del server. Se inserisci un nome host, accertati che sia specificato un server DNS in **System <sup>&</sup>gt; Network <sup>&</sup>gt; IPv4 and IPv6 (Sistema <sup>&</sup>gt; Rete <sup>&</sup>gt; IPv4 <sup>e</sup> IPv6)**.
- **Porta**: Immettere il numero della porta utilizzata per l'accesso al server.

**Test (Verifica)**: Fare clic per testare l'impostazione.

Il menu contestuale contiene:

**View recipient (Visualizza destinatario)**: fare clic per visualizzare tutti i dettagli del destinatario.

**Copy recipient (Copia destinatario)**: Fare clic per copiare un destinatario. Quando copi, puoi modificare il nuovo destinatario.

**Delete recipient (Elimina destinatario)**: Fare clic per l'eliminazione permanente del destinatario.

#### **Pianificazioni**

Le pianificazioni <sup>e</sup> gli impulsi possono essere utilizzati come condizioni nelle regole. Nell'elenco vengono mostrati le pianificazioni <sup>e</sup> gli impulsi configurati al momento nel dispositivo, insieme alle varie informazioni sulla relativa configurazione.

**Add schedule (Aggiungi pianificazione)**: Fare clic per la creazione di una pianificazione <sup>o</sup> un impulso.

#### **Trigger manuali**

È possibile utilizzare l'attivazione manuale per attivare manualmente una regola. L'attivazione manuale può, ad esempio, essere per convalidare le azioni durante l'installazione <sup>e</sup> la configurazione del dispositivo.

#### **MQTT**

MQTT (Message Queuing Telemetry Transport) <sup>è</sup> un protocollo di messaggistica standard per l'Internet of Things (IoT). È stato progettato per un'integrazione IoT semplificata ed è utilizzato in una vasta gamma di settori per collegare dispositivi remoti con un'impronta di codice ridotta <sup>e</sup> una larghezza di banda di rete minima. Il client MQTT nel firmware del dispositivo Axis può semplificare l'integrazione di dati ed eventi prodotti nel dispositivo con sistemi che non sono software per la gestione video (VMS).

Configurare il dispositivo come client MQTT. La comunicazione MQTT si basa su due entità, i client <sup>e</sup> il broker. I client possono inviare <sup>e</sup> ricevere messaggi. Il broker è responsabile del routing dei messaggi tra i client.

Potrai trovare maggiori informazioni relative <sup>a</sup> MQTT consultando l'*AXIS OS [Portal](https://help.axis.com/axis-os#mqtt)*.

#### **ALPN (RETE ALPN)**

ALPN è un'estensione TLS/SSL che consente la selezione di un protocollo applicativo durante la fase di handshake della connessione tra client <sup>e</sup> server. Viene utilizzato per abilitare il traffico MQTT sulla stessa porta utilizzata per altri protocolli, ad esempio HTTP. In alcuni casi, potrebbe non esserci una porta dedicata aperta per la comunicazione MQTT. Una soluzione in tali casi consiste nell'utilizzare ALPN per trattare l'uso di MQTT come protocollo applicativo su una porta standard, consentito dai firewall.

**MQTT client (Client MQTT)**

### Interfaccia web

**Connect (Connetti)**: Attivare <sup>o</sup> disattivare il client MQTT.

**Status (Stato)**: Visualizza lo stato corrente del client MQTT.

**Broker**

**Host**: immettere il nome host <sup>o</sup> l'indirizzo IP del server MQTT.

**Protocol (Protocollo)**: Selezionare il protocollo da utilizzare.

**Port (Porta)**: Immettere il numero di porta.

- 1883 è il valore predefinito per **MQTT su TCP**
- 8883 è il valore predefinito per **MQTT su SSL**
- 80 è il valore predefinito per **MQTT su WebSocket**
- 443 è il valore predefinito per **MQTT su WebSocket Secure**

**ALPN protocol (Protocollo ALPN)**: Inserire il nome del protocollo ALPN fornito dal provider MQTT. Ciò è applicabile solo con MQTT over SSL <sup>e</sup> MQTT over WebSocket Secure.

**Username (Nome utente)**: inserire il nome utente che il client utilizzerà per accedere al server.

**Password**: immettere una password per il nome utente.

**Client ID (ID client)**: Immettere un ID client. L'identificatore del client viene inviato al server al momento della connessione del client.

**Clean session (Sessione pulita)**: Controlla il comportamento al momento della connessione <sup>e</sup> della disconnessione. Se selezionate, le informazioni sullo stato vengono ignorate al momento della connessione <sup>e</sup> della disconnessione.

**HTTP proxy (Proxy HTTP)**: Un URL dotato di una lunghezza non superiore <sup>a</sup> <sup>255</sup> byte. È possibile lasciare il campo vuoto se non si vuole usare un proxy HTTP.

**HTTPS proxy (Proxy HTTPS)**: Un URL dotato di una lunghezza non superiore <sup>a</sup> <sup>255</sup> byte. È possibile lasciare il campo vuoto se non si vuole usare un proxy HTTPS.

**Keep alive interval (Intervallo keep alive)**: Consente al client di rilevare quando il server non è più disponibile senza dover attendere il lungo tempo di timeout TCP/IP.

**Timeout**: L'intervallo di tempo in secondi per consentire il completamento di una connessione. Valore predefinito: 60

**Device topic prefix (Prefisso argomento dispositivo)**: utilizzato nei valori predefiniti per l'argomento nel messaggio di connessione <sup>e</sup> nel messaggio Ultime volontà <sup>e</sup> testamento nella scheda **MQTT client (Client MQTT)** <sup>e</sup> nelle condizioni di pubblicazione nella scheda **MQTT publication (Pubblicazione MQTT)**.

**Reconnect automatically (Riconnetti automaticamente)**: specifica se il client deve riconnettersi automaticamente dopo una disconnessione.

**Connect message (Messaggio connessione)**

Specifica se un messaggio deve essere inviato quando viene stabilita una connessione.

**Send message (Invia messaggio)**: Attivare per inviare messaggi.

**Use default (Usa predefinito)**: Disattivare per immettere un messaggio predefinito.

**Topic (Argomento)**: Immettere l'argomento per il messaggio predefinito.

**Payload**: Immettere il contenuto per il messaggio predefinito.

**Retain (Conserva)**: Selezionare questa opzione per mantenere lo stato del client su questo **Topic (Argomento)**

**QoS**: Cambiare il livello QoS per il flusso di pacchetti.

**Last Will and Testament message (Messaggio di ultime volontà <sup>e</sup> testamento)**

## Interfaccia web

Ultime volontà <sup>e</sup> testamento consente <sup>a</sup> un client di fornire un testamento insieme alle proprie credenziali quando si collega al broker. Se il client si disconnette in modo anomalo in un secondo momento (forse perché la sua sorgente di alimentazione non funziona), può lasciare che il broker recapiti un messaggio ad altri client. Questo messaggio Ultime volontà <sup>e</sup> testamento ha lo stesso formato di un messaggio ordinario <sup>e</sup> viene instradato tramite la stessa meccanica.

**Send message (Invia messaggio)**: Attivare per inviare messaggi.

**Use default (Usa predefinito)**: Disattivare per immettere un messaggio predefinito.

**Topic (Argomento)**: Immettere l'argomento per il messaggio predefinito.

**Payload**: Immettere il contenuto per il messaggio predefinito.

**Retain (Conserva)**: Selezionare questa opzione per mantenere lo stato del client su questo **Topic (Argomento)**

**QoS**: Cambiare il livello QoS per il flusso di pacchetti.

**MQTT publication (Pubblicazione MQTT)**

**Use default topic prefix (Usa prefisso di argomento predefinito)**: Selezionare questa opzione per usare il prefisso dell'argomento predefinito, definito nel prefisso argomento dispositivo nella scheda **MQTT client (Client MQTT)**.

**Include topic name (Includi nome argomento)**: selezionare questa opzione per l'inclusione dell'argomento che illustra la condizione nell'argomento MQTT.

**Include topic namespaces (Includi spazi dei nomi degli argomenti)**: Selezionare questa opzione per includere gli spazi dei nomi degli argomenti di ONVIF nell'argomento MQTT.

**Include serial number (Includi numero di serie)**: selezionare questa opzione per comprendere il numero di serie del dispositivo nel payload MQTT.

**Add condition (Aggiungi condizione)**: fare clic sull'opzione per aggiungere una condizione.

**Retain (Conserva)**: definire quali messaggi MQTT sono inviati come conservati.

- **None (Nessuno)**: inviare tutti i messaggi come non conservati.
- **Property (Proprietà)**: inviare solo messaggi con stato conservati.
- **All (Tutto)**: Invia messaggi sia con che senza stato come conservati.

**QoS**: Seleziona il livello desiderato per la pubblicazione MQTT.

**MQTT subscriptions (Sottoscrizioni MQTT)**

**Add subscription (Aggiungi sottoscrizione)**. Fai clic per aggiungere una nuova sottoscrizione MQTT.

**Subscription filter (Filtro sottoscrizione)**: Inserisci l'argomento MQTT per il quale desideri eseguire la sottoscrizione.

**Use device topic prefix (Usa prefisso argomento dispositivo)**: Aggiungi il filtro sottoscrizione come prefisso all'argomento MQTT.

**Subscription type (Tipo di sottoscrizione)**:

• **Stateless (Privo di stato)**: Seleziona per convertire i messaggi MQTT in messaggi senza stato.

• **Stateful (Dotato di stato)**: Seleziona per convertire i messaggi MQTT in una condizione. Il payload è usato come stato. **QoS**: Seleziona il livello desiderato per la sottoscrizione MQTT.

**MQTT overlays (Sovrapposizioni testo MQTT)**

## Interfaccia web

#### Nota

Connetti <sup>a</sup> un broker MQTT prima dell'aggiunta dei campi di modifica di sovrapposizione testo MQTT.

**Add overlay modifier (Aggiungi campo di modifica sovrapposizione testo)**: Fare clic per l'aggiunta di un nuovo campo di modifica di sovrapposizione testo.

**Topic filter (Filtro argomenti)**: Aggiungi l'argomento MQTT contenente i dati che vuoi mostrare nella sovrapposizione testo.

**Data field (Campo dati)**: Specifica la chiave per il payload del messaggio che vuoi visualizzare nella sovrapposizione testo, purché il messaggio sia in formato JSON.

**Modifier (Campo di modifica)**: Usa il campo di modifica risultante quando crei la sovrapposizione testo.

- I campi di modifica che cominciano con **#XMP** mostrano tutti i dati ricevuti dall'argomento.
- I campi di modifica che cominciano con **#XMD** mostrano i dati specificati nel campo dati.

#### **Archiviazione**

**Network storage (Archiviazione di rete)**

**Ignore (Ignora)**: Attiva per ignorare l'archiviazione di rete.

**Add network storage (Aggiungi archiviazione di rete)**: fare clic su questa opzione per eseguire l'aggiunta di una condivisione di rete nella quale poter salvare le registrazioni.

- **Address (Indirizzo)**: Inserire l'indirizzo IP <sup>o</sup> il nome host del server host, generalmente NAS (Network Attached Storage). Si consiglia di configurare l'host per utilizzare un indirizzo IP fisso (non DHCP perché un indirizzo IP dinamico potrebbe cambiare) <sup>o</sup> di utilizzare DNS. I nomi Windows SMB/CIFS non sono supportati.
- • **Network share (Condivisione di rete)**: Inserire il nome dell'ubicazione condivisa nel server host. Diversi dispositivi Axis possono utilizzare la stessa condivisione di rete dal momento che ogni dispositivo ha una propria cartella.
- **User (Utente)**: inserire il nome utente se serve eseguire il login per il server. Digita DOMAIN\username per accedere <sup>a</sup> un server di dominio specifico.
- •**Password**: Immetti la password se serve eseguire il login per il server.
- **SMB version (Versione SMB)**: Seleziona la versione del protocollo di archiviazione SMB da collegare al NAS. Se selezioni **Auto (Automatico)**, il dispositivo cerca di negoziare una delle versioni sicure SMB: 3.02, 3.0, <sup>o</sup> 2.1. Seleziona 1.0 <sup>o</sup> 2.0 per la connessione <sup>a</sup> NAS meno recenti che non sono dotati di supporto per versioni superiori. Puoi leggere maggiori dettagli sul supporto SMB nei dispositivi Axis *[qu](https://help.axis.com/axis-os#about-cifssmb-support)i*.
- **Add share without testing (Aggiungi condivisione senza test)**: seleziona questa opzione per eseguire l'aggiunta della condivisione di rete <sup>a</sup> prescindere dal rilevamento di un errore durante il test della connessione. Ad esempio, l'errore può consistere nel non aver inserito una password nonostante sia necessaria per il server.

**Remove network storage (Rimuovi archiviazione di rete)**: Fare clic su questa opzione per smontare, disassociare ed eseguire la rimozione della connessione alla condivisione di rete. Ciò elimina ogni impostazione per la condivisione di rete.

**Unbind (Disassocia)**: fare clic per disassociare <sup>e</sup> scollegare la condivisione di rete. **Bind (Associa)**: Fare clic per associare <sup>e</sup> connettere la condivisione di rete.

**Unmount (Smonta)**: Fare clic per smontare la condivisione di rete. **Mount (Monta)**: Fare clic su questa opzione per montare la condivisione di rete.

**Write protect (Proteggi da scrittura)**: attiva questa opzione per interrompere la scrittura nella condivisione di rete <sup>e</sup> proteggere le registrazioni dalla rimozione. Una condivisione di rete protetta da scrittura non può essere formattata.

**Retention time (Tempo di conservazione)**: Selezionare il periodo di conservazione delle registrazioni in modo da porre un limite al numero di vecchie registrazioni od ottemperare alle normative in merito alla conservazione dei dati. Le registrazioni precedenti sono cancellate prima della scadenza del periodo selezionato se l'archiviazione di rete diventa piena.

**Tools (Strumenti)**

• **Test connection (Verifica connessione)**: Verifica la connessione alla condivisione di rete.

### Interfaccia web

• **Format (Formatta)**: Formattare la condivisione di rete, ad esempio quando è necessario cancellare rapidamente tutti i dati. CIFS è l'opzione del file system disponibile.

**Use tool (Utilizza strumento)**: Fare clic per attivare lo strumento selezionato.

#### **Onboard storage (Archiviazione integrata)**

#### Importante

Rischio di perdita di dati <sup>e</sup> danneggiamento delle registrazioni. Non rimuovere la scheda di memoria mentre il dispositivo è in funzione. Prima di rimuovere la scheda SD, smontala.

**Unmount (Smonta)**: fare clic su questa opzione per eseguire la rimozione sicura della scheda di memoria.

**Write protect (Proteggi da scrittura)**: attivare questa opzione per interrompere la scrittura nella scheda di memoria <sup>e</sup> proteggere le registrazioni dalla rimozione. Una scheda di memoria protetta da scrittura non può essere formattata.

**Autoformat (Formattazione automatica)**: Attiva per la formattazione automatica di una scheda di memoria appena inserita. Formatta il file system in ext4.

**Ignore (Ignora)**: attiva questa opzione per non archiviare più le registrazioni sulla scheda di memoria. Il dispositivo non riconosce più che la scheda di memoria esiste se la ignori. Solo gli amministratori hanno <sup>a</sup> disposizione questa impostazione.

**Retention time (Tempo di conservazione)**: Selezionare il periodo di conservazione delle registrazioni in modo da porre un limite al numero di vecchie registrazioni od ottemperare alle normative in merito alla conservazione dei dati. Le registrazioni precedenti sono cancellate prima della scadenza del periodo selezionato se la scheda di memoria diventa piena.

**Tools (Strumenti)**

- **Check (Controlla)**: verificare la presenza di eventuali errori nella scheda di memoria. Questa opzione è valida solo per il file system ext4.
- • **Repair (Ripara)**: corregge gli errori nel file system ext4. Per correggere gli errori in una scheda di memoria con file system VFAT, espellere la scheda di memoria, inserirla in un computer ed eseguire un riparazione degli errori del disco.
- **Format (Formatta)**: formatta la scheda di memoria, ad esempio quando necessario per modificare il file system <sup>o</sup> per cancellare rapidamente tutti i dati. VFAT <sup>e</sup> ext4 sono le due opzioni di file system disponibili. Il formato consigliato è ext4, grazie alla relativa resilienza rispetto alla perdita di dati se la scheda viene espulsa <sup>o</sup> in caso di drastica perdita di alimentazione. Tuttavia, avrai bisogno di un'applicazione <sup>o</sup> un driver ext4 di terze parti per accedere al file system da Windows®.
- • **Encrypt (Codifica)**: Utilizza questo strumento per la formattazione della scheda di memoria <sup>e</sup> l'abilitazione della crittografia. **Encrypt (Codifica)** risulta nell'eliminazione di tutti i dati archiviati sulla scheda di memoria. Dopo aver usato **Encrypt (Codifica)**, i dati archiviati nella scheda di memoria saranno protetti da crittografia.
- • **Decrypt (Decodifica)**: Usa questo strumento per la formattazione della scheda di memoria senza crittografia. **Decrypt (Decodifica)** risulta nell'eliminazione di tutti i dati archiviati sulla scheda di memoria. Dopo aver usato **Decrypt (Decodifica)**, i dati archiviati nella scheda di memoria non saranno protetti da crittografia.

• **Change password (Cambia password)**: modifica la password che serve per la crittografia della scheda di memoria. **Use tool (Utilizza strumento)**: Fare clic per attivare lo strumento selezionato.

**Wear trigger (Trigger usura)**: Imposta un valore per il livello di usura della scheda di memoria in corrispondenza del quale desideri che sia attivata un'azione. Il livello di usura spazia da 0 <sup>a</sup> 200%. Una nuova scheda di memoria mai usata è dotata di un livello di usura pari allo 0%. Un livello di usura pari al 100% indica che la scheda di memoria è vicina alla fine del suo ciclo di vita previsto. Quando il livello di usura raggiunge il 200%, sussiste un rischio elevato di malfunzionamento della scheda di memoria. Consigliamo l'impostazione dell'intervallo del trigger di usura tra 80% <sup>e</sup> 90%. Così avrai il tempo di scaricare tutte le registrazioni <sup>e</sup> sostituire la scheda di memoria prima che si usuri del tutto. Il trigger di usura permette di impostare un evento <sup>e</sup> ricevere una notifica quando il livello di usura raggiunge il valore che hai impostato.

#### **Profili di streaming**

Un profilo di streaming è un gruppo di impostazioni che incidono sul flusso video. Puoi usare i profili di streaming in situazioni diverse, ad esempio quando crei eventi <sup>e</sup> usi regole per registrare.

## Interfaccia web

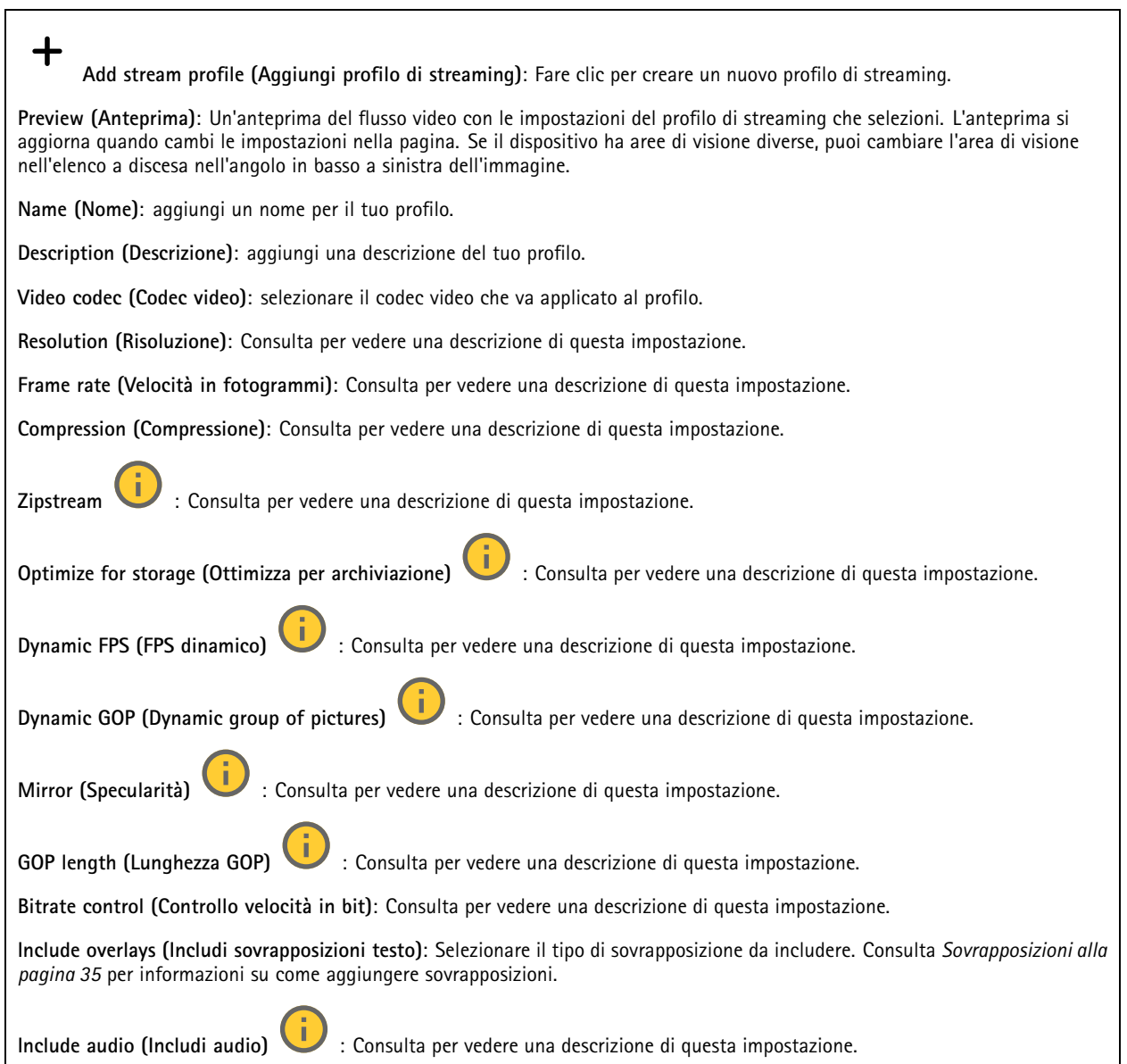

#### **ONVIF**

#### **Account ONVIF**

ONVIF (Open Network Video Interface Forum) è uno standard di interfaccia globale che rende più semplice <sup>a</sup> utenti finali, integratori, consulenti <sup>e</sup> produttori di avvalersi delle possibilità offerte dalla tecnologia video di rete. ONVIF consente interoperabilità tra dispositivi di fornitori differenti, massima flessibilità, costi ridotti <sup>e</sup> sistemi <sup>a</sup> prova di futuro.

Quando si crea un account ONVIF, la comunicazione ONVIF è abilitata automaticamente. Utilizzare il nome account <sup>e</sup> la password per tutte le comunicazioni ONVIF con il dispositivo. Per ulteriori informazioni, visitare l'Axis Developer Community sul sito web *[axis.com](https://www.axis.com/developer-community-intro)*.

## Interfaccia web

╅

**Add accounts (Aggiungi account)** Per creare un nuovo account ONVIF.

**Account**: Inserire un nome account univoco.

**New password (Nuova password)**: inserire una password per l'account. La lunghezza delle password deve essere compresa tra <sup>1</sup> <sup>e</sup> <sup>64</sup> caratteri. La password può contenere solo caratteri ASCII stampabili (codice da <sup>32</sup> <sup>a</sup> 126), quali lettere, numeri, segni di punteggiatura <sup>e</sup> alcuni simboli.

**Repeat password (Ripeti password)**: immettere di nuovo la stessa password.

**Role (Ruolo)**:

•

- **Administrator (Amministratore)**: ha accesso completo <sup>a</sup> tutte le impostazioni. Gli amministratori possono anche aggiungere, aggiornare <sup>e</sup> rimuovere altri account.
	- **Operator (Operatore)**: ha accesso <sup>a</sup> tutte le impostazioni ad eccezione di:
		- Tutte le impostazioni **System (Sistema)**.
	- L'aggiunta di app.
- •**Media account (Account multimediale)**: Permette di accedere solo al flusso video.

 $\ddot{\cdot}$ Il menu contestuale contiene:

**Update account (Aggiorna account)**: Modifica le proprietà dell'account.

**Delete account (Elimina account)**: Elimina l'account. Non puoi cancellare l'account root.

#### **Profili di supporti ONVIF**

Un profilo di supporti ONVIF è costituito da una serie di configurazioni utilizzabili per modificare le impostazioni di flusso dei supporti. Puoi creare nuovi profili con il tuo set di configurazioni <sup>o</sup> utilizzare profili preconfigurati per una configurazione rapida.

**Add media profile (Aggiungi profilo multimediale)**: Fare clic per aggiungere un nuovo profilo di supporti ONVIF.

**Profile name (Nome profilo)**: Aggiungi un nome per il profilo multimediale.

**Video source (Sorgente video)**: Seleziona la sorgente video per la tua configurazione.

• **Select configuration (Selezionare configurazione)**: Selezionare una configurazione definita dall'utente dall'elenco. Le configurazioni nell'elenco <sup>a</sup> discesa corrispondono ai canali video del dispositivo, comprese le multiview, le aree di visione e i canali virtuali.

**Video encoder (Codificatore video)**: Selezionare il formato di codifica video per la tua configurazione.

• **Select configuration (Selezionare configurazione)**: Selezionare una configurazione definita dall'utente dall'elenco <sup>e</sup> regolare le impostazioni di codifica. Le configurazioni nell'elenco <sup>a</sup> discesa fungono da identificatori/nomi della configurazione del video encoder. Selezionare l'utente da 0 <sup>a</sup> 15 per applicare le tue impostazioni oppure selezionare uno degli utenti predefiniti se si desidera utilizzare le impostazioni predefinite per un formato di codifica specifico.

```
Nota
```
┿

Abilita l'audio nel dispositivo per avere la possibilità di selezionare una sorgente audio <sup>e</sup> la configurazione del codificatore audio.

**Audio source (Sorgente audio)** : Selezionare la sorgente di ingresso audio per la tua configurazione.

• **Select configuration (Selezionare configurazione)**: Selezionare una configurazione definita dall'utente dall'elenco <sup>e</sup> regolare le impostazioni audio. Le configurazioni nell'elenco <sup>a</sup> discesa corrispondono agli ingressi audio del dispositivo. Se il dispositivo ha un ingresso audio, è user0. Se il dispositivo dispone di più ingressi audio, nell'elenco saranno presenti altri utenti.

**Audio encoder (Registratore audio)** : Selezionare il formato di codifica audio per la tua configurazione.

## Interfaccia web

• **Select configuration (Selezionare configurazione)**: Selezionare una configurazione definita dall'utente dall'elenco <sup>e</sup> regolare le impostazioni di codifica audio. Le configurazioni nell'elenco <sup>a</sup> discesa fungono da identificatori/nomi della configurazione dell'audio encoder. **Metadata**: Selezionare i metadati da includere nella configurazione. • **Select configuration (Selezionare configurazione)**: Selezionare una configurazione definita dall'utente dall'elenco <sup>e</sup> regolare le impostazioni dei metadati. Le configurazioni nell'elenco <sup>a</sup> discesa fungono da identificatori/nomi della configurazione dei metadati. **PTZ** : Selezionare le impostazioni PTZ per la tua configurazione. • **Select configuration (Selezionare configurazione)**: Selezionare una configurazione definita dall'utente dall'elenco <sup>e</sup> regolare le impostazioni PTZ. Le configurazioni nell'elenco <sup>a</sup> discesa corrispondono ai canali video del dispositivo con supporto PTZ. **Create (Crea)**: Fare clic per salvare le impostazioni <sup>e</sup> creare il profilo. **Cancel (Annulla)**: Fare clic per annullare la configurazione <sup>e</sup> cancellare tutte le impostazioni. **profile\_x (profilo\_x)**: Fare clic sul nome del profilo per aprire <sup>e</sup> modificare il profilo preconfigurato.

# **Rilevatori**

**Shock detection (Rilevamento urti)**

**Shock detector (Rilevatore urti)**: Attiva per generare un allarme se il dispositivo viene colpito da un oggetto <sup>o</sup> manomesso.

**Sensitivity level (Livello di sensibilità)**: Sposta il cursore per regolare il livello di sensibilità in base al quale il dispositivo deve generare un allarme. Un valore basso indica che il dispositivo genera un allarme solo se l'urto è potente. Un valore elevato significa che il dispositivo genera un allarme anche solo con un urto di media entità.

#### **Accessori**

#### **I/O ports (Porte I/O)**

Utilizzare l'input digitale per collegare i dispositivi esterni che possono passare da un circuito aperto <sup>a</sup> un circuito chiuso, ad esempio i sensori PIR, i contatti porta <sup>o</sup> finestra <sup>e</sup> i rivelatori di rottura del vetro.

Utilizzare l'uscita digitale per collegare dispositivi esterni come relè <sup>e</sup> LED. È possibile attivare <sup>i</sup> dispositivi collegati tramite l'API VAPIX® <sup>o</sup> l'interfaccia web.

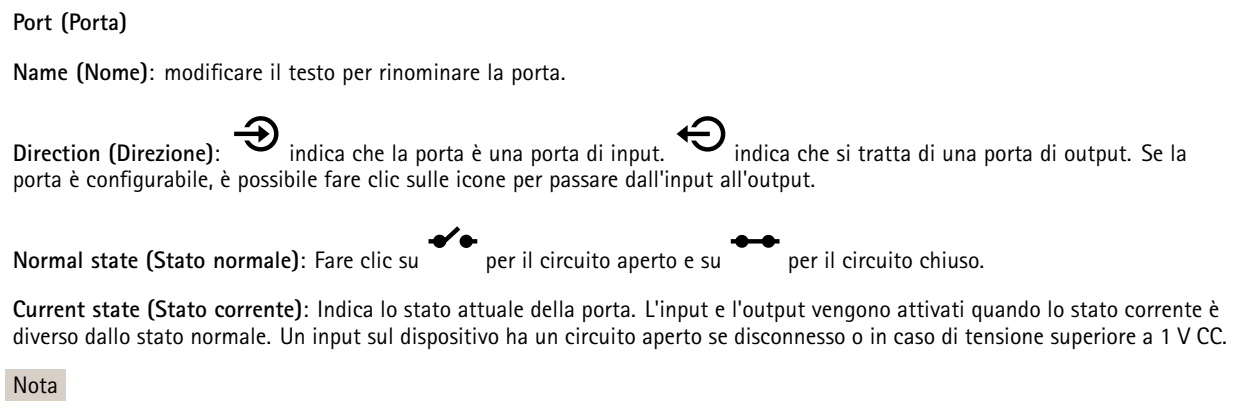

Durante il riavvio, il circuito di output è aperto. Al completamento del riavvio, il circuito torna alla posizione normale. Se si modificano le impostazioni in questa pagina, i circuiti di output tornano alle relative posizioni normali, indipendentemente dai trigger attivi.

### Interfaccia web

**Supervised (Supervisionato)** : Attivare per rendere possibile il rilevamento <sup>e</sup> l'attivazione di azioni se qualcuno manomette la connessione ai dispositivi I/O digitali. Oltre <sup>a</sup> rilevare se un ingresso è aperto <sup>o</sup> chiuso, è anche possibile rilevare se qualcuno l'ha manomesso (ovvero se è stato tagliato <sup>o</sup> corto). Per supervisionare la connessione è necessario un ulteriore hardware (resistori terminali) nel loop I/O esterno.

#### **Edge-to-edge**

**Audio pairing (Associazione audio)** consente di utilizzare un altoparlante di rete Axis compatibile come se fosse parte del dispositivo principale. Una volta associato, l'altoparlante di rete funge da dispositivo di uscita audio in cui è possibile riprodurre clip audio e trasmettere suoni.

#### Importante

Affinché funzioni con un software per la gestione video (VMS), è necessario prima associare il dispositivo all'altoparlante di rete, quindi aggiungere il dispositivo al VMS.

Impostare un limite "Attesa tra le azioni (hh:mm:ss)" nella regola di evento quando si utilizza un dispositivo audio associato di rete in una regola di evento con "Rilevamento di suoni" come condizione <sup>e</sup> "Riproduci clip audio" come azione. Questo consentirà di evitare il rilevamento di un loop se il microfono in uso rileva l'audio dall'altoparlante.

#### **Associazione audio**

**Address (Indirizzo)**: inserire il nome host <sup>o</sup> l'indirizzo IP dell'altoparlante di rete.

**Username (Nome utente)**: inserire il nome utente.

**Password**: inserire la password per l'utente.

**Speaker pairing (Associazione altoparlanti)**: Selezionare per associare un altoparlante di rete.

**Clear fields (Cancella campi)**: fare clic per cancellare il contenuto di tutti i campi.

**Connect (Connetti)**: fare clic per stabilire la connessione all'altoparlante.

**PTZ pairing (Associazione PTZ)** consente di associare un radar <sup>a</sup> una telecamera PTZ per utilizzare il tracking automatico. Il tracking automatico radar PTZ fa sì che la telecamera PTZ monitori gli oggetti in base alle informazioni provenienti dal radar sulle posizioni degli oggetti.

#### **PTZ pairing (Associazione PTZ)**

**Address (Indirizzo)**: Inserire il nome host <sup>o</sup> l'indirizzo IP della telecamera PTZ.

**Username (Nome utente)**: inserire il nome utente della telecamera PTZ.

**Password**: inserire la password della telecamera PTZ.

**Clear fields (Cancella campi)**: fare clic per cancellare il contenuto di tutti i campi.

**Connect (Connetti)**: fare clic per stabilire la connessione alla telecamera PTZ.

**Configure radar autotracking (Configurazione del tracking automatico del radar)**: fare clic per aprire <sup>e</sup> configurare il tracking automatico. È inoltre possibile andare <sup>a</sup> **Radar <sup>&</sup>gt; Radar PTZ autotracking (Radar <sup>&</sup>gt; Tracking automatico radar PTZ)** per eseguire la configurazione.

#### **Registri**

**Report <sup>e</sup> registri**

## Interfaccia web

#### **Reports (Report)**

- **View the device server report (Visualizza il report del server del dispositivo)**: Visualizzare informazioni sullo stato del dispositivo in una finestra pop-up. Il registro degli accessi viene automaticamente incluso nel report del server.
- • **Download the device server report (Scarica il report del server del dispositivo)**: Crea un file .zip che contiene un file di testo del report del server completo in formato UTF-8 <sup>e</sup> un'istantanea dell'immagine corrente della visualizzazione in diretta. Includere sempre il file .zip del report del server quando si contatta l'assistenza.
- **Download the crash report (Scarica il report dell'arresto anomalo)**: Scaricare un archivio con le informazioni dettagliate sullo stato del server. Il report di arresto anomalo contiene le informazioni presenti nel report del server <sup>e</sup> le informazioni dettagliate sul debug. Questo report potrebbe contenere informazioni riservate, ad esempio l'analisi della rete. Possono volerci alcuni minuti per generare il report.

**Logs (Registri)**

- **View the system log (Visualizza il registro di sistema)**: Fare clic per visualizzare le informazioni sugli eventi di sistema come l'avvio del dispositivo, gli avvisi <sup>e</sup> i messaggi critici.
- • **View the access log (Visualizza il registro degli accessi)**: Fare clic per mostrare tutti i tentativi non riusciti di accedere al dispositivo, ad esempio quando si utilizza una password di accesso errata.

#### **Network trace (Analisi della rete)**

#### Importante

╅

È possibile che un file di analisi della rete contenga informazioni riservate, ad esempio certificati <sup>o</sup> password.

Un file di analisi della rete può facilitare la risoluzione dei problemi registrando l'attività sulla rete.

**Trace time (Tempo di analisi)**: Selezionare la durata dell'analisi in secondi <sup>o</sup> minuti <sup>e</sup> fare clic su **Download**.

#### **Registro di sistema remoto**

Syslog è uno standard per la registrazione dei messaggi. Consente di separare il software che genera messaggi, il sistema che li archivia <sup>e</sup> il software che li riporta <sup>e</sup> li analizza. Ogni messaggio è contrassegnato con un codice struttura che indica il tipo di software che genera il messaggio. Inoltre viene assegnato un livello di gravità <sup>a</sup> tutti i messaggi.

**Server**: Fare clic per aggiungere un nuovo server.

**Host**: inserire il nome host <sup>o</sup> l'indirizzo IP del server proxy.

**Format (Formatta)**: selezionare il formato del messaggio syslog da utilizzare.

- Axis
- RFC 3164
- RFC 5424

**Protocol (Protocollo)**: Selezionare il protocollo da utilizzare:

- UDP (la porta predefinita è 514)
- TCP (la porta predefinita è 601)
- TLS (la porta predefinita è 6514)

**Port (Porta)**: Cambiare il numero di porta per impiegare una porta diversa.

**Severity (Gravità)**: Seleziona quali messaggi inviare al momento dell'attivazione.

**CA certificate set (Certificato CA impostato)**: Visualizza le impostazioni correnti <sup>o</sup> aggiungi un certificato.

#### **Configurazione normale**

La configurazione normale è per utenti avanzati con esperienza nella configurazione di dispositivi Axis. La maggior parte dei parametri può essere impostata <sup>e</sup> modificata da questa pagina.

## Interfaccia web

### **Manutenzione**

**Restart (Riavvia)**: Riavviare il dispositivo. Non avrà effetti su nessuna delle impostazioni correnti. Le applicazioni in esecuzione verranno riavviate automaticamente.

**Restore (Ripristina)**: Riporta la *maggior parte* delle impostazioni ai valori predefiniti di fabbrica. In seguito dovrai riconfigurare il dispositivo <sup>e</sup> le app, reinstallare tutte le app non preinstallate <sup>e</sup> ricreare eventuali eventi <sup>e</sup> preset.

#### Importante

Dopo il ripristino, le uniche impostazioni salvate sono:

- Protocollo di avvio (DHCP <sup>o</sup> statico)
- Indirizzo IP statico
- Router predefinito
- Subnet mask
- Impostazioni 802.1X
- Impostazioni O3C

**Factory default (Valori predefiniti di fabbrica)**: Riporta *tutte* le impostazioni ai valori predefiniti di fabbrica. Dopo, per rendere accessibile il dispositivo, devi reimpostare l'indirizzo IP.

#### Nota

Tutti i firmware per dispositivi Axis sono firmati digitalmente per assicurare di installare solo firmware verificato sul dispositivo. Ciò aumenta ulteriormente il livello di sicurezza informatica minimo globale dei dispositivi Axis. Vedere il white paper "Firmware firmato, avvio sicuro <sup>e</sup> sicurezza delle chiavi private" presso l'indirizzo *[axis.com](https://www.axis.com/learning/white-papers)* per maggiori informazioni.

**Firmware upgrade (Aggiornamento del firmware)**: aggiorna <sup>a</sup> una versione nuova del firmware. Le nuove versioni di firmware possono contenere funzionalità migliorate, correzioni di bug <sup>e</sup> funzionalità completamente nuove. Si consiglia di utilizzare sempre l'ultima versione. Per scaricare l'ultima versione, andare <sup>a</sup> *[axis.com/support](https://www.axis.com/support/firmware)*.

Quando conduci l'aggiornamento, puoi scegliere fra tre opzioni:

- •**Standard upgrade (Aggiornamento standard)**: Aggiorna <sup>a</sup> una nuova versione del firmware.
- • **Factory default (Valori predefiniti di fabbrica)**: Aggiorna <sup>e</sup> riporta tutte le impostazioni ai valori predefiniti di fabbrica. Se selezioni questa opzione, dopo l'aggiornamento non puoi eseguire il ripristino della versione precedente del firmware.
- • **Autorollback (Rollback automatico)**: Aggiorna <sup>e</sup> conferma l'aggiornamento entro il tempo impostato. Se non dai la conferma, il dispositivo tornerà alla precedente versione del firmware.

**Firmware rollback (Rollback del firmware)**: eseguire il ripristino alla versione del firmware installata precedentemente.

### Convalida la tua installazione

### Convalida la tua installazione

### **Convalida l'installazione del radar**

#### Nota

Questo test ti aiuta nella convalida dell'installazione nelle condizioni attuali. I cambiamenti nella scena possono influenzare le prestazioni quotidiane della tua installazione.

Il radar è pronto all'uso appena installato, ciononostante consigliamo l'esecuzione di una convalida prima di cominciare <sup>a</sup> usarlo. In questo modo è possibile aumentare la precisione del radar consentendo di identificare eventuali problemi durante l'installazione <sup>o</sup> gestire gli oggetti (come alberi <sup>e</sup> superfici riflettenti) nella scena.

*[Calibrazione](#page-15-0) del radar alla pagina [16](#page-15-0)* prima di tentare la convalida. Seguire questi passaggi:

**Check that there are no false detections (Controlla che non ci siano falsi rilevamenti)**

- 1. Verifica che la zona di rilevamento sia sgombra di attività umana.
- 2. Attendi qualche minuto per accertarti che il radar non stia rilevando oggetti statici nella zona di rilevamento.
- 3. Nel caso non avvengano rilevamenti indesiderati, puoi saltare il passaggio 4.
- 4. In caso di rilevamenti indesiderati, scopri in che modo si filtrano certi tipi di movimento od oggetti, si modifica la copertura <sup>o</sup> si regola la sensibilità di rilevamento su *Ridurre al [minimo](#page-18-0) i falsi allarmi alla pagina [19](#page-18-0)*.

Check for the correct symbol and direction of travel when the radar is approached from the front (Verifica che il simbolo e **la direzione di viaggio siano esatti quando il radar viene avvicinato da davanti)**

- 1. Accedi all'interfaccia web del radar <sup>e</sup> registra la sessione. Per ottenere aiuto in questo, andare <sup>a</sup> *[Registrare](#page-21-0) <sup>e</sup> guardare [video](#page-21-0) alla pagina [22](#page-21-0)*.
- 2. Comincia <sup>a</sup> 60 <sup>m</sup> davanti al radar <sup>e</sup> cammina direttamente verso il radar.
- 3. Controlla la sessione sull'interfaccia web del radar. Quando ti rileverà, dovrebbe apparire il simbolo di una classificazione umana.
- 4. Controlla che l'interfaccia web del radar mostri la direzione di viaggio esatta.

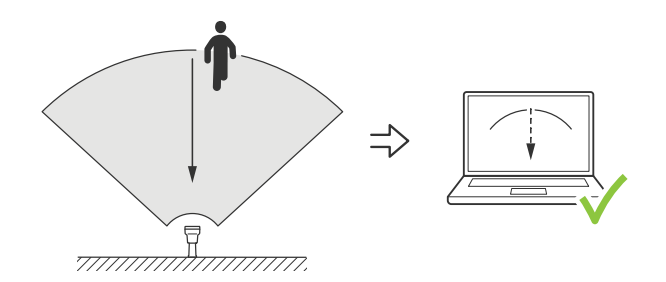

Check for the correct symbol and direction of travel when the radar is approached from the front (Verifica che il simbolo e la **direzione di viaggio siano esatti quando il radar viene avvicinato lateralmente)**

- 1. Accedi all'interfaccia web del radar <sup>e</sup> registra la sessione. Per ottenere aiuto in questo, andare <sup>a</sup> *[Registrare](#page-21-0) <sup>e</sup> guardare [video](#page-21-0) alla pagina [22](#page-21-0)*.
- 2. Parti <sup>a</sup> 30 <sup>m</sup> dal radar <sup>e</sup> attraversa la sua area di copertura camminando dritto.
- 3. Verifica che l'interfaccia web del radar mostri il simbolo per una classificazione umana.
- 4. Controlla che l'interfaccia web del radar mostri la direzione di viaggio esatta.

### Convalida la tua installazione

Crea una tabella simile <sup>a</sup> quella mostrata sotto per permettere la registrazione dei dati della tua convalida.

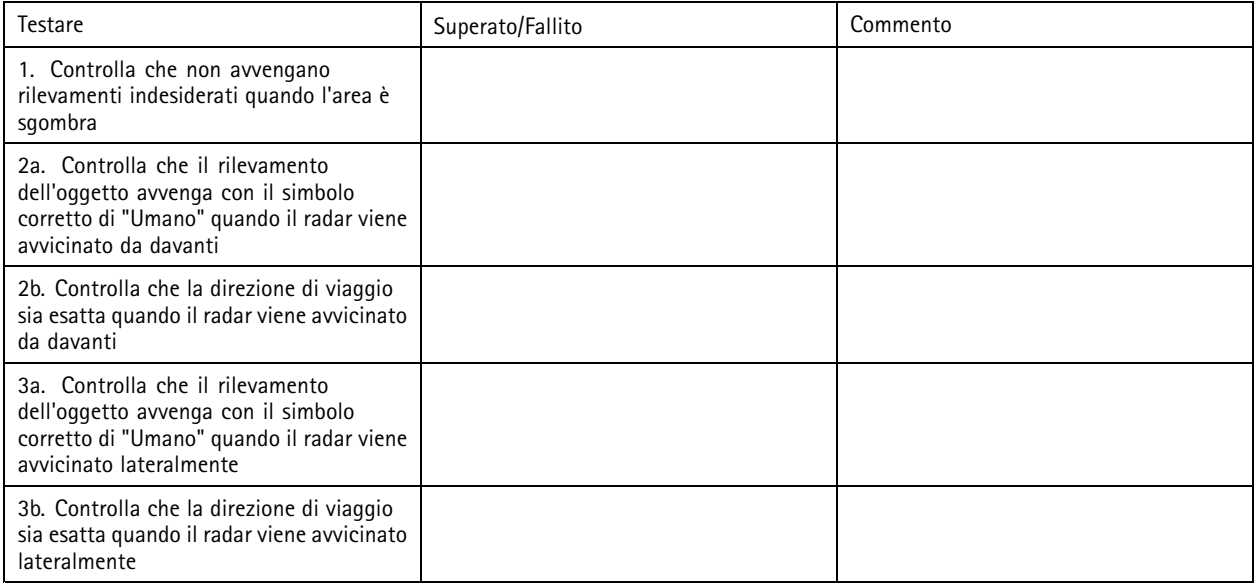

### **Completa la convalida**

Quando avrai completato in modo esatto la prima parte della convalida, esegui le seguenti verifiche per il completamento del processo di convalida.

- 1. Accertati di aver eseguito la configurazione del tuo radar <sup>e</sup> aver seguito le istruzioni.
- 2. Per un'ulteriore convalida, aggiungi <sup>e</sup> calibra una mappa di riferimento.
- 3. Imposta lo scenario radar perché si attivi quando è rilevato un oggetto appropriato. Per impostazione predefinita, **seconds until trigger (secondi fino all'attivazione)** è impostato <sup>a</sup> due secondi, ma puoi modificare ciò nell'interfaccia web se serve.
- 4. Imposta il radar in modo che registri i dati quando è rilevato un oggetto appropriato.

Per ottenere istruzioni, consultare *[Registrare](#page-21-0) <sup>e</sup> guardare video alla pagina [22](#page-21-0)*.

- 5. Imposta la **trail lifetime (durata del percorso)** su un'ora affinché superi il tempo che ti serve per lasciare il tuo posto, camminare intorno all'area di sorveglianza <sup>e</sup> tornare al tuo posto. La **trail lifetime (durata del percorso)** terrà il tracciamento nella visualizzazione in diretta del radar per il tempo impostato e, una volta finita la convalida, potrai disabilitarla.
- 6. Cammina lungo il bordo dell'area di copertura del radar <sup>e</sup> accertati che il percorso sul sistema sia corrispondente <sup>a</sup> quello che hai percorso.
- 7. Se i risultati della convalida non ti soddisfano, calibra di nuovo la mappa di riferimento <sup>e</sup> ripeti la convalida.

### Ulteriori informazioni

### Ulteriori informazioni

### **Streaming <sup>e</sup> archiviazione**

#### **Formati di compressione video**

La scelta del metodo di compressione da utilizzare in base ai requisiti di visualizzazione <sup>e</sup> dalle proprietà della rete. Le opzioni disponibili sono:

#### **Motion JPEG**

Motion JPEG <sup>o</sup> MJPEG è una sequenza video digitale costituita da una serie di singole immagini JPEG. Queste immagini vengono successivamente visualizzate <sup>e</sup> aggiornate <sup>a</sup> una velocità sufficiente per creare un flusso che mostri il movimento costantemente aggiornato. Affinché il visualizzatore percepisca un video contenente movimento, la velocità deve essere di almeno <sup>16</sup> fotogrammi di immagini al secondo. Il video full motion viene percepito <sup>a</sup> <sup>30</sup> (NTSC) <sup>o</sup> <sup>25</sup> (PAL) fotogrammi al secondo.

Il flusso Motion JPEG utilizza quantità considerevoli di larghezza di banda, ma offre un'eccellente qualità di immagine <sup>e</sup> l'accesso <sup>a</sup> ogni immagine contenuta nel flusso.

#### **H.264 <sup>o</sup> MPEG-4 Parte 10/AVC**

#### Nota

H.264 è una tecnologia con licenza. Il dispositivo Axis include una licenza client per la visualizzazione H.264. L'installazione di copie aggiuntive senza licenza del client non è consentita. Per acquistare altre licenze, contattare il rivenditore Axis.

H.264 può, senza compromettere la qualità di immagine, ridurre le dimensioni di un file video digitale di più dell'80% rispetto al formato Motion JPEG <sup>e</sup> del 50% rispetto ai formati MPEG precedenti. Ciò significa che per un file video sono necessari meno larghezza di banda di rete <sup>e</sup> di spazio di archiviazione. In altre parole, è possibile ottenere una qualità video superiore per una determinata velocità in bit.

#### **H.265 <sup>o</sup> MPEG-H Parte 2/HEVC**

H.265 può, senza compromettere la qualità di immagine, ridurre le dimensioni di un file video digitale di più del 25% rispetto <sup>a</sup> H.264.

Nota

- H.265 è una tecnologia con licenza. Il dispositivo Axis include una licenza client per la visualizzazione H.265. L'installazione di copie aggiuntive senza licenza del client non è consentita. Per acquistare altre licenze, contattare il rivenditore Axis.
- La maggioranza dei browser non è dotata di supporto per la decodifica H.265 <sup>e</sup> per tale ragione l'interfaccia Web della telecamera non la supporta. Invece puoi utilizzare un'applicazione <sup>o</sup> un sistema di gestione video che supporta la codifica H.265.

#### **Controllo velocità di trasmissione**

Il controllo della velocità di trasmissione aiuta <sup>a</sup> gestire il consumo di banda del flusso video.

#### **Velocità di trasmissione variabile (VBR)**

La velocità di trasmissione variabile consente al consumo di banda di variare in base al livello di attività nella scena. Più attività <sup>c</sup>'è, più larghezza di banda sarà necessaria. Con la velocità di trasmissione variabile sarà assicurata una qualità di immagine costante, ma devi accertarti di disporre di margini di archiviazione.

## Ulteriori informazioni

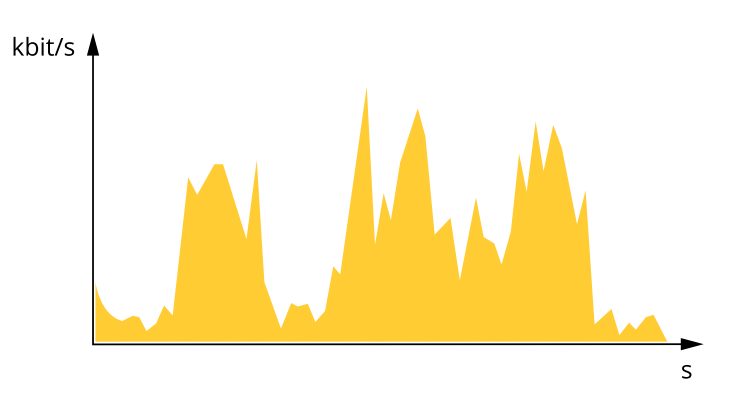

#### **Velocità di trasmissione massima (MBR)**

La velocità di trasmissione massima ti permette di impostare una velocità di trasmissione di destinazione per gestire le limitazioni della velocità di trasmissione nel sistema. È possibile che si riduca la qualità d'immagine <sup>o</sup> la velocità in fotogrammi quando la velocità di trasmissione istantanea viene mantenuta sotto la velocità di trasmissione di destinazione specificata. È possibile scegliere di dare priorità alla qualità dell'immagine <sup>o</sup> alla velocità in fotogrammi. Si consiglia di configurare la velocità di trasmissione di destinazione <sup>a</sup> un valore superiore rispetto <sup>a</sup> quella prevista. Così avrai un margine in caso di elevato livello di attività nella scena.

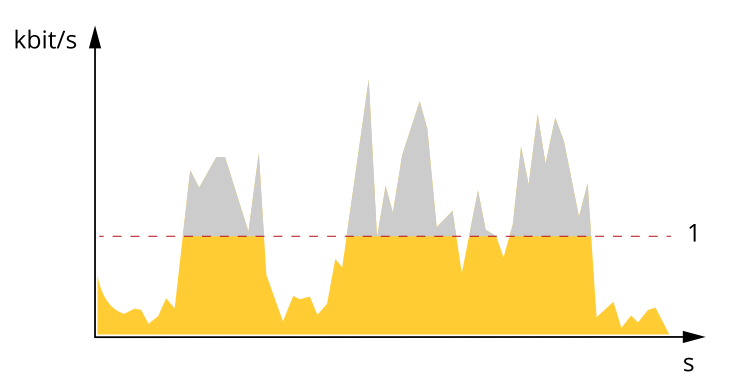

*1 Velocità di trasmissione di destinazione*

#### **Velocità di trasmissione media (ABR)**

Con velocità di trasmissione media, la velocità di trasmissione viene regolata automaticamente su un periodo di tempo più lungo. In questo modo è possibile soddisfare la destinazione specificata <sup>e</sup> fornire la qualità video migliore in base all'archiviazione disponibile. La velocità di trasmissione è maggiore in scene con molta attività, rispetto alle scene statiche. Hai più probabilità di ottenere una migliore qualità di immagine in scene con molta attività se usi l'opzione velocità di trasmissione media. È possibile definire l'archiviazione totale necessaria per archiviare il flusso video per un determinato periodo di tempo (tempo di conservazione) quando la qualità dell'immagine viene regolata in modo da soddisfare la velocità di trasmissione di destinazione specificata. Specificare le impostazioni della velocità di trasmissione medie in uno dei modi seguenti:

- • Per calcolare la necessità di archiviazione stimata, impostare la velocità di trasmissione di destinazione <sup>e</sup> il tempo di conservazione.
- • Per calcolare la velocità di trasmissione media in base allo spazio di archiviazione disponibile <sup>e</sup> al tempo di conservazione richiesto, utilizzare il calcolatore della velocità di trasmissione di destinazione.

## Ulteriori informazioni

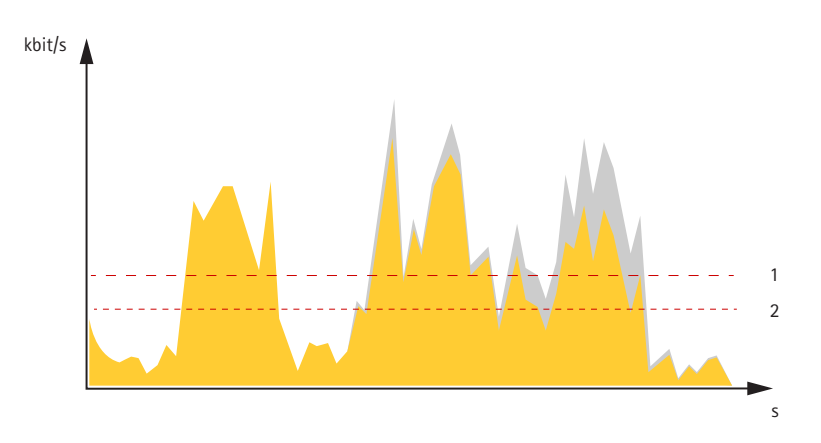

- *1 Velocità di trasmissione di destinazione*
- *2 Velocità di trasmissione media effettiva*

È inoltre possibile attivare la velocità di trasmissione massima <sup>e</sup> specificare una velocità di trasmissione di destinazione nell'opzione velocità di trasmissione media.

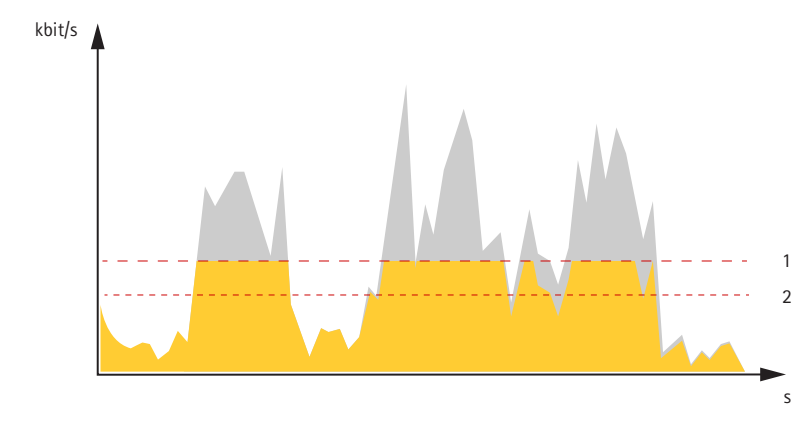

- *1 Velocità di trasmissione di destinazione*
- *2 Velocità di trasmissione media effettiva*

### **Sovrapposizioni**

Le sovrapposizioni testo sono sovrimpresse sul flusso video. Vengono utilizzate per fornire informazioni aggiuntive durante le registrazioni, ad esempio un timestamp, <sup>o</sup> durante l'installazione <sup>e</sup> la configurazione del dispositivo. È possibile aggiungere testo <sup>o</sup> un'immagine.

## <span id="page-65-0"></span>Specifiche

## Specifiche

## **Panoramica del dispositivo**

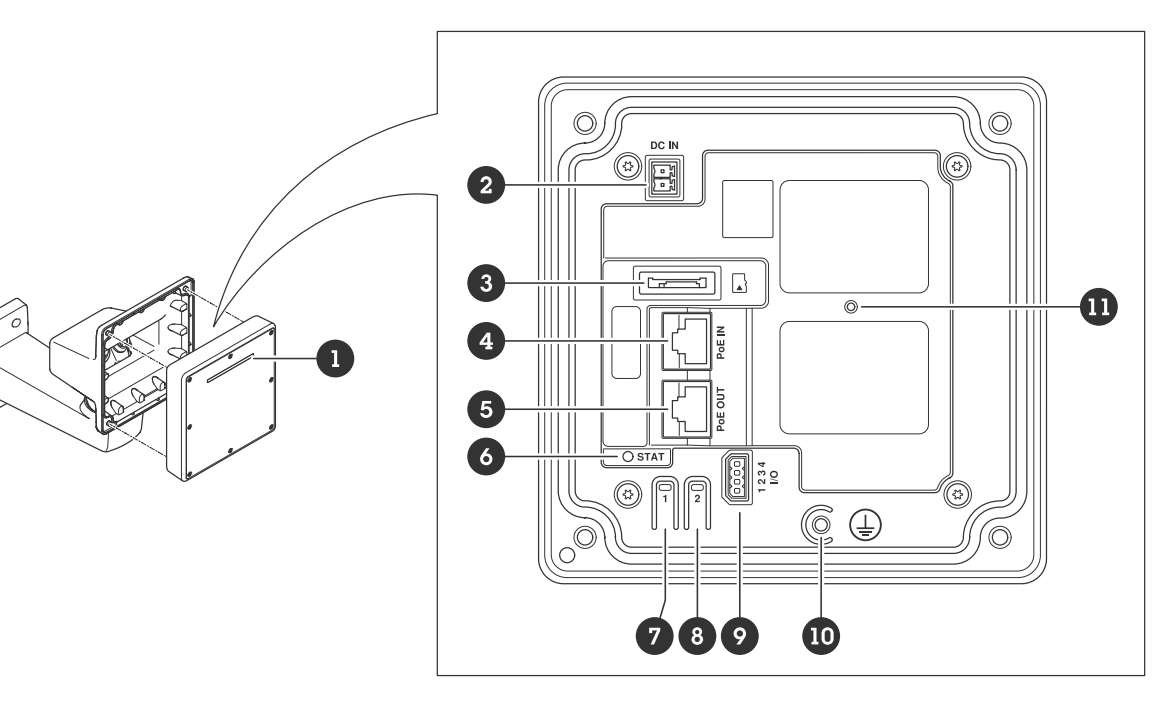

- *1 Asta LED dinamica*
- *2 Connettore di alimentazione (CC)*
- *3 Slot per schede microSD*
- *<sup>4</sup> Connettore di rete (PoE in)*
- *5 Connettore di rete (PoE out)*
- *6 LED di stato*
- *7 Pulsante di comando*
- *8 Pulsante azione*
- *9 Connettore I/O*
- *10 Vite di messa a terra*
- *11 Pulsante di ripristino*

## **Indicatori LED**

#### Nota

Il LED di stato può essere configurato per lampeggiare quando un evento è attivo.

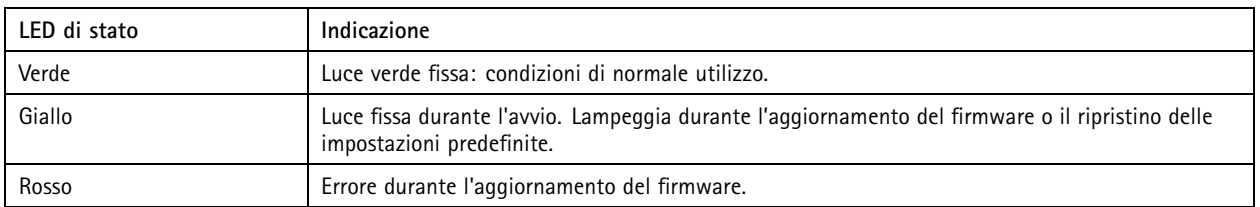

## Specifiche

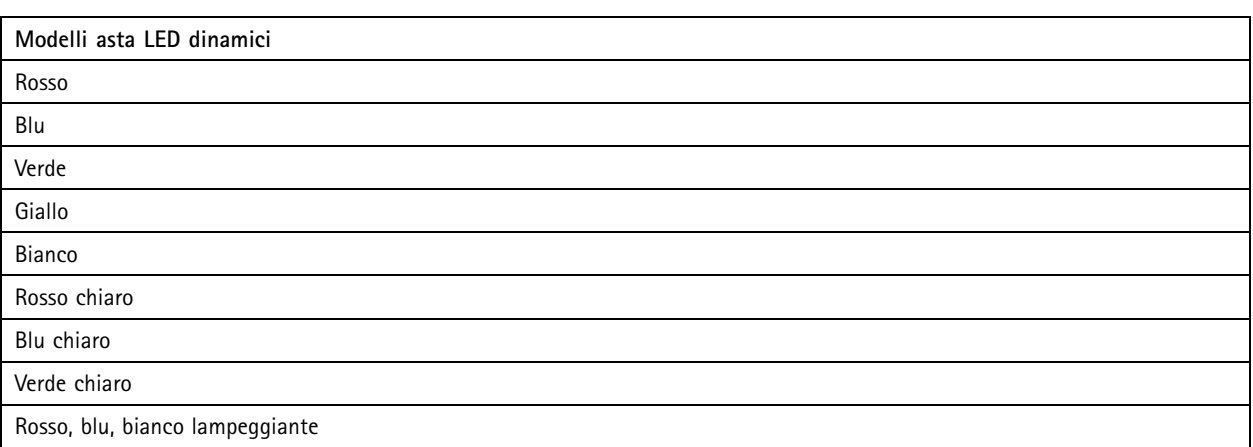

## **Slot per schede di memoria**

Questo dispositivo supporta schede microSD/microSDHC/microSDXC.

Visitare *[axis.com](https://www.axis.com)* per i consigli sulla scheda di memoria.

I loghi microSD, microSDHC, <sup>e</sup> microSDXC sono tutti marchi registrati di SD-3C LLC. microSD, microSDHC, microSDXC sono marchi di fabbrica <sup>o</sup> marchi registrati di SD-3C, LLC negli Stati Uniti e/o in altri Paesi.

### **Pulsanti**

#### **Pulsante di comando**

Il pulsante di comando viene utilizzato per:

- Ripristino del dispositivo alle impostazioni predefinite di fabbrica. Vedere *Ripristino delle [impostazioni](#page-70-0) predefinite di [fabbrica](#page-70-0) alla pagina [71](#page-70-0)*.
- • Connessione <sup>a</sup> servizio one-click cloud connection (O3C) su Internet. Per il collegamento, tenere premuto il tasto per circa 3 secondi finché il LED di stato non lampeggia in verde.

### **Connettori**

#### **Connettore di rete (PoE in)**

Connettore Ethernet RJ45 con Power over Ethernet IEEE 802.3bt, Tipo 3 Classe 6.

Nota

Power over Ethernet IEEE 802.3bt, tipo 3 classe 6 è necessario per l'uscita PoE. Quando non si alimenta un secondo dispositivo, Power over Ethernet IEEE 802.3at, Tipo 2 Classe 4, è sufficiente.

#### **Connettore di rete (PoE out)**

Connettore Ethernet RJ45 che fornisce Power over Ethernet IEEE 802.3at, Tipo 2 Classe 4, max 30 W.

Utilizzare questo connettore per alimentare un altro dispositivo PoE, ad esempio una telecamera, un altoparlante <sup>a</sup> tromba <sup>o</sup> un secondo radar Axis.

### Specifiche

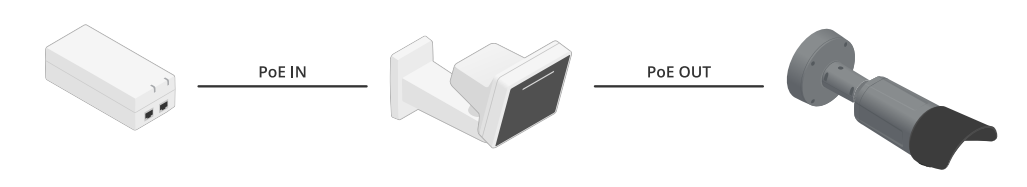

Nota

L'uscita PoE è abilitata quando il radar è alimentato da un midspan <sup>60</sup> W (Power over Ethernet IEEE 802.3bt, tipo 3).

Nota

Se il radar è alimentato da un midspan 30 W <sup>o</sup> dall'alimentazione CC, l'uscita PoE è disattivata.

#### Nota

La lunghezza massima del cavo Ethernet <sup>è</sup> complessivamente par<sup>i</sup> <sup>a</sup> <sup>100</sup> <sup>m</sup> per l'uscita <sup>e</sup> l'ingresso PoE in combinazione. È possibile incrementarla con un amplificatore PoE.

#### Nota

Se il dispositivo PoE collegato richiede più di 30 W, è possibile aggiungere un midspan da 60 W tra la porta di uscita PoE sul radar <sup>e</sup> il dispositivo. Il midspan alimenterà il dispositivo mentre il radar fornirà la connessione Ethernet.

### **Connettore I/O**

Utilizzare il connettore I/O con dispositivi esterni in combinazione con, ad esempio, attivazione di eventi <sup>e</sup> notifiche di allarme. Oltre al punto di riferimento <sup>0</sup> V CC <sup>e</sup> all'alimentazione (output CC), il connettore I/O fornisce l'interfaccia per:

**Ingresso digitale -** Per il collegamento di dispositivi che possono passare da un circuito chiuso ad uno aperto, ad esempio i sensori PIR, i contatti porta/finestra <sup>e</sup> i rilevatori di rottura.

**Ingresso supervisionato -** Consente di rilevare le manomissioni su un ingresso digitale.

**Uscita digitale -** Per il collegamento di dispositivi esterni come relè <sup>e</sup> LED. I dispositivi collegati possono essere attivati tramite l'API (interfaccia per la programmazione di applicazioni) VAPIX® attraverso un evento oppure dall'interfaccia web del dispositivo.

Morsettiera <sup>a</sup> 4 pin

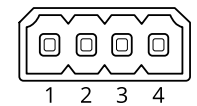

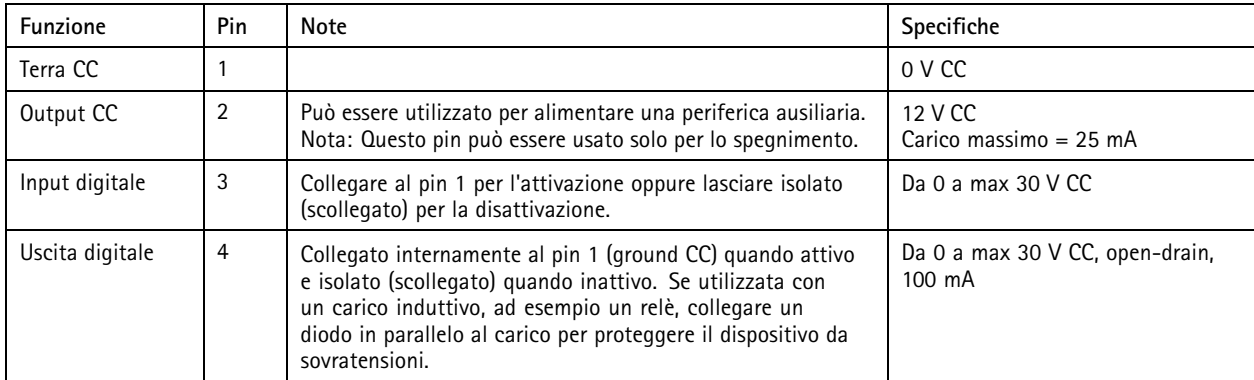

**Esempio:**

## Specifiche

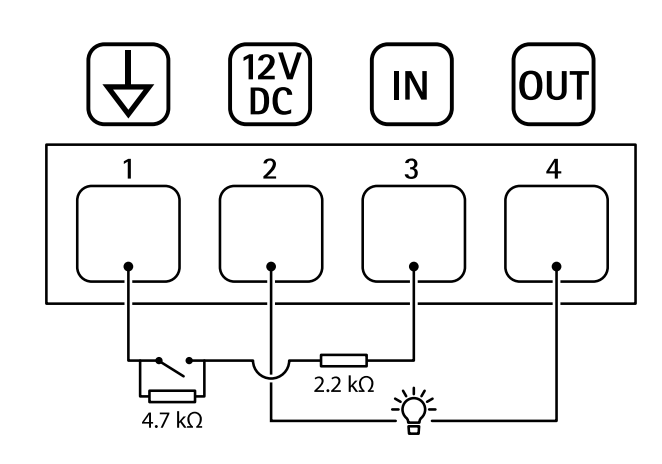

- *1 Terra CC*
- *2 Uscita CC 12 V, max 25 mA*
- *3 Ingresso supervisionato*
- *4 Uscita digitale*

### **Connettore di alimentazione**

Morsettiera <sup>a</sup> <sup>2</sup> pin per ingresso alimentazione CC. Utilizzare una sorgente di alimentazione limitata (LPS) compatibile con una bassissima tensione di sicurezza (SELV) con una potenza di uscita nominale limitata <sup>a</sup> <sup>≤</sup><sup>100</sup> W <sup>o</sup> una corrente nominale di uscita limitata a ≤5 A.

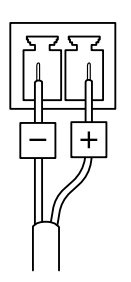

## Consigli per la pulizia

## Consigli per la pulizia

#### *AVVISO*

Non utilizzare mai detergenti aggressivi, ad esempio benzina, benzene <sup>o</sup> acetone.

- 1. Utilizzare una bomboletta d'aria compressa per rimuovere polvere <sup>o</sup> sporcizia dal dispositivo.
- 2. Se necessario, pulire l'obiettivo con un panno morbido inumidito con acqua tiepida.

#### Nota

Evitare la pulizia alla luce diretta del sole <sup>o</sup> <sup>a</sup> temperature elevate, poiché ciò potrebbe causare macchie quando le goccioline d'acqua si asciugano.

### <span id="page-70-0"></span>Risoluzione di problemi

### Risoluzione di problemi

### **Ripristino delle impostazioni predefinite di fabbrica**

#### Importante

Il ripristino dei valori predefiniti di fabbrica deve essere effettuato con cautela. Tale operazione consentirà di ripristinare i valori predefiniti di fabbrica per tutte le impostazioni, incluso l'indirizzo IP.

Per ripristinare il dispositivo ai valori predefiniti di fabbrica:

- 1. Scollegare l'alimentazione dal dispositivo.
- 2. Tenere premuto il pulsante di comando quando si ricollega l'alimentazione. Vedere *Panoramica del [dispositivo](#page-65-0) alla pagina [66](#page-65-0)*.
- 3. Tenere premuto il pulsante di comando per 15-30 secondi finché l'indicatore LED di stato non lampeggia in giallo.
- 4. Rilasciare il pulsante di comando. Il processo è completo quando l'indicatore del LED di stato diventerà verde. Il dispositivo è stato reimpostato alle impostazioni di fabbrica predefinite. Se nessun server DHCP è disponibile sulla rete, l'indirizzo IP predefinito è 192.168.0.90.
- 5. Utilizzare gli strumenti per l'installazione <sup>e</sup> la gestione del software per assegnare un indirizzo IP, impostare la password <sup>e</sup> accedere al dispositivo.

Gli strumenti per l'installazione <sup>e</sup> la gestione del software sono disponibili nelle pagine dedicate all'assistenza sul sito Web *[axis.com/support](https://www.axis.com/support)*.

È inoltre possibile reimpostare <sup>i</sup> parametri ai valori predefiniti di fabbrica mediante l'interfaccia web del dispositivo. Andare <sup>a</sup> **Maintenance (Manutenzione)** <sup>&</sup>gt; **Factory default (Impostazione di fabbrica)** <sup>e</sup> fare clic su **Default (Predefinito)**.

### **Controllo della versione firmware corrente**

Il firmware è il software che determina la funzionalità dei dispositivi di rete. Quando ti occupi della risoluzione di problemi, consigliamo di cominciare controllando la versione firmware corrente. L'ultima versione firmware potrebbe contenere una correzione che risolve il tuo particolare problema.

Per controllare il firmware corrente:

- 1. Andare all'interfaccia web del dispositivo <sup>&</sup>gt; **Status (Stato)**.
- 2. Vedere la versione firmware in **Device info (Informazioni dispositivo)**.

### **Aggiornamento del firmware**

#### Importante

- Le impostazioni preconfigurate <sup>e</sup> personalizzate vengono salvate quando aggiorni il firmware (a condizione che le funzioni siano disponibili nel nuovo firmware), sebbene ciò non sia garantito da Axis Communications AB.
- Assicurarsi che il dispositivo rimanga collegato alla fonte di alimentazione durante il processo di aggiornamento.

#### Nota

Quando si aggiorna il dispositivo con il firmware più recente nella traccia attiva, il dispositivo riceve le ultime funzionalità disponibili. Leggere sempre le istruzioni di aggiornamento <sup>e</sup> le note di rilascio disponibili con ogni nuova versione prima di aggiornare il firmware. Per il firmware più aggiornato <sup>e</sup> le note sul rilascio, visitare il sito Web *[axis.com/support/device-software](https://www.axis.com/support/device-software)*.

- 1. Scarica il file del firmware sul tuo computer, disponibile gratuitamente su *[axis.com/support/device-software](https://www.axis.com/support/device-software)*.
- 2. Accedi al dispositivo come amministratore.

## Risoluzione di problemi

3. Andare <sup>a</sup> **Maintenance <sup>&</sup>gt; Firmware upgrade (Manutenzione <sup>&</sup>gt; Aggiornamento firmware)** <sup>e</sup> fare clic su **Upgrade (Aggiorna)**.

Al termine dell'operazione, il dispositivo viene riavviato automaticamente.

### **Problemi tecnici, indicazioni <sup>e</sup> soluzioni**

Se non si riesce <sup>a</sup> individuare qui ciò che si sta cercando, provare <sup>a</sup> vedere la sezione relativa alla risoluzione dei problemi all'indirizzo *[axis.com/support](https://www.axis.com/support)*.

#### **Problemi durante l'aggiornamento del firmware**

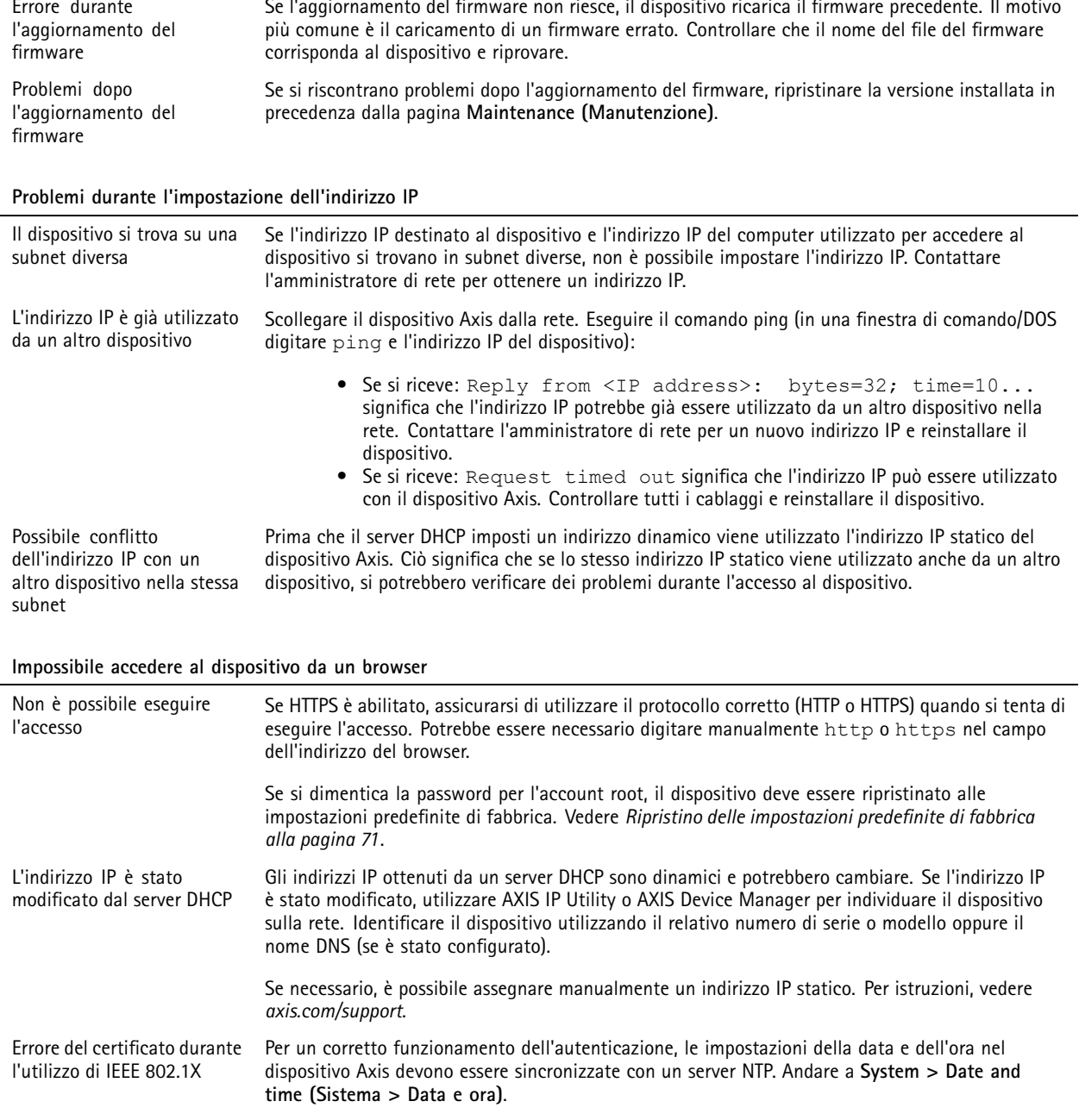
# AXIS D2210-VE Radar

# Risoluzione di problemi

#### **L'accesso al dispositivo può essere eseguito in locale ma non esternamente**

Per accedere al dispositivo esternamente, si consiglia di usare una delle seguenti applicazioni per Windows® :

• AXIS Companion: gratuito, ideale per piccoli sistemi con esigenze di sorveglianza di base.

• AXIS Camera Station: versione di prova di 30 giorni gratuita, ideale per sistemi di piccole <sup>e</sup> medie dimensioni. Per istruzioni <sup>e</sup> download, visitare *[axis.com/vms](https://www.axis.com/vms)*.

#### **Impossibile collegarsi tramite la porta 8883 con MQTT su SSL**

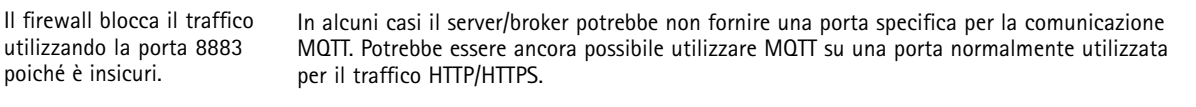

- Se il server/broker supporta WebSocket/WebSocket Secure (WS/WSS), in genere sulla porta 443, utilizzare questo protocollo. Controllare con il provider del server/broker se è supportato WS/WSS <sup>e</sup> quale porta <sup>e</sup> base utilizzare.
- Se il server/broker supporta la rete ALPN, l'uso di MQTT può essere negoziato su una porta aperta, ad esempio 443. Controllare con il provider del server/broker se è supportato ALPN <sup>e</sup> quale protocollo <sup>e</sup> porta ALPN utilizzare.

### **Considerazioni sulle prestazioni**

Durante la configurazione del sistema, è importante considerare come le varie impostazioni <sup>e</sup> situazioni influiscono sulla quantità di larghezza di banda (velocità di trasmissione) necessaria.

I fattori seguenti sono i più importanti di cui tener conto:

• Un utilizzo eccessivo della rete dovuto <sup>a</sup> una scarsa infrastruttura influisce sulla larghezza di banda.

## **Contattare l'assistenza**

Se serve ulteriore assistenza, andare su *[axis.com/support](https://www.axis.com/support)*.

Manuale per l'utente AXIS D22 1 0 © Axis Communications AB, 2023 -

Ver . M6.2 Data: Marzo 2024 2024 Codice art. T1 0193646